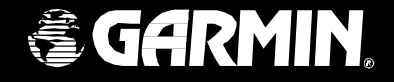

# GPSMAP 276C

receptor mapeador

### manual do proprietário

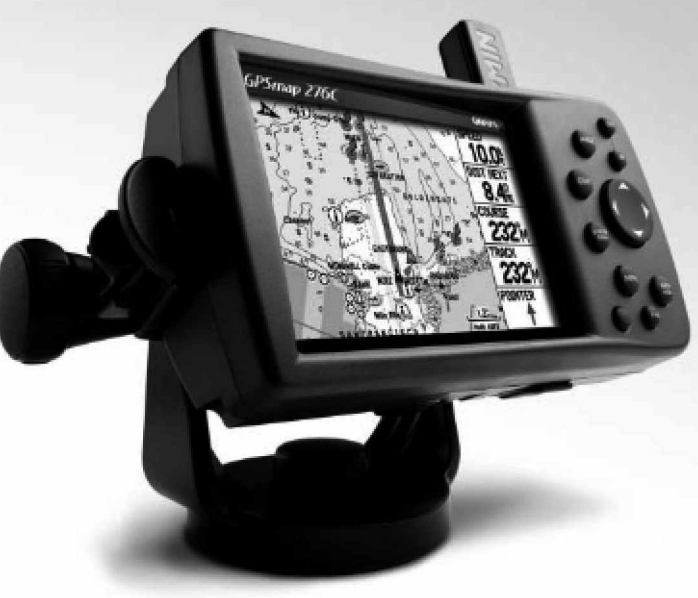

© Copyright 2004 Garmin Ltd. ou suas subsidiárias Garmin International, Inc. 1200 East 151st Street, Olathe, Kansas 66062, U.S.A. Tel. 913/397.8200 or 800/800.1020 Fax 913/397.8282

Garmin (Europe) Ltd. Unit 5, The Quadrangle, Abbey Park Industrial Estate, Romsey, SO51 9DL, U.K. Tel. 44/0870.8501241 Fax 44/0870.8501251

Garmin Corporation No. 68, Jangshu 2nd Road, Shijr, Taipei County, Taiwan Tel. 886/2.2642.9199 Fax 886/2.2642.9099

Todos os direitos reservados. Exceto quando expressamente especificado nesta, nenhuma parte deste manual pode ser reproduzida, copiada, transmitida, disseminada, carregada ou armazenada em qualquer mídia de armazenamento, para qualquer propósito sem consentimento prévio, por escrito da Garmin. A Garmin por meio desta, dá permissão para carregar uma única cópia deste manual em um disco rígido ou outra mídia de armazenamento eletrônico desde que para uso pessoal, contanto que tal cópia eletrônica ou impressa deste manual ou revisão contenha o texto completo desta notificação de direito autorais e informe mais adiante que qualquer distribuição comercial sem autorização deste manual é estritamente proibida.

A informação neste manual está sujeito a mudança sem notificação. A Garmin se reserva ao direito de mudar ou melhorar seus produtos e fazer mudanças no conteúdo sem obrigação notificar qualquer pessoa ou organização de tais mudanças.Visite o site da Web de Garmin (www.garmin.com) para atualizações e informações suplementares relativo ao uso e operação deste e outros produtos de Garmin.

Garmin®, GPSMAP®, AutoLocate®, TracBack®, BlueChart®, e MapSource ® são marcas registradas da Garmin Ltda. e não podem ser usados sem a permissão expressa da Garmin.

Março 2004 Part Number 190-00341-00 Rev. A Impresso em Taiwan

#### Prefácio

Obrigado por escolher o GPSMAP 276C da Garmin. O GPSMAP 276C utiliza o desempenho comprovado do GPS Garmin e cartografia para criar um mapeador de navegação marítima insuperável. Por favor dispense agora algum tempo para comparar o conteúdo deste pacote com a lista de embalagem no lado de fora da caixa. Se quaisquer partes estiverem faltando, por favor contacte seu Representante GARMIN imediatamente.

#### Sobre Este Manual

Para obter o máximo de seu novo sistema de navegação, dispense um tempo para ler este manual e aprender os procedimentos operacionais para sua unidade em detalhes. Este manual é organizado nos seguintes capítulos. O capítulo de Introdução contém a Listagem do Conteúdo.

O capítulo Iniciando provê informações como: uma visão sobre as funções da unidade e como ligar a unidade e ajustar a iluminação. Também contém uma simulação para ajudá-lo a se familiarizar com seu novo GPSMAP 276C.

O capítulo de Operação Básica lhe provê informações sobre funções básicas como usando o Menu Find, navegando uma rota e usando waypoints. Existem também instruções passo a passo para ajudá-lo nestas operações.

O capítulo das Páginas Principais provê explicações detalhadas sobre cada página no GPSMAP 276C e instruções passo a passo em como usar as páginas. O capítulo do Menu Principal provê explicações detalhadas sobre o Menu Principal e como usá-lo para configurar sua unidade.

O Apêndice contém informações como: especificações, acessórios opcionais e informações de manutenção. Você também pode achar informações sobre garantia, segurança, e FCC nos Apêndices. Um Índice para referência é provido no fim do manual. Simplesmente procure o tópico que você deseja aprender e leia a página ou páginas listadas.

### Introdução

Bem-vindo

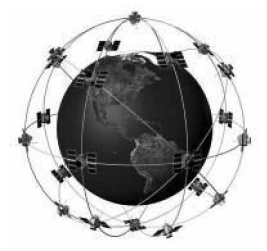

O GPSMAP 276C usa tecnologia GPS para achar sua posição precisa. GPS significa Sistema de Posicionamento Global, um grupo de 24 satélites, circulando a Terra duas vezes por dia em uma altitude de cerca de 12.000 milhas. Os satélites transmitem sinais de rádio de muito baixa ptoência contendo informações de posição e de tempo, permitindo a qualquer um, com um receptor de GPS, determinar sua posição na Terra com cerca de 100 metros ou melhor. Para informações mais detalhadas relativas a GPS, a Garmin preparou uma brochura intitulada "GPS Guia para Novatos" disponível em nosso site da web em www.garmin.com.

### Introdução

## Conteúdo

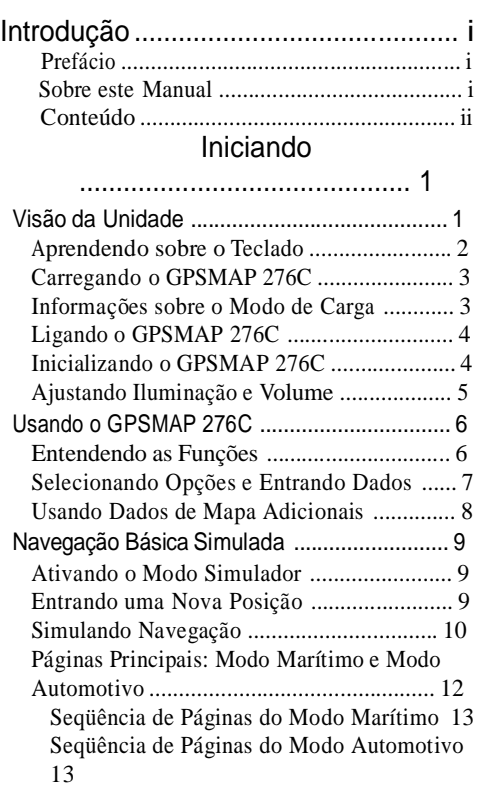

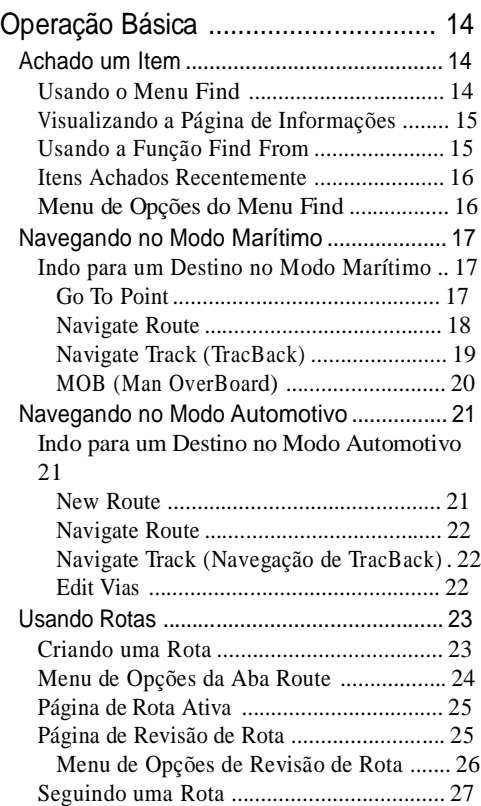

### Introdução

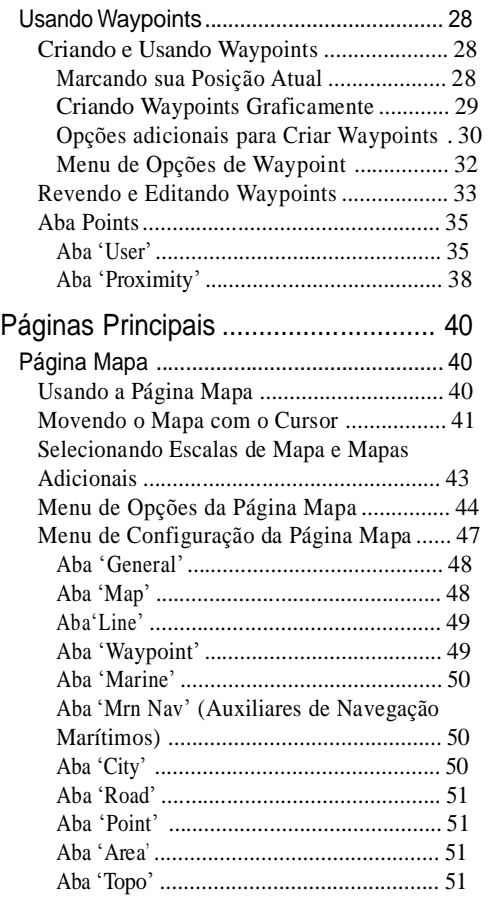

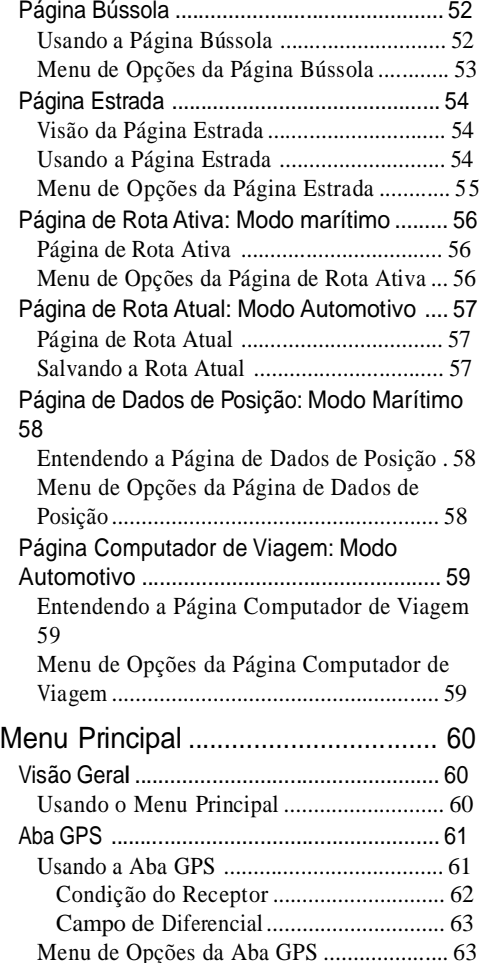

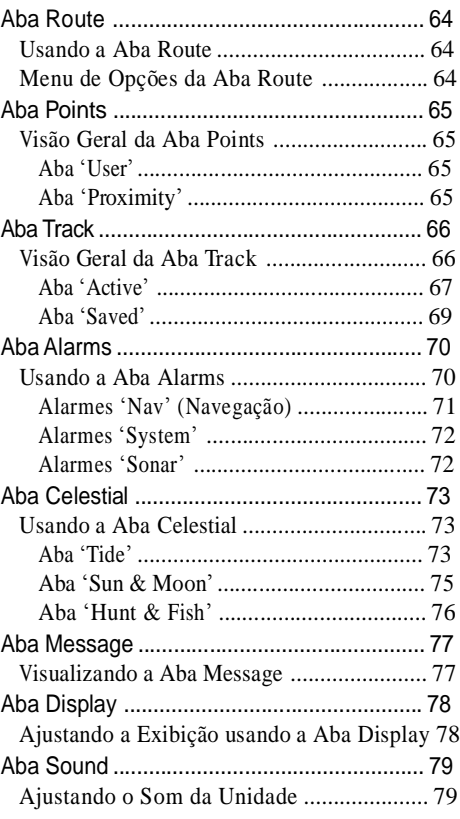

### Introdução

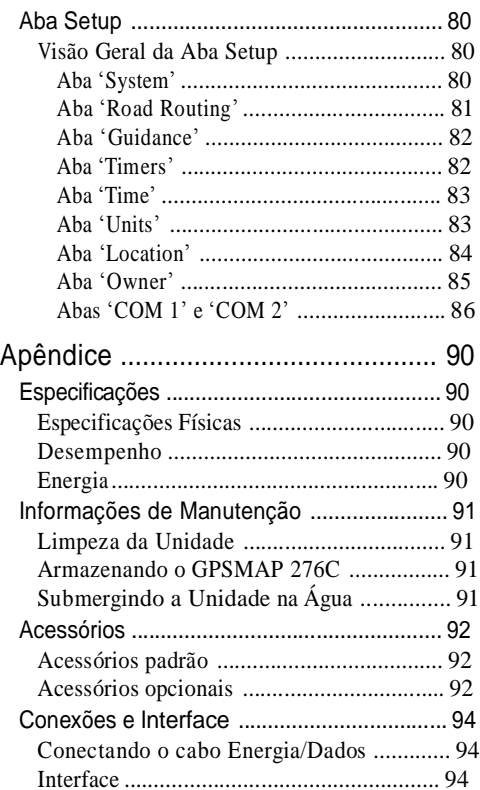

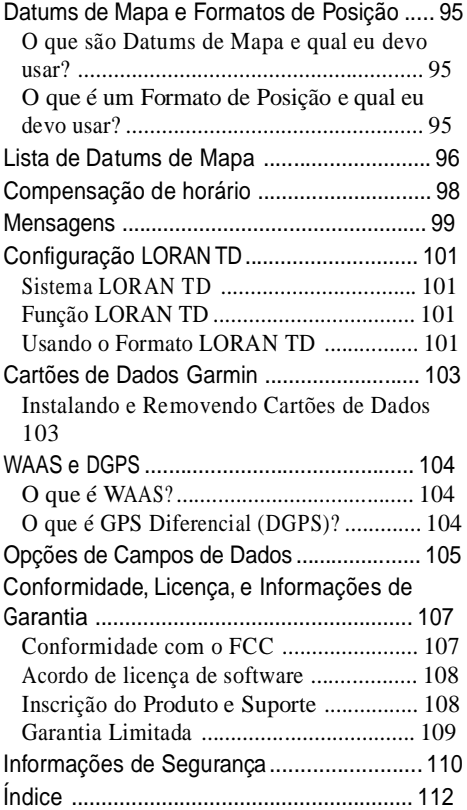

O GPSMAP 276C é um mapeador e navegador automotivo, multifunção, colorido — perfeito para terra ou mar. Este navegador GPS portátil apresenta uma tela TFT de 256 cores de fácil leitura em sol claro junto com um mapa base e itinerário embutidos para prover a você orientação curva-a- curva.

### Iniciando

### Visão da Unidade

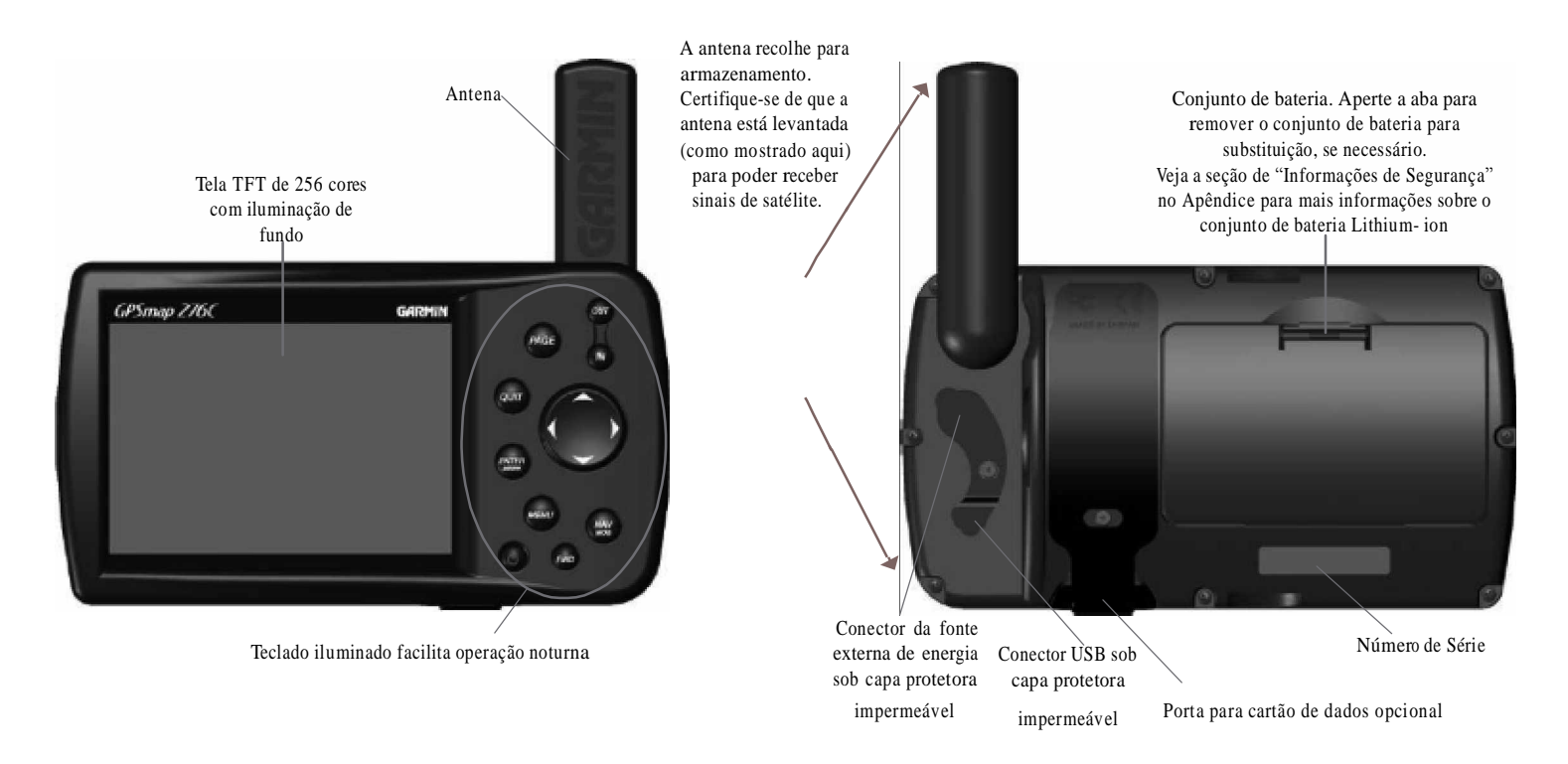

### Iniciando

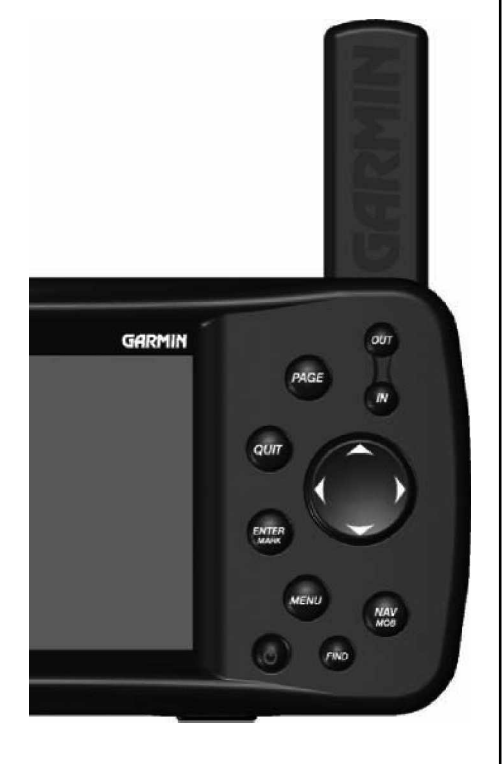

### Visão da Unidade Aprendendo sobre o Teclado

Aperte a tecla IN para ajustar a escala de mapa para mostrar uma área pequena com mais detalhe (zoom in).

Aperte a tecla OUT para ajustar a escala de mapa para mostrar a uma área maior com menos detalhe (zoom out).

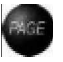

Aperte a tecla PAGE para circular pelas páginas principais em seqüência e para retornar a exibição de uma página de sub-menu. Aperte e segure por mais de um segundo para abrir a janela de Modo de Uso, que permite trocar entre os Modos Marítimo e Automotivo.

Aperte a tecla QUIT para circular pelas páginas principais em seqüência na ordem inversa, reverter um campo de entrada de dados para o valor anterior, ou cancelar uma função involuntária.

Aperte a tecla ENTER/MARK para selecionar uma opção destacada. Quando entrando dados, permite iniciar a entrada, e então aceitar o valor selecionado (s). Aperte e segure por mais de um segundo para marcar um waypoint.

Aperte a tecla MENU para exibir o menu de opções disponível para a página atual. Aperte a tecla MENU duas vezes para exibir o Menu Principal.

Aperte a tecla NAV/MOB para exibir a janela do Menu de Navegação. Enquanto no Modo Marítimo, aperte e segure por mais de um segundo para ativar a função Homem ao mar (MOB). Enquanto no Modo Automotivo, aperte e segure por mais de um segundo para exibir a Página de Próxima Curva e também para que o aviso de voz anuncie a próxima curva.

Aperte a tecla FIND para procurar rapidamente e acessar waypoints de usuário, cidades, pontos de interesse, serviços e outros itens usados para navegação.

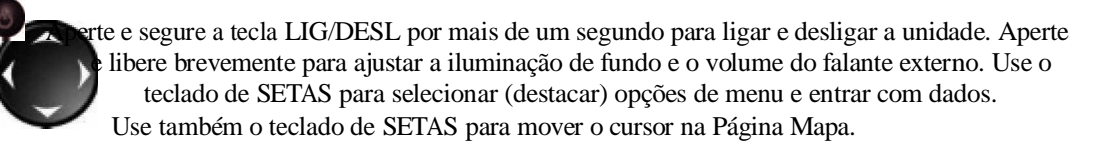

#### Carregando o GPSMAP 276C

Antes de usar a unidade, você precisa dar carga à unidade. Simplesmente conecte a unidade a uma fonte de energia externa para carregar. Você pode usar a unidade enquanto estiver carregando.

#### Para carregar a unidade:

- 1. Erga a capa protetora impermeável para expor o conector de energia atrás da unidade. Veja na imagem da página 1 a posição do conector.
- 2. Alinhe os entalhes e coloque a tomada no conector até que completamente acomodado.
- 3. Conect o adaptador de 12 volts em uma saída AC disponível, ou receptáculo de isqueiro se você tiver um Adaptador de Isqueiro. Tenha cuidado ao colocar o cabo do adaptador para que não interfira com a operação do veículo.
- 4. A unidade começa a carregar assim que a fonte externa de energia é aplicada. Você pode usar a unidade enquanto estiver carregando. Colocando a unidade no Modo de Carga, como discutido abaixo, carrega a unidade mais rapidamente do que quando a unidade estiver ligada e reduz a demanda da bateria do veículo, barco.

#### Informações sobre o Modo de Carga

Aplicando uma fonte externa de energia ao GPSMAP 276C inicia a unidade automaticamente para operação completa. Se a bateria está presente e precisa ser carregada, a fonte de energia externa carrega a unidade enquanto estiver em uso

Se você não quiser usar a unidade, mas gostaria de carregar a bateria, você pode pôr a unidade no Modo de Carga. Conecte a unidade a uma fonte de fornecimento de energia externa. Aperte e segure a tecla LIG/DESL vermelha: Em vez de desligar completamente, a unidade entra no "Modo de Carga" como mostrado à direita.

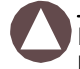

NOTA: Enquanto no Modo de Carga, a unidade demanda uma quantidade de corrente pequena da bateria do veículo/barco. Para evitar descarregar a bateria do veículo, desconecte a unidade GPSMAP 276C do cabo da fonte externa de energia quando não estiver em uso por vários dias.

Após muito tempo em uso, a bateria de lithium-ion pode não segurar mais carga. Isto é comum para baterias de lithium-ion. Por favor contacte a Garmin ou seu Representante Garmin 3para uma substituição do Conjunto de Bateria se você estiver tendo problemas de carga.

### Iniciando

Visão da Unidade

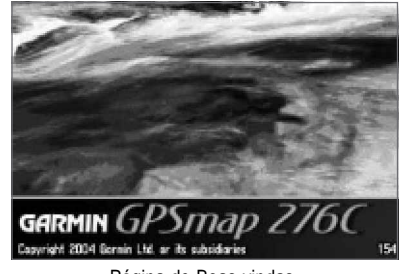

Página de Boas-vindas

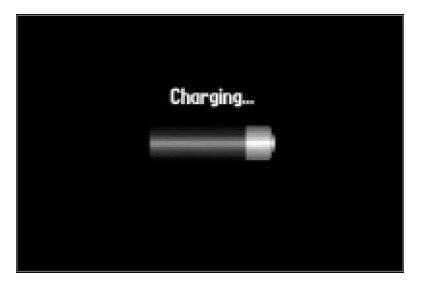

Modo de Carga

### Iniciando

### Visão da Unidade

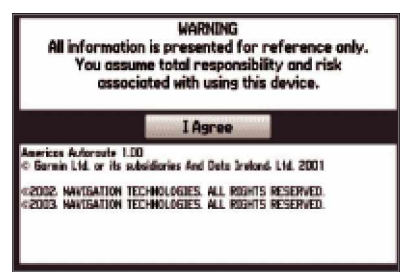

Página de Advertência

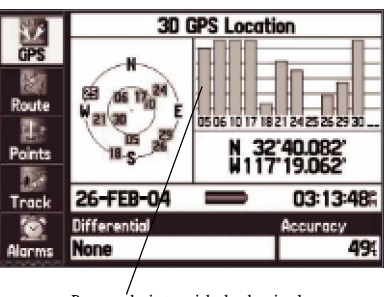

Barras de intensidade do sinal

### Ligando o GPSMAP 276C

A primeira vez que você liga seu novo GPSMAP 276C, o receptor deve colecionar dados de satélite e estabelecer sua posição atual. Para assegurar uma inicialização adequada, o GPSMAP 276C é transportado da fábrica no modo AutoLocate, que permite ao receptor "achar a si próprio´ em qualquer lugar no mundo. Antes de você ligar a unidade para começar a inicialização, certifique-se de que a antena está girada para cima como mostrado na página 1 e que tem uma visão do céu limpa e desobstruída para receber os sinais de satélite.

#### Para ligar e desligar o GPSMAP 276C:

- 1. Aperte e segure a tecla LIG/DESL vermelha. Quando a unidade liga, um tom soa e uma Página de Advertência/Informação é exibida.
- 2. Para reconhecer que você leu e entendeu a advertência, aperte a Tecla ENTER/MARK para continuar.
- 3. Para desligar o GPSMAP 276C, aperte e segure a tecla LIG/DESL vermelha novamente.

### Inicializando o GPSMAP 276C

Assim que você liga o GPSMAP 276C, ele começa a procurar por satélites em sua área e deve adquirir uma posição dentro de alguns minutos. Na parte superior da tela, a unidade exibe uma condição como "Acquiring Satellites" (adquirindo satélites). Ao visualizar a Aba GPS do Menu Principal, uma barra de intensidade dos sinais para cada satélite que a unidade está tentando adquirir aparece na parte superior da tela com os números de satélite exibidos abaixo de cada barra.

O progresso de aquisição de satélite é mostrado em três fases:

- Nenhuma barra de intensidade do sinal o receptor está procurando pelos satélites indicados.
- Barras de intensidade do sinal ocas ± o receptor achou os satélites indicados e está colecionando dados.
- Barras de intensidade do sinal sólidas o receptor colecionou os dados necessários e os satélites estão prontos para uso.

Uma vez que o receptor colecionou informações de, e está travado, em pelo menos três satélites, a unidade está "Ready to Navigate" (pronta para navegar) e a exibição passa automaticamente à Página Mapa.

#### Ajustando a Iluminação e Volume

Você pode ajustar a iluminação para ver melhor a exibição.

#### Para ajustar o nível de iluminação:

- 1. Aperte e libere rapidamente a tecla LIG/DESL.
- 2. Aperte o teclado de SETAS para CIMA até aumentar o brilho ou para BAIXO até diminuir o brilho.
- 3. Aperte ENTER/MARK ou QUIT para fechar a janela de ajuste de Iluminação/Volume.

Se você estiver usando um falante externo opcional com Cabo Adaptador de 12/24 Volts com o GPSMAP 276C, você pode ajustar o nível do volume do falante.

#### Para ajustar o volume do falante:

- 1. Aperte e libera rapidamente a tecla LIG/DESL
- 2. Aperte à DIREITA no teclado de SETAS para aumentar o volume ou ESQUERDA para diminuir o volume.
- 3. Aperte ENTER/MARK ou QUIT para fechar a janela de ajuste de Iluminação/Volume.

### Iniciando

### Visão da Unidade

Indicador de Tempo de bateria restante e de fonte de energia

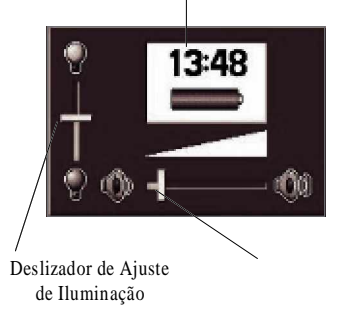

### Iniciando

### Usando o GPSMAP 276C

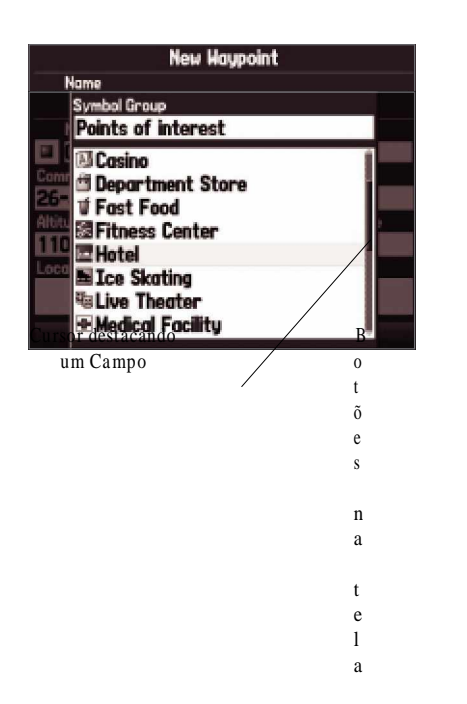

#### Entendendo as Funções

O sistema de teclado avançado da unidade GPSMAP 276C é projetado para permitir seleção rápida, e conveniente de opções de navegação e entrada de dados. Conforme você progride por este Manual do Proprietário, você será freqüentemente orientado para apertar uma tecla de interface específica ou destacar um campo na tela. Quando você é orientado a apertar uma tecla, você deve apertar a tecla e liberá-la rapidamente. Se a tecla precisa ser mantida apertada por um período de tempo para ativar uma função secundária, as instruções dirão a você para fazer isso. A posição do destaque é controlada pelo teclado de SETAS. Quando um campo é selecionado na tela, é destacado em amarelo.

As seguintes funções são referidas ao longo deste manual.

Cursor ± A área destacada na tela que pode ser movido para CIMA/BAIXO/ESQUERDA/ DIREITA com o teclado de SETAS para selecionar campos individuais. Movendo o cursor para

Barra de rolagem

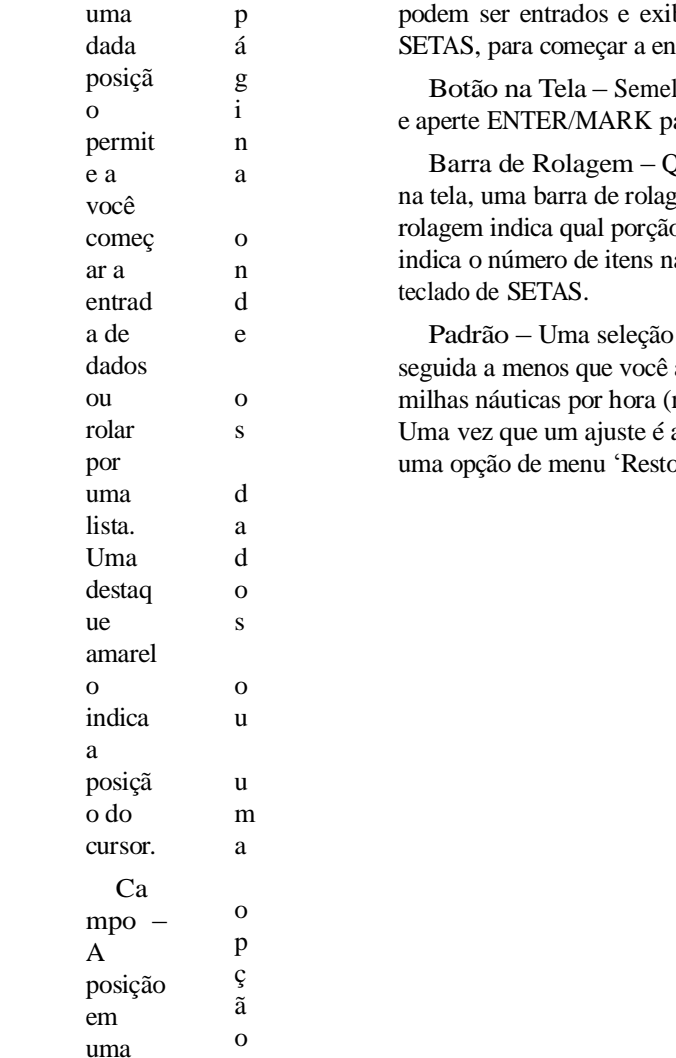

Campo

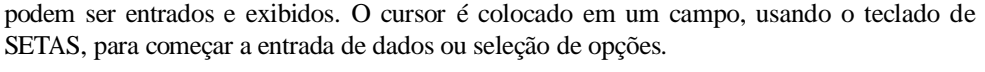

lhante ao "campo". Use o teclado de SETAS para destacar um botão ara selecionar a ação que corresponde ao botão.

Quando visualizando uma lista de itens muito longa para ser exibida gem aparece ao longo do lado direito da lista. A posição da barra de o da lista está sendo exibida atualmente. A altura da barra de rolagem a lista. Para rolar por uma lista, aperte para CIMA ou para BAIXO no

de formato do sistema embutida na memória da unidade que é altere um ajuste. Por exemplo, o ajuste padrão para velocidade é nós), mas podem ser alterados para quilômetros ou milhas por hora. alterado, o novo ajuste é retido até que outra mudança seja feita ou pre Default' (restabelecer padrão) seja selecionada.

#### Selecionando Opções e Entrando Dados

Você pode selecionar e ativar opções e entrar com dados para personalizar seu GPSMAP 276C e se ajustar às suas necessidades pessoais. Isto exige movimento do cursor, que é identificado neste manual como destaque, selecionando, ou escolhendo um item em uma lista ou um campo na tela. Use a tecla ENTER/MARK e o teclado de SETAS para selecionar opções, entrar com nomes e números em campos de dados, e ativar suas seleções.

#### Para selecionar e ativar uma opção:

- 1. Com qualquer página exibida, aperte a tecla MENU. Um Menu de Opções aparece com uma lista de funções opcionais para aquela página.
- 2. Use o teclado de SETAS para mover o cursor para CIMA, BAIXO, DIREITA ou ESQUERDA no menu e destacar a seleção desejada.
- 3. Aperte ENTER/MARK para ativar a função. Outra janela pode então aparecer com mais opções. Nesse caso, selecione a opção desejada e aperte ENTER/MARK novamente.

Para sair de um menu ou retornar ao ajuste anterior, aperte a tecla QUIT

A tecla QUIT move para trás por seus passos. Quando apertada repetidamente, a tecla QUIT retorna à página principal de onde você começou.

Para selecionar e ativar um botão na tela:

- 1. Em uma página com botões na tela, use o teclado de SETAS para destacar o botão na tela desejado.
- 2. Aperte ENTER/MARK.

Para praticar a entrada de dados, tente marcar um waypoint e personalizar uma das propriedades de waypoint, como o nome de waypoint.

Para marcar sua posição atual como um waypoint, aperte e segure a Tecla ENTER/MARK até que a Página de Novo Waypoint apareça.

### Iniciando

### Usando o GPSMAP 276C

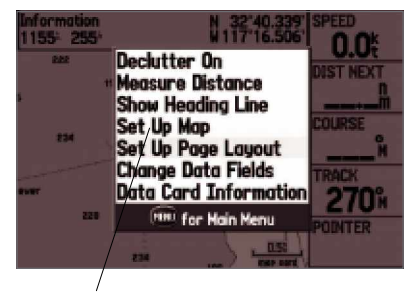

Selecionando uma opção de um Menu de Opções

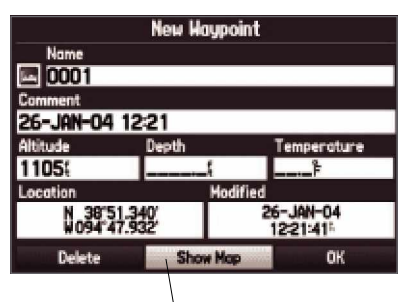

Botão na tela

### Iniciando

### Usando o GPSMAP 276C

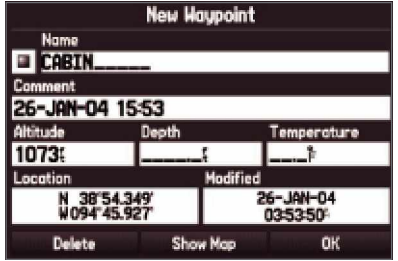

Na Página de Novo Waypoint, você também pode entrar com dados para personalizar o Comentário, Altitude, Profundidade, Temperatura, ou Posição.

#### Para entrar com dados em um campo de dados:

- 1. Use o teclado DE SETAS para destacar o campo de dados desejado e aperte ENTER/MARK para ativar o campo.
- 2. Aperte para CIMA ou para BAIXO no teclado de SETAS para selecionar caracteres. Aperte DIREITA para mover para o próximo campo de caractere ou aperte ESQUERDA para recuar para o campo de caractere anterior. Se existem duas linhas de dados, continue pressionando DIREITA para saltar até a próxima linha.

DICA: Para limpar o campo de dados inteiro, mova o cursor para o campo de caractere mais à esquerda e aperte ESQUERDA mais uma vez no teclado de SETAS.

- 3. Depois de entrar os dados desejados, aperte ENTER/MARK para confirmar a mudança.
- 4. Para salvar o waypoint e sair da Página de Novo Waypoint, destaque 'OK' e aperte ENTER/MARK.

Ou para cancelar o waypoint e sair da Página de Novo Waypoint, destaque 'Delete' e aperte ENTER/MARK.

Nem todos os campos são programáveis, como os de data e horário. Quando você está em uma página com campos que não são selecionáveis, o cursor passa por cima deles.

#### Usando Dados de Mapa Adicionais

Os cartões de Dados da Garmin e CD-ROMs MapSource opcionais realçam a versatilidade de seu GPSMAP 276C. Com dados opcionais MapSource City Select, você pode visualizar listagens de restaurantes, hospedagem, shopping centers, atrações e entretenimentos próximos, e até recuperar endereços e números de telefone para qualquer posição listada.

O Cabo de Interface USB incluído ou um Cabo de Interface de PC opcional (com um conector serial) é usado para transferir dados do CD-ROM MapSource para o Cartão de Dados opcional.

Para ajudá-lo a conhecer melhor seu GPSMAP 276C, por favor use o Modo Simulador. O modo de simulador também é útil para prática com a unidade em lugar fechado ou quando nenhum sinal de satélite estiver disponível. Todo planejamento de rota e waypoint no Modo Simulador são retidos na memória para uso futuro. A seção seguinte descreve como usar modo de simulador e lhe mostra alguma navegação básica usando o simulador.

#### Ativando o Modo Simulador

NOTA: Não tente navegar usando o Modo Simulador. Quando a unidade é ajustada para o Modo Simulador, o receptor de GPS é desligado. Quaisquer Barras de Intensidade do Sinal de Satélite exibidas são só simulações e não representam a Intensidade real de sinais de satélite.

Para pôr a unidade no Modo de Simulador usando o Menu Principal:

- 1. Aperte a tecla MENU duas vezes para exibir o Menu Principal.
- 2. Destaque 'Setup' da lista vertical de abas.
- 3. Na aba 'System' da Aba Setup, destaque o campo 'System Mode' e aperte ENTER/MARK.
- 4. Destaque 'Simulator' e aperte ENTER/MARK. Pressione QUIT para retornar a sua exibição anterior.

### Para pôr a unidade no Modo Simulador usando a Aba GPS:

- 1. Aperte a tecla MENU duas vezes para exibir o Menu Principal e destacar 'GPS' do menu vertical.
- 2. Aperte a tecla MENU para abrir o Menu de Opções da Aba GPS.
- 3. Destaque 'Start Simulator' e aperte ENTER/MARK.

### Entrando uma Nova Posição

Do Menu de Opções da aba GPS você também pode entrar com uma Nova Posição para o simulador. Por exemplo, se você estiver interessado em usar o GPSMAP 276C em seu barco próximo a San Diego mas você vive em Los Angeles, você pode selecionar a costa de San Diego como sua Nova Posição. Simplesmente selecione 'New Location' do Menu de Opções da Aba GPS e aperte ENTER/MARK. Selecione 'Use Map' e aperte ENTER/MARK. Então, usando o cursor de mapa, mova para a nova posição e aperte ENTER/MARK.

### Iniciando

### Navegação Básica Simulada

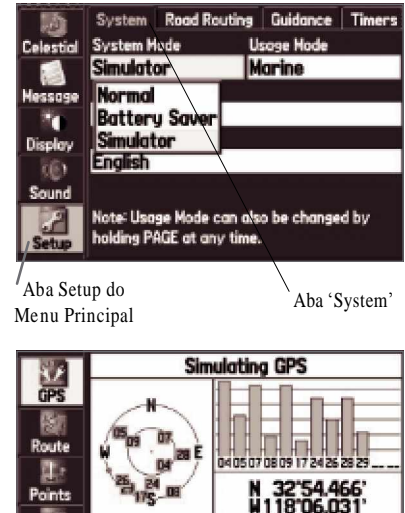

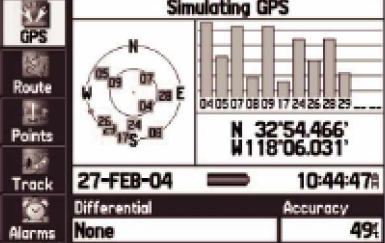

Quando o GPSMAP 276C estiver no Modo de Simulador, a Aba GPS do Menu Principal exibe a condição de satélite como "Simulating GPS".

### Iniciando

### Navegação Básica Simulada

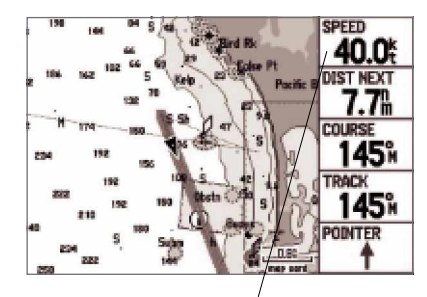

Para mostrar a navegação simulada no Modo marítimo, aperte para CIMA no teclado de SETAS na Página Bússola para configuraruma velocidade simulada.

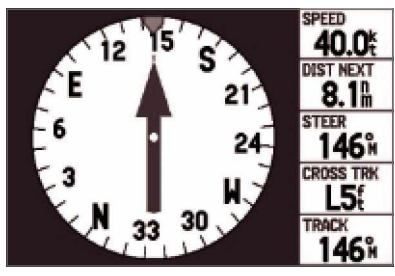

Navegação simulada exibida na Página Mapa (Modo Marítimo)

### Simulando Navegação

O propósito principal de usar um receptor de GPS é para navegar para uma posição conhecida. Para ter uma idéia do que é navegar com o GPSMAP 276C, é uma boa idéia praticar navegação no Modo de Simulador. A seguir um exercício básico para achar e navegar para um destino no Modo Marítimo. Para esta simulação nós ajustamos nossa posição para a costa de San Diego.

Para achar um destino marítimo:

- 1. Certifique-se de que o GPSMAP 276C está ajustado para o Modo Simulador (veja "Ativando o Modo Simulador" na página anterior).
- 2. Aperte a tecla FIND.
- 3. Destaque 'Tide Stations' (estações de maré) e aperte ENTER/MARK.
- 4. Use o teclado de SETAS para selecionar uma Estação de Maré próxima e aperte ENTER/MARK. Para nosso exemplo, nós selecionamos 'Point Loma'.
- 5. Com 'Go To' (ir para) destacado na Página de Informações da Estação de Maré, aperte ENTER/MARK.

#### Para simular navegação para o destino no Modo Marítimo

- 1. Siga os passos acima para achar uma estação de maré de destino. O GPSMAP 276C passa à Página Mapa. Uma linha de cor magenta mostra a rota direta de sua posição atual até o seu destino 'Go to'. Se desejado, aperte IN ou OUT para ajustar o nível de zoom.
- 2. Aperte a tecla PAGE duas vezes para exibir a Página Bússola
- 3. Aperte para CIMA no teclado de SETAS para aumentar a velocidade para 40 kt. (que é o ajuste de velocidade desejado).
- 4. Pressione QUIT para retornar à Página Mapa. Aperte IN para ajustar o nível de zoom. Observe o movimento do marcador de posição (triângulo) conforme a unidade simula navegação. Se desejado, pressione PAGE ou QUIT para visualizar a navegação simulada nas outras páginas principais.

Agora nós simularemos navegação no Modo Automotivo. Para trocar entre os Modos Marítimo e Automotivo, aperte e segure a tecla PAGE. Use o teclado de SETAS para selecionar 'Automotive' e aperte ENTER/MARK.

Para achar um destino terrestre:

- 1. Certifique-se de que o GPSMAP 276C está configurado para o Modo Simulador (veja "Ativando o Modo de Simulador").
- 2. Aperte a tecla FIND.
- Destaque 'Cities' e aperte ENTER/MARK.
- 4. Use o teclado de SETAS para selecionar uma cidade perto e aperte ENTER/MARK. Para nosso exemplo, nós selecionaremos 'National City, CA'.
- 5. Com 'Go to' destacado na página de informações da cidade, aperte ENTER/MARK.

Para simular navegação para o destino no Modo Automotivo:

- 1. Siga os passos acima para achar uma cidade de destino. O GPSMAP 276C passa à Página Mapa. Uma linha magenta mostra o itinerário de sua posição atual até seu destino 'Go to'. Se desejado, aperte IN ou OUT para ajustar o nível de zoom.
- 2. Pressione QUIT para retornar à Página Mapa. Aperte IN para ajustar o nível de zoom. Observe o movimento do marcador de posição (triângulo) conforme a unidade simula navegação. Se desejado, pressione PAGE ou QUIT para visualizar a navegação simulada nas outras páginas principais.

Continue a usar o Simulador para praticar navegação como necessário. Quando você estiver pronto para navegar por conta própria, não esqueça de desligar o Simulador antes de começar a navegar.

#### Para desligar o Simulador:

- 1. Desligue a unidade pressionando e segurando a tecla LIG/DESL vermelha.
- 2. A ligue novamente a unidade pressionando e segurando a tecla LIG/DESL vermelha. A unidade ligará no Modo Normal.

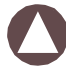

NOTA: Você pode ativar e desativar o Simulador pela Aba Setup do Menu Principal ou pressionando MENU enquanto na Aba GPS do Menu Principal.

### Iniciando

### Navegação Básica Simulada

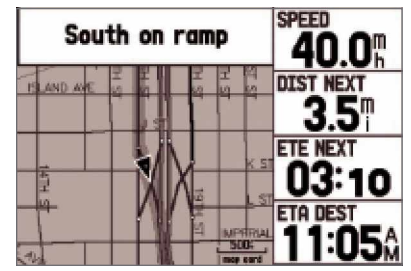

Navegação simulada exibida na Página Mapa (Modo Automotivo)

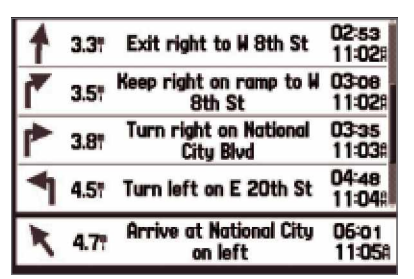

Página de Rota Atual Simulada (Modo automotivo)

Avaliação das Páginas Principais

#### Páginas Principais: Modo Marítimo e Modo Automotivo

O GPSMAP 276C oferece dois modos de uso, Modo Marítimo (padrão) e Modo Automotivo, permitindo a você personalizar configurações para usar a unidade em ambas as aplicações. As páginas principais estão ligadas em uma seqüência pela qual você pode circular pressionando a tecla PAGE para mover adiante e a tecla QUIT para inverter. Cada página também tem um Menu de Opções que permite a você personalizar cada página (em ambos os modos, Marítimo e Automotivo) para suas preferências e/ou selecionar funções que se relacionam especificamente àquela página. Para visualizar o Menu de Opções para qualquer página, aperte a tecla MENU

O Modo Marítimo apresenta cinco páginas principais: Mapa, Bússola, Estrada, Rota Ativa, e Páginas de Dados de Posição. O modo automotivo apresenta duas páginas principais: as Páginas Mapa e de Computador de Viagem. As páginas opcionais Estrada e Bússola podem ser habilitadas no Modo Automotivo. Duas Páginas adicionais aparecem durante a navegação ativa enquanto no Modo Automotivo - uma Página de Rota Atual aparece se você estiver navegando com orientação curva-a- curva e uma Página de Rota Ativa aparece se você estiver navegando

"Off Road". Veja a seção 'Navegação' para mais informações sobre opções de navegação. O

Modo Marítimo é o modo padrão para o GPSMAP 276C. Este manual aborda uma página, como a Página Mapa, da forma como é exibida no Modo Marítimo. O manual então descreve a página da forma como é como mostrada no Modo Automotivo

Para trocar modos de uso:

1. Aperte e segure o botão PAGE.

2. Use o teclado de SETAS para selecionar 'Automotive' ou 'Marine' e aperte ENTER/MARK.

Os exemplos seguintes mostram as páginas principais no Modo Marítimo com mapas detalhados MapSource BlueChart opcionais.

No Modo Automotivo, as páginas principais têm uma aparência ligeiramente diferente. Por exemplo, alguns campos de dados padrão, mostram dados que são mais apropriados para navegação terrestre, e as Páginas Mapa e Bússola exibem direções curva-a-curva durante a navegação ativa.

### Avaliação das Páginas Principais

#### Seqüência de Páginas de Modo Marítimo

30.0

**IST NEXT** 

075

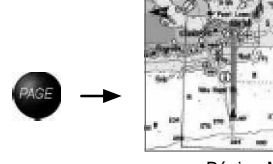

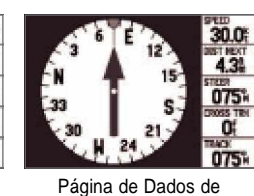

Página Mapa (Modo Marítimo)

(Modo Automotivo)

Posição (Modo Marítimo)

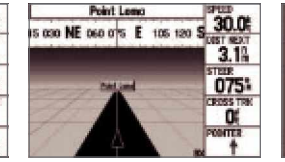

Página Bússola (Modo Marítimo)

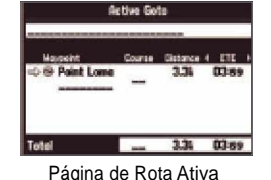

(Modo Marítimo)

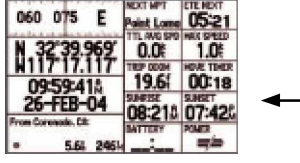

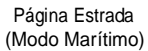

Seqüência de Páginas no Modo Automotivo

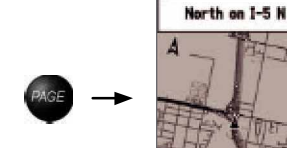

TE MEXT 03:44 04:31 Página Mapa

70.0

 $4.3<sup>n</sup>$ 

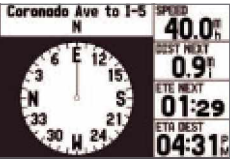

Página Bússola Opcional (Modo Automotivo)

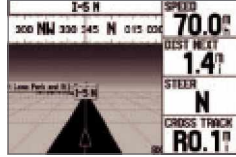

Página de Rota Atual (Modo Automotivo)

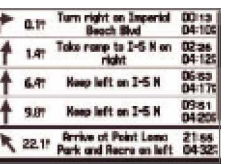

Página Computador de Viagem (Modo Automotivo)

NOTA: Tenha em mente que no Modo Automotivo a Pagina de Rota Atual só aparece durante a navegação ativa.

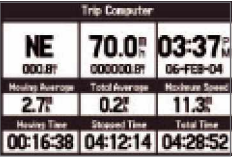

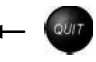

Página Estrada Opcional (Modo Automotivo)

Para mostrar à Página Bússola ou Página Estrada

- 1. Aperte MENU duas vezes para exibir o Menu Principal.
- 2. Use o teclado de SETAS para destacar a Aba Display.
- 3. Destaque o campo 'Highway Page' ou 'Compass Page' e aperte ENTER/MARK.
- 4. Selecione 'On' e aperte ENTER/MARK.

### Achando um Item

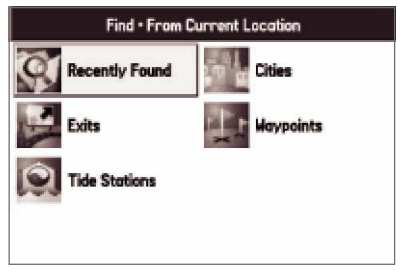

Menu Find sem mapas BlueChart ou MapSource adicionais instalados

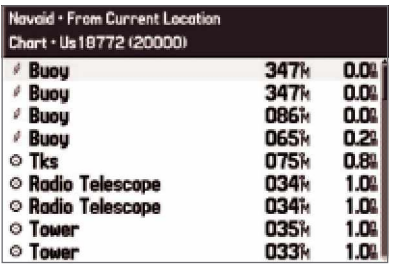

lista de resultados de procura por Navaid

#### Usando o Menu Find

O Menu Find permite a você para procurar facilmente por waypoints armazenados e pontos de interesse. Você pode acessar o Menu Find pressionando a tecla FIND. Depois que você pressiona FIND, a unidade busca por itens a partir de sua posição atual ou de outra posição no mapa. A unidade então exibe os resultados.

O Menu Find é composto de várias categorias padrão: Waypoints, Cidades, Saídas, e Estações de Maré. Categorias adicionais são exibidas dependendo do cartão de dados opcional, BlueChart ou MapSource, inserido na unidade. Sua posição ou o ponteiro do mapa devem estar dentro do limite da área do mapa para procurar por informações dos dados BlueChart ou MapSource.

Para achar um waypoint ou outro item de sua posição atual:

- 1. De qualquer página, pressione FIND. Usando o teclado de SETAS, destaque a categoria desejada da lista e aperte ENTER/MARK.
- 2. Usando o teclado de SETAS, destaque o item desejado da lista e aperte ENTER/MARK.A página de informação do item abre automaticamente, permitindo lhe salvar o item como um waypoint, mostrer o item no mapa, ou automaticamente criar uma rota (Go To) para o item.

#### Para achar um item de outra posição pelo Menu Find:

- 1. De qualquer página, pressione FIND. Usando o teclado de SETAS, destaque a categoria desejada da lista e aperte ENTER/MARK.
- 2. Aperte MENU. Destaque 'Near Other' (próximo a outro) e aperte ENTER/MARK. Se você estiver seguindo uma rota ativamente, você também pode escolher ' Near Current Route', ' Near Next', ou ' Near Destination' (próximo à rota atual, próximo ao ponto seguinte ou próximo ao destino).
- 3. Selecione uma posição de referência no mapa e aperte ENTER/MARK.A lista muda para exibir itens mais próximos à nova posição do mapa.

#### Para achar um item a partir de outra posição da Página Mapa

- 1. Da Página Mapa, use o teclado de SETAS para mover para a posição desejada e pressione FIND.
- 2. Usando o teclado de SETAS, destaque a categoria desejada da lista e pressione ENTER/MARK.
- 3. Usando o teclado de SETAS, destaque o item desejado da lista e pressione ENTER/MARK. A página de informação do item abre automaticamente, permitindo-lhe salvar o item como um waypoint, mostrá-lo no mapa, ou criar uma rota (Go to) para o item automaticamente.

#### Visualizando a Página de informação

Cada item listado na lista de resultados do Menu Find tem uma página de informação. A página de informação exibe uma variedade de informações sobre o item de mapa.

#### Para visualizar detalhes sobre um item:

1. Com o item desejado destacado na lista de resultados da procura, pressione ENTER/MARK.

Uma Página de informação aparece com detalhes sobre o item em um formato de abas. Dependendo do tipo de item, opções adicionais estão disponíveis para ver o item no Mapa, ver notas em um mapa MapSource ou BlueChart, ver um gráfico de maré, ver a lista de mapas em seu cartão de dados e ver o próximo item na lista de resultados da procura.

#### Usando a Função Find From

A opção Find From também suporta uma função "find from" que lhe permite centrar sua procura ao redor de um item que você acabou de achar. Por exemplo, você procura por 'Restricted Areas' (áreas restritas) e a procura mostra um resultado de procura "Anchoring Prohibited" (proibido ancorar). Se você pressiona FIND novamente, você verá "From Anchoring Prohibited´ como a nova procura a partir de ponto. Você pode também usar a função Find para centrar sua procura a partir de qualquer waypoint, entrada na lista de rota, item de mapa ou estação de maré. Destaque o item a partir do qual você quer procurar, e aperte a tecla FIND.

### Operação Basica

### Achando um Item

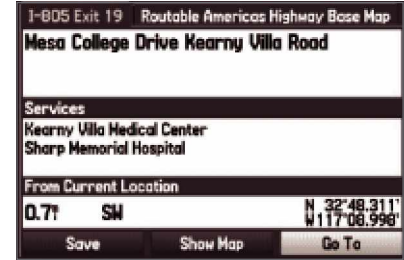

Página de informação de Saída

### Achando um Item

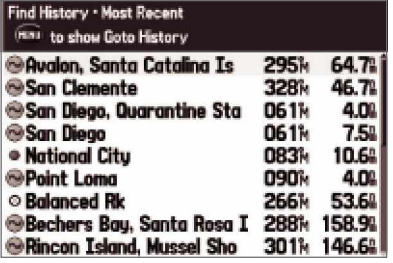

Página de Itens Recentemente Encontrados: Find History

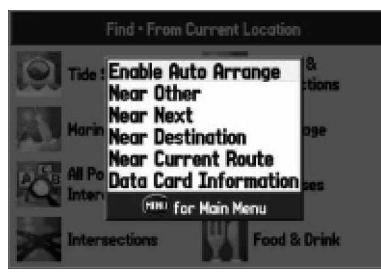

Opções do Menu Find quando a unidade está navegando

#### Itens Recentemente Encontrados

A Página de Itens Recentemente Encontrados exibe uma lista dos itens que você procurou ou foi recentemente. Pressione MENU para exibir o Menu de Opções para os 'Itens Recentemente Achados'.

Show Find History  $-$  Permite alternar entre exibir os itens pelos quais você procurou recentemente ('Find History') e os itens para os quais você foi criou um 'Go to' recentemente  $('Goto History').$ 

Remove Point – remove o ponto que está destacado na lista.

#### Menu de Opções do Menu Find

Para visualizar opções adicionais para o Menu Find, aperte a tecla FIND e então pressione MENU. As seguintes opções são exibidas:

Enable Auto Arrange – Organiza automaticamente o Menu Find. As opções 'Disable Auto Arrange' (desabilita) e 'Restore Default' (restaura padrão) aparecem quando você selecionar 'Enable Auto Arrange'.

Near Other – permite lhe selecionar uma nova posição a partir da qual compilar as listas de itens Find. Usando o teclado de SETAS, mova o cursor de mapa para a posição desejada e pressione ENTER/MARK.

Data Card Information - mostra informações sobre o dados detalhados de mapa armazenados no cartão de dados e permite lhe selecionar quais mapas são exibidos ou não na Página Mapa.

Seleções adicionais são incluídas no Menu de Opções quando você estiver navegando: Near Next – compila a lista de itens Find baseado no próximo ponto da rota. Near Destination – compila a lista de itens Find baseado no destino de rota. Near Current Route-compila a lista de itens Find baseado na rota ativa.

#### Indo para um Destino no Modo Marítimo

Aperte a Tecla NAV/MOB em qualquer página para começar a navegar para um destino. Existem quatro modos de se navegar para um destino: Go To Point, Navigate Route, Navigate Track (TracBack), e MOB (Man OverBoard). Uma vez que você está navegando ativamente, você verá uma linha magenta que sempre vai de sua posição atual até o destino na Página Mapa. Quando você está navegando no Modo Automotivo, existem mais opções para navegação. Por favor veja "Navegando no Modo Automotivo", que segue esta seção.

Go To Point – permite lhe selecionar um waypoint ou ponto de interesse do Menu Find como destino para navegar.

Navigate Route – permite lhe selecionar uma rota para navegar.

Navigate Track (TracBack) – permite-lhe selecionar um track salvo para navegar.

Stop Navigation - pára a navegação atual.

MOB (Man OverBoard) ± cria um waypoint Man OverBoard (homem ao mar) e navega para aquela posição.

#### Go To Point

A função 'Go To' permite-lhe selecionar um ponto de destino e rapidamente configura um curso direto de sua posição atual. Se você tiver um ponto destacado em uma lista ou no mapa e apertar NAV/MOB, 'Go To <nome do ponto>' aparece além de 'Go To Point'. A função 'Go To' pode ser acessada de qualquer lista de pontos, do Menu Find, ou graficamente na exibição de mapa.

Para ir para ('Go To') um item de mapa destacado:

- 1. Use o teclado de SETAS para destacar o item para o qual você gostaria de navegar na Página Mapa.
- 2. Aperte NAV/MOB. 'Go To <nome do ponto>' é adicionado à lista de opções e fica automaticamente destacado. Se você selecionou uma área do mapa que não é um item de mapa 'Go To MAP Point' (ir para ponto do mapa) é listado. Pressione ENTER/MARK.
- 3. Siga a rota de cor magenta criada na Página Mapa. Você também pode usar a Página Bússola para ajudá-lo a navegar para o ponto.

### Operação Basica

### Navegando no Modo Marítimo

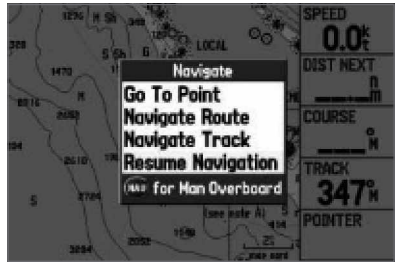

Opções de Navegação no Modo Marítimo Acessado pressionando a tecla NAV/MOB

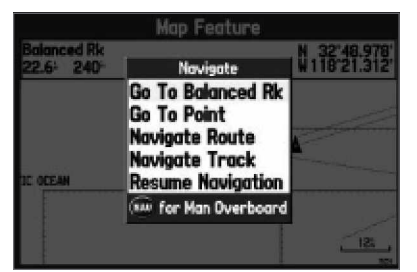

Opções de Navegação com item de mapa destacado

### Navegando no Modo Marítimo

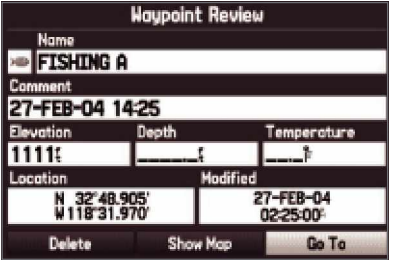

Página Waypoint Review Ativando um Go To usando o Menu Find

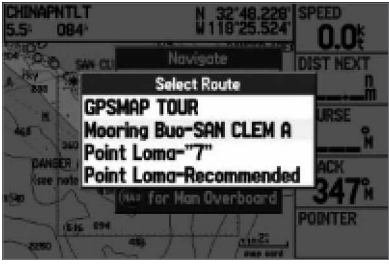

Selecionar Rota Selecione a rota desejada da lista

Para ativar um 'Go To' do Menu Find:

- 1. Aperte a Tecla NAV/MOB.
- 2. Use o teclado de SETAS para destacar 'Go To Point' e pressione ENTER/MARK. O Menu Find abre.
- 3. Do Menu Find, destaque 'Waypoints' e pressione ENTER/MARK. (Você pode também optar por ir para outro ponto desta lista como Cidades ou Estações de Maré. Os passos variam apenas ligeiramente daqueles listados para o waypoint).
- 4. Selecione um waypoint da lista então pressione ENTER/MARK para exibir a Página Waypoint Review.
- 5. A Página Waypoint Review abre automaticamente. Com o botão 'Go To' destacado, aperte ENTER/MARK para começar a navegação.

#### Navigate Route

A opção 'Navigate Route' lhe permite selecionar uma rota de uma lista.

#### Para navegar uma rota:

- 1. Aperte a Tecla NAV/MOB.
- 2. Use o teclado de SETAS para destacar 'Navigate Route' e pressione ENTER/MARK.
- 3. Use o teclado de SETAS para destacar a rota desejada e pressione ENTER/MARK.

A Página de Rota Ativa abre automaticamente. Com o botão 'Go To' destacado, pressione ENTER/MARK para começar a navegação.

#### Para parar a navegação de rota:

- 1. Aperte a Tecla NAV/MOB.
- 2. Destaque 'Stop Navigation' e pressione ENTER/MARK.

Para informações sobre como criar rotas, refira-se à seção "Usando Rotas" posteriormente neste capítulo.

#### Navigate Track (Navegação TracBack)

A função TracBack lhe permite repassar seu caminho usando o track log (histórico do trajeto) armazenado automaticamente na memória do receptor, o que elimina a necessidade de armazenar waypoints pelo caminho. As rotas de TracBack são criadas reduzindo seu track log a uma rota de até 300 curvas e ativando uma rota invertida ao longo daqueles pontos. Uma vez ativada, uma rota de TracBack o leva de volta ao mais antigo ponto de track log armazenado, portanto, é uma boa idéia, limpar o track log existente antes de você começar sua viagem atual. Você deve ter um track log ativo salvo (Saved Track) antes de poder navegar esta rota (TracBack).

Para mais informações sobre como ajustar as opções de Track e Tracks Salvos, veja a seção de "Aba Track".

#### Para salvar o track log inteiro:

- 1. Aperte a tecla MENU duas vezes para abrir o Menu Principal.
- 2. Use o teclado de SETAS para destacar 'Track' do menu vertical, então destaque a aba 'Active' à direita
- 3. Use o teclado de SETAS para selecionar 'Save' e pressione ENTER/MARK.
- 4. Uma janela aparece perguntando se você quer salvar o track log inteiro. Para salvar o track inteiro, destaque 'Yes' e pressione ENTER/MARK.

#### Para ativar um TracBack usando a Tecla NAV/MOB:

- 1. Aperte a Tecla NAV/MOB, então destaque a opção 'Navigate Track' e pressione ENTER/MARK.
- 2. Destaque o track que você deseja navegar e pressione ENTER/MARK.
- 3. Use o Teclado de SETAS para selecionar o ponto para o qual você quer navegar (TracBack to) e pressione ENTER/MARK.

Para parar uma navegação TracBack:

- 1. Aperte a Tecla NAV/MOB
- 2. Destaque 'Stop Navigation' e pressione ENTER/MARK.

### Operação Basica

### Navegando no Modo Marítimo

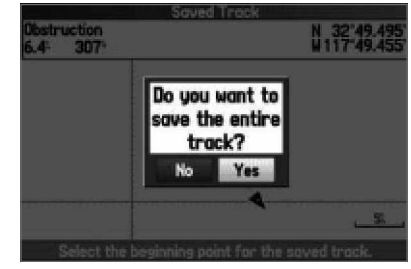

Limpando o track log

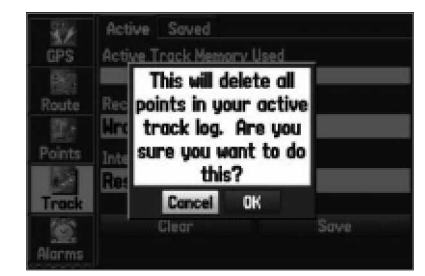

Salvando o track inteiro

### Navegando no Modo Marítimo

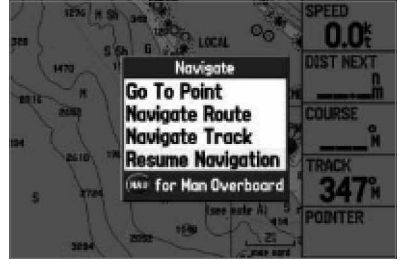

Opções Navigate Acessado pressionando Tecla NAV/MOB

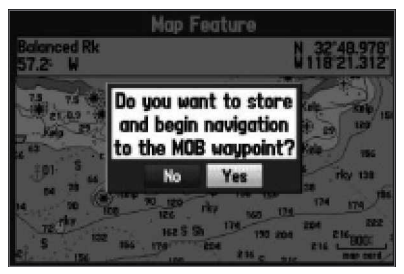

Tela de confirmação de Man OverBoard

Uma vez que um TracBack foi ativado, o GPSMAP 276C divide o track em segmentos chamadas 'pernas'. Até 300 curvas temporárias são criadas para marcar as características mais significativas do track visando duplicar seu caminho exato tão próximo quanto possível. Para obter o máximo da função TracBack, lembre-se destas dicas:

- Sempre limpe o track log no ponto para o qual você quer voltar (como porto ou acampamento).
- deve haver pelo menos dois pontos de track log armazenados na memória para criar uma rota de TracBack.
- A opção 'Record Mode' na aba 'Active' da aba Track deve ser configurada para 'Fill' ou 'Wrap'
- Se a opção 'Interval' de track log na aba 'Active' está configurada para a opção 'Time', a rota pode não descrever seu caminho exato (mantenha a configuração de intervalo em 'Resolution' para melhor desempenho).
- Se o receptor é desligado ou a cobertura de satélite é perdida durante sua viagem, o TracBack desenha uma linha direta entre qualquer ponto onde a cobertura foi perdida e onde ela retomou.
- Se as mudanças em distância e direção de seu track são muito complexas, 300 waypoints podem não descrever seu caminho com precisão. O receptor então atribui os 300 waypoints para os pontos mais significativos de seu track e simplifica os segmentos com menos mudanças de direção.

#### Man OverBoard (MOB)

A função Man OverBoard (MOB) (Homem ao Mar) permite que você simultaneamente marque sua posição atual e crie uma rota direta de volta àquela posição como uma resposta rápida para situações de emergência.

#### Para ativar a função MOB:

- 1. Aperte e segure a tecla NAV/MOB, ou aperte a tecla NAV/MOB duas vezes.
- 2. Pressione ENTER/MARK para confirmar e começar a navegar para a posição MOB.

Uma vez que um MOB foi ativado, um waypoint MOB com um símbolo de MOB internacional é criado e a unidade começa a navegar ativamente para aquele ponto. Use qualquer uma das Páginas de Navegação para guiá-lo de volta ao ponto MOB. O waypoint MOB é armazenado na lista de waypoints e pode ser apagado como qualquer outro waypoint.

#### Indo para um Destino no Modo Automotivo

Aperte a Tecla NAV/MOB em qualquer página para começar a navegar para um destino. O Modo Automotivo provê as opções básicas como oferecido enquanto navegando no Modo Marítimo, como também várias outras opções que são especialmente úteis enquanto você está navegando no Modo Automotivo

New Route – funciona da mesma forma que 'Go To Point' no Modo Marítimo de navegação. Permite selecionar um waypoint ou ponto de interesse do Menu Find para navegar. Navigate Route – permite selecionar uma rota para navegar.

Navigate Track (TracBack) – permita selecionar um track salvo para navegar.

Resume Navigation — reinicia a navegação atual.

As seguintes opções também estão disponíveis quando você apertar NAV/MOB enquanto estiver navegando uma rota.

Recalculate – inicia recálculo da rota baseado em sua seleção de 'Faster Time', 'Shorter Distance', ou 'Off Road'.

Detour  $-$  cria um desvio baseado na distância selecionada ( $1/2$  mile $\cdot$ ,  $1$  mile $\cdot$ ,  $2$  miles $\cdot$ ,  $5$ miles', ou '15 miles'). (Só exibido quando você estiver navegando). Aperte NAV/MOB novamente e selecione 'Cancel Detour' para terminar o desvio.

Edit Vias – permite adicionar pontos a serem percorridos antes de você chegar a seu destino. Estes são realmente úteis quando procurando por um posto de gasolina e planejando uma perna inteira de uma viagem por estrada.

Stop Navigation — pára a navegação atual.

#### New Route

A opção 'New Route' funciona do mesmo modo que a função 'Go To' no Modo Marítimo. Você pode selecionar um ponto de destino do Menu Find, e rapidamente configurar a unidade em um curso direto a partir de sua posição atual. Se você tiver um ponto destacado em uma lista ou no mapa e apertar NAV/MOB, 'Go To <nome do ponto>' aparece na lista Navigate.

Veja a seção 'Navegando no Modo Marítimo'' vista previamente neste manual.

### Operação Basica

### Navegando no Modo Automotivo

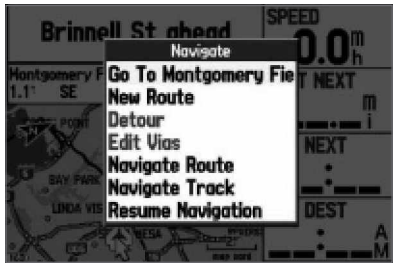

Opções Navigate no Modo Automotivo com Item de Mapa destacado Acessado pressionando a tecla NAV/MOB

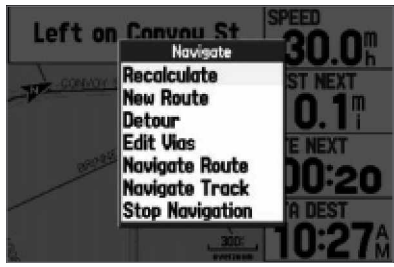

Opções Navigate no Modo Automotivo enquanto navegando no Modo Automotivo Acessado pressionando a tecla NAV/MOB

### Navegando no Modo Automotivo

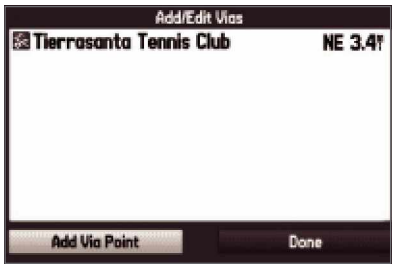

Página Add/Edit Vias

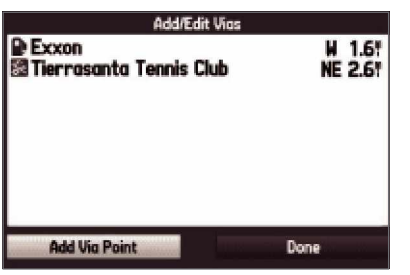

Página Add/Edit Vias mostrando um ponto via antes do destino

#### Navigate Route

A opção 'Navigate Route' permite selecionar facilmente uma rota de uma lista. Consulte a seção "Navegando no Modo Marítimo" vista previamente neste manual. Consulte também a seção "Usando Rotas".

### Navigate Track (Navegação TracBack)

A função TracBack permite repassar seu caminho usando o track log armazenado automaticamente na memória do receptor, o que elimina a necessidade de armazenar waypoints pelo caminho. Consulte a seção "Navegando no Modo Marítimo" vista previamente neste manual. Consulte também a seção "Aba Track" para mais informações sobre como ajustar as opções de Track e Tracks Salvos

#### Edit Vias

Você pode adicionar pontos via (pontos pelos quais você gostaria de passar) para sua rota usando a opção Edit Vias. Pontos via são ótimos para adicionar uma parada em um posto de gasolina ou banco em sua rota. Eles são realmente úteis quando planejando uma viagem longa.

#### Para adicionar pontos via a sua rota:

- 1. Enquanto navegando sua rota, aperte a Tecla NAV/MOB. O menu Navigate abre.
- 2. Use o teclado de SETAS para selecionar 'Edit Vias' e pressione ENTER/MARK.
- 3. Da janela que aparece, destaque 'Use Map' ou 'Find' e pressione ENTER/MARK.
- 4. Se você selecionasse 'Use Map', use o teclado de SETAS para selecionar o item desejado no mapa e pressione ENTER/MARK.

Se você selecionar 'Find', selecione um item do Menu Find como discutido na seção "Achando um Item" vista previamente neste manual. Lembre-se de que você pode apertar a tecla MENU enquanto o Menu Find estiver aberto para achar um item próximo à outra posição, como o destino.

5. O novo ponto é adicionado à rota e exibido na Página Add/Edit Vias. Repita os passos 2 a 4 até que você tenha adicionado todos os pontos via que quiser. Destaque 'Done' e pressione ENTER/MARK para aplicar os novos pontos via à rota.

#### Criando uma Rota

O Garmin GPSMAP 276C permite criar e armazenar até 50 rotas reversíveis, com até 300 waypoints cada. As rotas podem ser criadas de dois modos. O primeiro modo é selecionando waypoints do Menu Find, mostrando uma lista dos pontos de rota conforme você cria a rota. O segundo modo é selecionando waypoints ou itens de mapa na Página Mapa, permitindo ver cada ponto da rota graficamente na tela conforme você cria a rota.

#### Para criar uma rota usando o Menu Find

- 1. Aperte a tecla MENU duas vezes para exibir a Página do Menu Principal.
- 2. Use o teclado de SETAS para destacar 'Route' da lista vertical de abas.
- 3. Aperte a tecla MENU para exibir o Menu de Opções de Rota. Selecione 'New Route' e aperte ENTER/ MARK.

Ou destaque o primeiro espaço de rota em branco disponível e pressione ENTER/MARK.

- 4. A Página de Revisão de Rota abre automaticamente, exibindo uma rota em branco. Pressione ENTER/ MARK para achar itens e adicioná-los à rota.
- 5. O Menu Find abre. Usando os métodos discutidos na seção "Achando um Item" deste manual, selecione waypoints e/ou pontos de interesse para adicionar à sua rota. Quando a página de informação de item estiver aberta, destaque 'OK' e pressione ENTER/MARK para adicionar o ponto à rota. Repita até que você tenha adicionado todos os pontos à rota.

### Operação Basica

### Usando Rotas

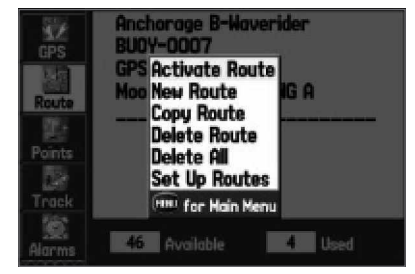

Criando uma nova rota

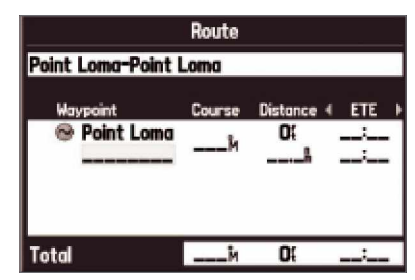

Criando uma nova rota na Página de Revisão de Rota

### Usando Rotas

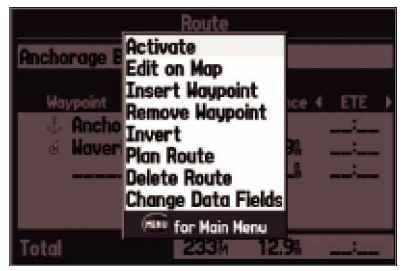

Menu de Opções da Página de Revisão de Rota

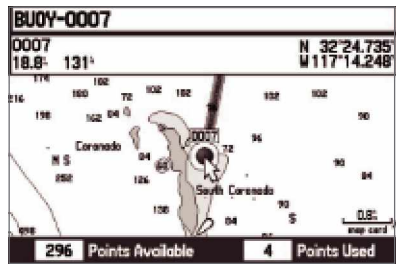

Criando uma nova rota no mapa

Para criar uma rota graficamente:

- 1. Aperte a tecla MENU duas vezes para exibir a Página do Menu Principal. Use o teclado de SETAS para destacar 'Route' da lista vertical de abas.
- 2. Aperte a tecla MENU para exibir o Menu de Opções de Rota. Selecione a opção 'New Route' e pressione ENTER/MARK.

Ou Destaque o primeiro espaço em branco na Página de Lista de Rotas e pressione ENTER/MARK.

- 3. Na Página de Revisão de Rota, aperte a tecla MENU para abrir o Menu de Opções da Página de Revisão de Rota.
- 4. Use o teclado de SETAS para destacar 'Edit on Map' e pressione ENTER/MARK.
- 5. Use o teclado de SETAS para destacar o item de mapa desejado e pressione ENTER/MARK. Se você selecionar uma área do mapa que não seja um item ou waypoint, um novo waypoint é criado para aquela posição. Pressione ENTER/MARK na Página de Novo Waypoint para salvar a posição como um waypoint e continuar a adicionar pontos à sua rota. Você pode editar as propriedades deste waypoint como para qualquer waypoint. Consulte a seção "Usando Waypoints" deste manual para mais informações.

Repita até que você tenha adicionado todos os pontos à rota. Conforme você adiciona cada ponto à rota, o topo do mapa mostra o nome, rumo e distância de sua posição do waypoint/item de mapa e a coordenada do cursor. A parte inferior do mapa exibe o número de pontos usados e disponíveis. Uma linha de rota aparece no mapa para indicar cada perna completada, e uma linha pontilhada indica a distância e rumo do último waypoint de rota até a posição do ponteiro do mapa.

6. Quando terminar pressione QUIT duas vezes para retornar à Página de Revisão de Rota. Ou, pressione MENU, destaque 'Edit as Text' e pressione ENTER/MARK para visualizar a Página de Revisão de Rota.

#### Menu de Opções da Aba Route

A Aba Route exibe todas as rotas atualmente armazenadas na memória, junto com um nome descritivo para cada rota. Acesse o Menu de Opções da Aba Route pressionando o botão MENU na Aba Route. Para mais informações, consultem a seção "Aba Route" posteriormente neste manual.

#### Página de Rota Ativa

Sempre que você ativar uma rota no GPSMAP 276C, a Página de Rota Ativa mostra cada ponto (waypoint ou item de mapa) da rota ativa. O ponto de destino atual, o ponto 'ativo', é marcado com um ícone de seta. Conforme você navega uma rota, a lista atualiza automaticamente para indicar o próximo ponto 'ativo' em primeiro lugar. Consulte para a seção 'Aba Route' deste guia para informações completas.

#### Página de Revisão de Rota

Uma vez que você criou uma rota, a Página de Revisão de Rota lhe permite editar uma rota selecionada.

#### Para abrir a Página de Revisão de Rota:

- 1. Pressione MENU duas vezes e destaque 'Route' da lista vertical de abas.
- 2. Use o teclado de SETAS para destacar o nome da rota desejada e pressione ENTER/MARK.

#### Para entrar com um nome de rota personalizado:

Por padrão o nome inclui o primeiro e último waypoints da rota.

- 1. Da Página de Revisão de Rota, destaque o campo do nome e pressione ENTER/MARK para começar a editar.
- 2. Use o teclado de SETAS para entrar um nome de até 15 caracteres e pressione ENTER/MARK.

#### Para rever pontos individuais da rota:

- 1. Da Página de Revisão de Rota, destaque o ponto desejado e pressione ENTER/MARK.
- 2. Na janela de Revisão de Ponto, você pode escolher 'Next' (destaca o próximo ponto na lista de rota), 'Show Map' (mostra o ponto em uma janela de mapa) ou 'Save' (salva o ponto como um waypoint) e pressione ENTER/MARK. Se o ponto de rota é um waypoint de usuário, você pode editar quaisquer das propriedades de waypoint na Página Waypoint Review (veja a seção "Waypoint" no capítulo de Operação Básica para detalhes).

Uma vez que você volta à Página de Revisão de Rota, o próximo ponto na rota é destacado automaticamente. Isto lhe permite rever cada ponto na rota pressionando ENTER/MARK repetidamente.

### Operação Basica

### Usando Rotas

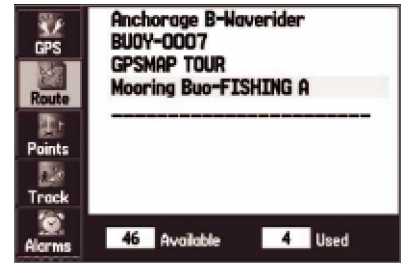

Página de Lista de Rotas

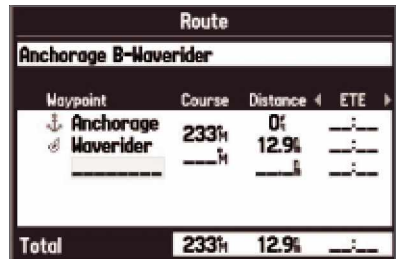

Página de Revisão de Rota

### Usando Rotas

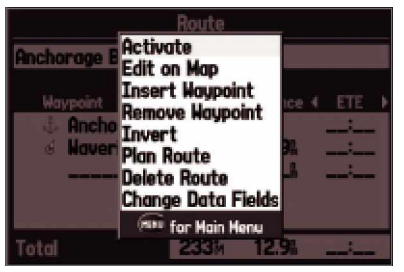

Menu de Opções de Revisão de Rota

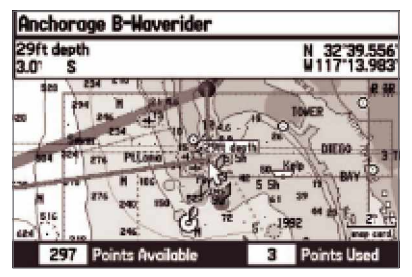

Editando a rota no mapa

#### Menu de Opções de Revisão de Rota

Pressionando MENU na Página de Revisão de Rota, as seguintes opções de menu estão disponíveis:

Activate – comece navegação da rota.

Edit on  $Map$  – permite editar a rota no mapa.

Insert Waypoint – insere um waypoint (ou ponto do Menu Find) antes do waypoint destacado ou adiciona um ponto(s) ao final da rota.

Remove Waypoint — apaga o waypoint selecionado da rota.

Invert – inverte a ordem da rota.

Plan Route – permite entrar com informações sobre sua rota para prover tempos de chegada com maior precisão.

Delete Route – apaga a rota inteira.

Change Data Fields – permite personalizar os campos de dados exibidos na Página de Revisão de Rota

#### Para editar a rota no mapa:

- 1. Pressione MENU duas vezes para abrir o Menu Principal. Use o teclado de SETAS para selecionar 'Route' do menu vertical de abas.
- 2. Use o teclado de SETAS para selecionar a rota desejada e pressione ENTER/MARK. Pressione MENU.
- 3. Destaque 'Edit on Map' e pressione ENTER/MARK.
- 4. Use o teclado de SETAS para selecionar uma posição na rota magenta (a rota fica vermelho vivo quando o cursor estiver sobre ela) e pressione ENTER/MARK.
- 5. Use o teclado de SETAS para arrastar a rota para a posição do novo ponto e pressione ENTER/MARK.
- 6. A Página de Novo Waypoint abre. Edite o waypoint como desejado, destaque 'OK', e aperte ENTER/MARK.
- 7. Repita os passos 4 por 6 até que todos os pontos desejados sejam adicionados à rota. Pressione QUIT quando terminar.

Para adicionar pontos à rota usando a Página de Revisão de Rota e o Menu Find:

- 1. Pressione MENU duas vezes para abrir o Menu Principal. Use o teclado de SETAS para selecionar 'Route'.
- 2. Use o teclado de SETAS para selecionar a rota desejada e pressione ENTER/MARK.
- 3. Use o teclado de SETAS para destacar o lugar na rota no qual que você quer adicionar o novo ponto. (O novo ponto é adicionado antes do ponto de rota destacado). Pressione MENU.
- 4. Destaque 'Insert Waypoint' e pressione ENTER/MARK.
- 5. O Menu Find abre automaticamente para você procurar por e selecionar o waypoint ou ponto de interesse que você quer adicionar à rota.
- 6. Na Página de Revisão de Ponto, pressione ENTER/MARK quando 'OK' estiver destacado para adicionar o novo ponto à rota.

#### Para usar a função de Planejamento de Viagem:

- 1. Pressione MENU duas vezes para abrir o Menu Principal. Use a teclado de SETAS para selecionar 'Route'.
- 2. Use o teclado de SETAS para selecionar a rota desejada e pressione ENTER/MARK.
- 3. Pressione MENU. Destaque 'Plan Route' e pressione ENTER/MARK.
- 4. Entre os dados desejados para Velocidade, Consumo de Combustível, Horário de Partida, e Data de Partida. Pressione QUIT para retornar à Página de Revisão de Rota.

NOTA: As taxas de Consumo de Combustível em sua unidade são medidas em "unidades por hora". Mudanças na configuração do sistema para as unidades de medida (estatuto, náutica ou métrica) não afetam a medida de consumo de combustível. Você deve entrar com taxas de consumo de combustível baseado nas informações disponíveis para seu veículo (como o manual do operador ou especificações de desempenho) e lembrar das unidades de medida (como galões ou litros).

#### Seguindo uma Rota

Uma vez que uma rota foi criada, pode ser ativada e usada para navegação com a tecla NAV/ MOB. Consulte para as páginas anteriores para mais informações.

### Operação Basica

### Usando Rotas

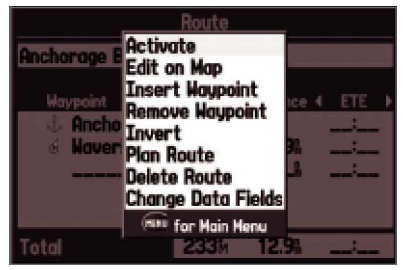

#### Menu de Opções da Página de Revisão de Rota

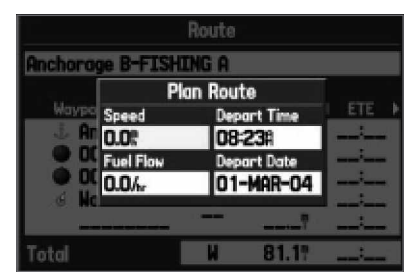

Criando uma nova rota no mapa
# Operação Basica

### Usando Waypoints

| <b>New Haupoint</b>  |       |          |             |
|----------------------|-------|----------|-------------|
| Name                 |       |          |             |
| <b>a</b> 0001        |       |          |             |
| Comment              |       |          |             |
| 26-FEB-04 11:15      |       |          |             |
| Elevation            | Depth |          | Temperature |
| 1151                 |       |          |             |
| Location             |       | Modified | 26-FEB-04   |
| 11719082<br>11:15:49 |       |          |             |
| Delete               |       | Show Map | oк          |

Página de Novo Waypoint

### Criando e Usando Waypoints

O Garmin GPSMAP 276C armazena até 3000 waypoints alfanuméricos com um ícone definido pelo usuário, comentário, altitude, profundidade e temperatura disponível para cada waypoint. Os waypoints podem ser criados usando três métodos básicos:

- Tecla ENTER/MARK permite marcar rapidamente sua posição atual.
- Graficamente ± permite definir uma nova posição de waypoint na exibição de mapa usando o teclado de SETAS.
- Entrada de Texto ± permite que você entre com as novas coordenadas de posição do waypoint manualmente.

### Marcando Sua Posição Atual

A tecla ENTER/MARK do Garmin GPSMAP 276C permite que você capture rapidamente sua posição atual para criar um novo waypoint. Você deve ter uma posição válida (2D ou 3D) para marcar sua posição atual. Isto pode ser determinado olhando a Aba GPS no Menu Principal.

Para marcar sua posição atual

- 1. Aperte e segure a Tecla ENTER/MARK até que a Página de Novo Waypoint apareça, então libere-a. Você verá um nome de quatro dígitos e um símbolo padrões para o novo waypoint.
- 2. Para aceitar o waypoint com o nome e símbolo padrão, use o teclado de SETAS para destacar 'OK' e pressione ENTER/MARK.

Para alterar as quaisquer informações na Página de Novo Waypoint, destaque o campo apropriado e pressione ENTER/MARK. Depois de entrar e confirmar suas mudanças, destaque 'OK' e pressione ENTER/ MARK.

### Criando Waypoints Graficamente

Waypoints também podem ser criados rapidamente com o cursor da Página Mapa, que lhe permite apontar e marcar em qualquer posição do mapa ou item de mapa para criar um novo waypoint. Quando você mover o cursor sobre um item de mapa, você verá uma descrição destacada daquele item. O GPSMAP 276C usa o texto do item de mapa mostrado na cartografia como o nome e símbolo padrões para o novo waypoint.

Para criar um novo waypoint usando a Página Mapa

- 1. Pressione PAGE até a que Página Mapa seja exibida.
- 2. Use o teclado de SETAS para mover o cursor para a posição do mapa ou item de mapa desejado.
- 3. Aperte e libere rapidamente a tecla ENTER/MARK para capturar a posição do cursor. Pressionando e segurando ENTER/MARK marcará sua posição atual e não a posição do cursor no mapa.

Se você destacar um item de mapa, uma página de informação é exibida depois de você pressionar ENTER/ MARK. Use o teclado de SETAS para destacar 'Save' e pressione ENTER/MARK para salvar o item como um waypoint.

4. A Página de Novo Waypoint de Mapa aparece. Para aceitar o waypoint com o nome e símbolo padrões, destaque 'OK' e pressione ENTER/MARK.

Para alterar as quaisquer informações na Página de Novo Waypoint de Mapa, destaque o campo apropriado e pressione ENTER/MARK. Depois de entrar e confirmar suas mudanças, destaque 'OK' e pressione ENTER/MARK.

# Operação Basica

### Usando Waypoints

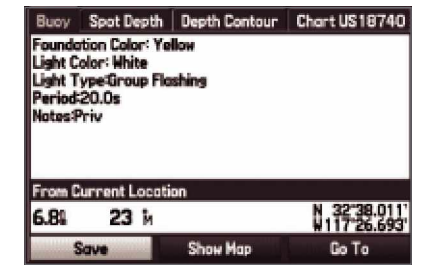

Página de informação de item de mapa Selecione 'Save' para salvar o item como um waypoint

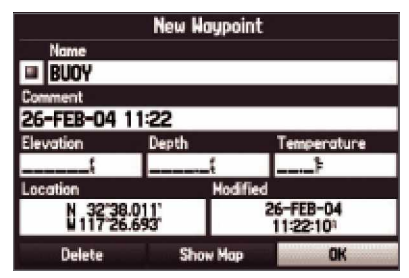

Página de Novo Waypoint Página de Novo Waypoint de Mapa para o item mostrado acima

# Operação Basica

### Usando Waypoints

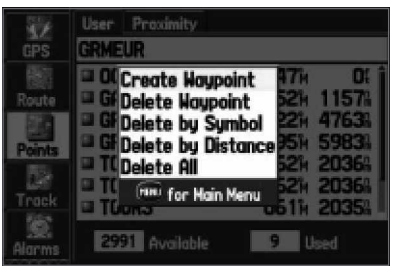

Menu de Opções da Aba Points Criando um waypoint pela Aba Points do Menu Principal

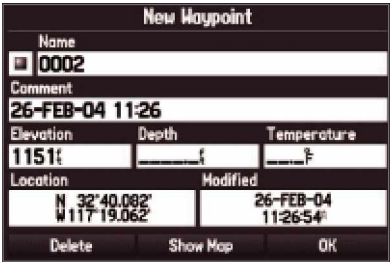

Para alterar a posição de um waypoint, destaque o caractere que você quer alterar no campo Location. Aperte para CIMA ou para BAIXO no teclado de SETAS para alterar o caractere.

### Opções adicionais para criar waypoints

Os waypoints também podem ser criados manualmente entrando coordenadas de posição pela Aba Points do Menu Principal. Este método pode ser útil para criar um waypoint em uma posição de latitude/longitude específica de um mapa. Você também pode alterar manualmente a coordenadas de posição na Página de Novo Waypoint para criar um novo waypoint.

### Para criar um waypoint pelo Menu Principal:

- 1. Pressione MENU duas vezes para exibir o Menu Principal.
- 2. Use o teclado de SETAS para destacar 'Points' da lista vertical de abas e pressione MENU.
- 3. Destaque 'Create Waypoint' e pressione ENTER/MARK.

Para alterar quaisquer informações na Página de Novo Waypoint, destaque o campo apropriado e pressione ENTER/MARK. Depois de entrar e confirmar suas mudanças, destaque 'OK' e pressione ENTER/MARK.

### Para criar um novo waypoint entrando coordenadas de posição:

- 1. Crie um waypoint usando seu método favorito (discutidos em seções anteriores). O novo waypoint é criado com o próximo número de waypoint disponível e a última posição conhecida do receptor como o nome e posição padrões.
- 2. Use o teclado de SETAS para destacar o campo 'Location' e pressione ENTER/MARK. Use o teclado de SETAS para entrar as coordenadas de posição desejadas e pressione ENTER/MARK quando terminar. Para alterar quaisquer das outras informações na Página de Novo Waypoint, destaque o campo apropriado e pressione ENTER/MARK. Depois de entrar e confirmar suas mudanças, destaque 'OK' e pressione ENTER/MARK.

Para criar um novo waypoint projetando sua posição:

Um waypoint pode também ser criado "projetando" a distância e rumo de uma posição específica até uma nova posição.

- 1. Crie um waypoint usando seu método favorito (discutidos em seções anteriores). O novo waypoint é criado com o próximo número de waypoint disponível e a última posição conhecida do receptor como o nome e posição padrões.
- 2. Pressione MENU para abrir o Menu de Opções da Página de Novo Waypoint.
- 3. Use o teclado de SETAS para destacar 'Project Location' e pressione ENTER/MARK.
- 4. Para alterar a posição da qual você está projetando o novo waypoint, destaque o campo 'From' e pressione ENTER/MARK. O Menu Find abre. Selecione o ponto do qual você deseja projetar o novo waypoint da mesma maneira que você selecionaria um waypoint ou ponto de interesse. Para mais informações veja a seção "Achado um Item" no capítulo de "Operação Básica".

Para ajustar a distância que o novo waypoint será projetado além do waypoint original, destaque o campo 'Distance' e pressione ENTER/MARK. Use o teclado de SETAS para ajustar a distância e pressione ENTER/ MARK.

Para ajustar o rumo que o novo waypoint será projetado do waypoint original, destaque o campo 'Bearing' e pressione ENTER/MARK. Use o teclado de SETAS para ajustar o rumo e pressione ENTER/MARK. Quando você ajustou todos os elementos da posição projetada, destaque 'OK' e aperte ENTER/MARK.

5. Faça qualquer outra mudança desejada nos dados do novo waypoint (como o nome ou símbolo), então destaquem 'OK' e pressione ENTER.

# Operação Basica

### Usando Waypoints

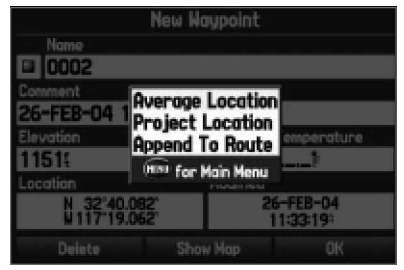

Menu de Opções de Novo Waypoint

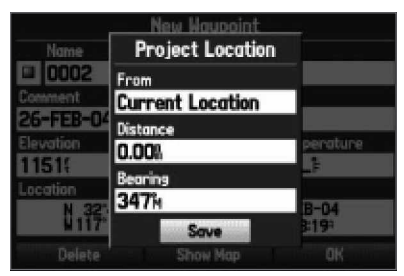

Menu Project Location Entre com a distância, rumo, e posição desejada para projetar

# Operação Basica

### Usando Waypoints

|               | <b>Average Location</b>   |  |
|---------------|---------------------------|--|
| <b>Allege</b> | Location                  |  |
|               | 32'40.082'<br>719.062     |  |
|               | <b>Estimated Accuracy</b> |  |
|               | 48.51                     |  |
|               | Elevation<br>Depth        |  |
| ocation       | 1151{                     |  |
|               | Measurement Count         |  |
|               |                           |  |
|               |                           |  |

Página de Média da Posição

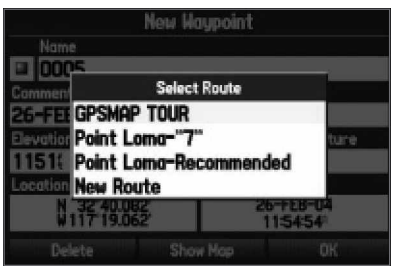

Aba Select Route Depois de selecionar Append to Route' do Menu de Opções, a Aba Select Route abre para que você selecione a rota para adicionar este waypoint.

### Menu de Opções de Waypoint

Assim como 'Project Location', duas opções adicionais estão disponíveis pressionando MENU nas Páginas Novo Waypoint e Novo Waypoint de Mapa: 'Average Location' e 'Append To Route'. Estas opções de menu também aparecem nas Páginas Waypoint Edit (edição) e de Revisão de Waypoint. Selecione 'Average Location' para que a unidade tome várias medidas de amostra de posição para o waypoint e recalcule para uma leitura de posição mais precisa. Selecione 'Append To Route' para adicionar o novo waypoint ao final de uma rota.

### Para calcular a média da posição:

- 1. Selecione 'Average Location' do Menu de Opções.
- 2. A tela 'Average Location' aparece. Observe como os campos alteram conforme a unidade calcula a média da posição do waypoint. Quando você estiver satisfeito com a média da posição, pressione ENTER/MARK.

### Para anexar um novo waypoint a uma rota:

- 1. Selecione 'Append To Route' do Menu de Opções.
- 2. A tela 'Append To Route' aparece. Destaque a rota desejada ou selecione 'New Route' (nova rota) e pressione ENTER/MARK.
- 3. Com 'OK' destacado, pressione ENTER/MARK para salvar o waypoint.

#### Revendo e Editando Waypoints

Uma vez que você criou e armazenou um waypoint, ele pode ser modificado, revisto, renomeado, movido, ou apagado a qualquer hora pelas Páginas de Revisão de Waypoint e Edição (Edit) de Waypoint.

### Para acessar a Página Waypoint Review:

- 1. Use o teclado de SETAS para destacar o waypoint desejado na Página Mapa.
- 2. Pressione ENTER/MARK para exibir a Página de Revisão de Waypoint. Se o waypoint estiver localizado em um item de mapa, ou item MapSource ou BlueChart, a Página de Revisão de Waypoint inclui abas de informações adicionais sobre os outros itens naquela posição.

### Para acessar a Página de Revisão de Waypoint:

- 1. Pressione MENU duas vezes para visualizar o Menu Principal.
- 2. Use o teclado de SETAS para destacar 'Points' da lista vertical de abas, então destaque o waypoint desejado das abas 'User' ou 'Proximity' (do usuário ou por proximidade).
- 3. Pressione ENTER/MARK para exibir a Página Waypoint Edit. Se o waypoint estiver localizado em um item de mapa, ou item MapSource ou BlueChart, a Página de Revisão de Waypoint inclui abas de informações adicionais sobre os outros itens naquela posição.

Das Páginas de Revisão e Edição de Waypoint, você pode alterar o nome, símbolo, comentário, coordenadas de posição, ou profundidade para o waypoint selecionado.

#### Para alterar o nome de waypoint:

- 1. Destaque o campo do nome do waypoint e pressione ENTER/MARK.
- 2. Use o teclado de SETAS para entrar com um novo nome e pressione ENTER/MARK quando terminar.

### Para alterar o símbolo de waypoint:

- 1. Destaque o campo de símbolo de waypoint à esquerda do nome de waypoint e pressione ENTER/MARK.
- 2. Use o teclado de SETAS para selecionar o símbolo desejado e pressione ENTER/MARK quando terminar.

### Operação Basica

### Usando Waypoints

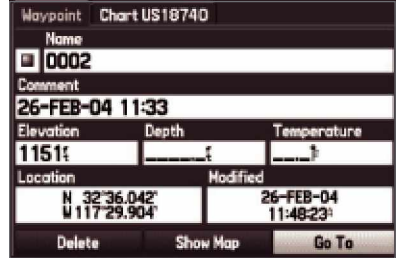

Página de Revisão de Waypoint

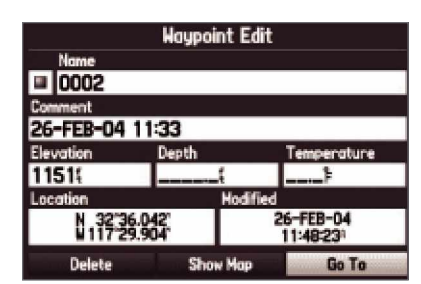

Página de Edição de Waypoint

# Operação Basica

### Usando Waypoints

| Waypoint Chart US18740              |          |             |
|-------------------------------------|----------|-------------|
| Name                                |          |             |
| ■ 0002                              |          |             |
| Comment                             |          |             |
| 26-FEB-04 11:33                     |          |             |
| Elevation                           | Depth    | Temperature |
| 151                                 |          |             |
| ocation                             | Modified |             |
| 26-FEB-04<br>N 3236.042<br>11:48:23 |          |             |
| Delete                              | Show Map | Go To       |

Página de Revisão de Waypoint

|                 | <b>Haypoint Edit</b> |                       |
|-----------------|----------------------|-----------------------|
| Name            |                      |                       |
| <b>■ 0002</b>   |                      |                       |
| <b>Comment</b>  |                      |                       |
| 26-FEB-04 11:33 |                      |                       |
| Elevation       | Depth                | Temperature           |
| 11519           |                      |                       |
| Location        | Modified             |                       |
| 32 36 042       |                      | 26-FEB-04<br>11:48:23 |
| Delete          | Show Map             | Go To                 |

Página de Edição de Waypoint

Para alterar os outros elementos do waypoint:

- 1. Destaque o campo desejado e pressione ENTER/MARK.
- 2. Use o teclado de SETAS para editar/entrar com os dados. Pressione ENTER/MARK quando terminar.

Nas Páginas de Revisão e Edição de Waypoint, você também pode apagar o waypoint selecionado, visualizar o waypoint no mapa e mover o waypoint no mapa.

Para apagar um waypoint:

1. Na Página de Revisão/Edição de Waypoint, use o teclado de SETAS para destacar 'Delete' e pressione ENTER/MARK. Com 'OK' destacado, pressione ENTER/MARK novamente para confirmar o apagamento.

#### Para visualizar o waypoint no mapa:

- 1. Da Página de Revisão/Edição de Waypoint, destaque 'Show Map'.
- 2. Pressione ENTER/MARK. O waypoint é destacado em um mapa com uma janela de informações na parte superior que mostra o nome, posição e distância do waypoint e rumo de sua posição atual.

Na exibição de mapa da opção 'Show Map', duas opções adicionais estão disponíveis pressionando MENU:

Measure Distance – permite medir a distância e rumo entre dois pontos no mapa (veja a seção "Points" do capítulo "Menu Principal" para mais informações).

Point to on Main Map - retorna ao waypoint destacado na Página Mapa (sai da Página de Revisão/Edição de Waypoint).

#### Aba Points

A Aba Points do Menu Principal apresenta duas abas, 'User' e 'Proximity', que lhe permitem administrar rápida e eficazmente um grande número de waypoints. As abas também provêem uma função de alarme de waypoint de proximidade, continuamente atualizada, que pode ser usada para definir um círculo de alarme ao redor de locais como perigos submersos ou águas rasas.

Para acessar as Aba Points do Menu Principal:

- 1. Pressione MENU duas vezes para abrir o Menu Principal.
- 2. Destaque 'Points' da lista vertical de abas usando o teclado de SETAS.

#### Aba 'User'

A aba 'User' exibe uma lista mestra de todos os waypoints armazenados atualmente na memória. Da lista 'User', você pode rever, editar, renomear, ou apagar waypoints individuais ou apagar todos waypoints de usuário. O número total de waypoints armazenados e disponíveis é exibido na parte inferior da aba 'User', com os waypoints armazenados organizados em ordem numérica/alfabética.

Para rolar por e rever a lista de waypoints:

- 1. Com o teclado de SETAS, destaque 'Points' no Menu Principal, então destaque a aba 'User'.
- 2. Use o teclado de SETAS para rolar pela lista na direção desejada.
- 3. Pressione ENTER/MARK para rever o waypoint destacado na página 'Waypoint Edit'. Veja as páginas anteriores para informações detalhadas sobre revisão e edição de waypoints.

Para ativar um 'Go To' (ir para) da aba 'User':

- 1. Acesse a aba 'User' da Aba Points.
- 2. Use o teclado de SETAS para destacar o waypoint desejado e pressione ENTER/MARK.
- 3. Destaque 'Go To' e pressione ENTER/MARK.

# Operação Basica

# Usando Waypoints

|       | User Proximity |                        |
|-------|----------------|------------------------|
| GPS   | 0001           |                        |
|       | u 0001         | 347 <sub>H</sub>       |
| Route | i Garmitn      | 052k 1157k             |
|       | <b>GRMEUR</b>  | 0221 47631             |
|       | i grmtnn       | 295H 5983H             |
|       | III TOUR 1     | 062 <sup>%</sup> 2036% |
| Track | <b>u</b> Tour2 | 062% 2036%             |
|       | u Tour3        | 061k 2035A             |
|       | 2991 Available |                        |

Aba 'User' da Aba Points no Menu Principal

# Operação Basica

### Usando Waypoints

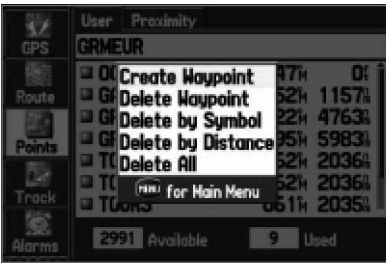

Menu de Opções de Pontos do Usuário

As seguintes opções estão disponíveis pressionando MENU na Aba 'User' :

Create Waypoint – cria um novo waypoint (veja as páginas anteriores).

Delete Waypoint - apaga o waypoint selecionado da lista e de qualquer rota em que foi usado.

Delete By Symbol – apaga todos os waypoints que usam o mesmo símbolo.

Delete By Distance – apaga todos os waypoints que estão a uma distância específica de uma posição específica.

Delete All – apaga todos os waypoints da unidade.

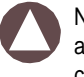

NOTA: Uma vez que um waypoint é apagado da lista, ele não pode mais ser recuperado da unidade. É aconselhável fazer uma cópia de segurança dos waypoints importantes para um computador usando o cabo para PC e software de interface opcionais ou anotá-los à mão.

Para apagar um waypoint da Aba 'User':

- 1. Da aba 'User' da Aba Points, use o teclado de SETAS para destacar o waypoint a ser apagado.
- 2. Pressione MENU, então destaque 'Delete Waypoint' e pressione ENTER/MARK. Ou Pressione ENTER/MARK para abrir a Página Waypoint Edit. Destaque 'Delete', e pressione ENTER/ MARK.
- 3. Aperte a tecla ENTER/MARK para confirmar a advertência de apagamento.

Para apagar waypoints por símbolo:

- 1. Da aba 'User' , destaque o waypoint a ser apagado e pressione MENU.
- 2. Destaque 'Delete By Symbol' e pressione ENTER/MARK.
- 3. Use o teclado de SETAS para destacar o símbolo do waypoint(s) a ser apagado e pressione ENTER/MARK.
- 4. Destaque 'OK' e pressione ENTER/MARK para confirmar. Escolha 'Cancel' ou pressione QUIT para cancelar o apagamento.

Para apagar waypoints pela distância:

- 1. Da aba 'User' , destaque o waypoint a ser apagado e pressione MENU.
- 2. Destaque 'Delete By Distance' e pressione ENTER/MARK.
- 3. Selecione 'Less Than' ou 'More Than' (menor que ou maior que) e entre a distância desejada usando o teclado de SETAS.
- 4. Se desejado, você pode selecionar um waypoint ou ponto de interesse como a posição 'From' (origem). Destaque o campo 'From' e pressione ENTER/MARK. Do Menu Find, selecione a posição desejada e pressione ENTER/MARK. Quando 'OK' estiver destacado, pressione ENTER/MARK.
- 5. Destaque 'Delete' e pressione ENTER/MARK para apagar todos os waypoints dentro da posição configurada. Escolha 'Cancel' ou pressione QUIT para cancelar o apagamento.

### Para apagar todos waypoints de usuário:

- 1. Aperte a tecla MENU para selecionar a janela de opções.
- 2. Use o teclado de SETAS para destacar 'Delete All' e então pressione ENTER/MARK.
- 3. Destaque o aviso 'OK' e pressione ENTER/MARK para confirmar.Certifique-se de que você quer apagar os waypoints antes de pressionar ENTER/MARK. Você não pode recuperar waypoints apagados.
- 4. Você então será perguntado se gostaria de apagar também todos Waypoints de Rota. Destaque o aviso 'OK' e pressione ENTER/MARK para confirmar, ou destaque 'Cancel' e pressione ENTER/MARK para não apagar os Waypoints de Rota. Selecionando 'Cancel' neste momento não cancela o apagamento do waypoint. Simplesmente retém os waypoints usados em rotas.

NOTA: Uma vez que um waypoint é apagado da lista, ele não pode mais ser recuperado da unidade. É aconselhável fazer uma cópia de segurança dos waypoints importantes para um computador usando o cabo para PC e software de interface opcionais ou anotá-los à mão.

# Operação Basica

### Usando Waypoints

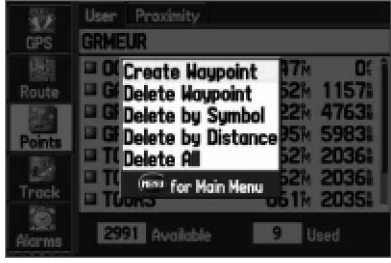

Menu de Opções de pontos do usuário

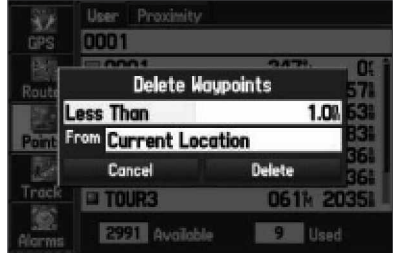

Apagando waypoints baseado na distância

# Operação Basica

### Usando Waypoints

| <b>GPS</b>    | User Proximity<br>Proximity Alarm<br>Off |
|---------------|------------------------------------------|
| Route         | Point<br>Distance                        |
| Points        |                                          |
| Track         |                                          |
| Alarms<br>--- |                                          |

Aba 'Proximity'

#### Aba 'Proximity'

A aba 'Proximity' da Aba Point permite definir um círculo de alarme ao redor de uma posição de waypoint armazenado. O círculo de alarme pode ser usado para ajudá-lo a evitar recifes, pedras, ou águas restritas. Até dez waypoints podem ser listados com um raio de alarme de no máximo 99.99 milhas náuticas, milhas de estatuto, ou quilômetros.

Se um círculo de alarme de proximidade se sobrepõe a um círculo de alarme existente, uma mensagem 'Proximity Overlaps Another Proximity Waypoint' aparece. Como a unidade só alerta para um dos pontos sobrepostos, use precaução quando navegar nestas áreas. Se você entrar em um círculo de alarme sobreposto, você só será alertado para o waypoint de proximidade mais próximo.

Para ligar ou desligar alarmes de proximidade:

- 1. Da aba 'Proximity' da Aba Points, use o teclado de SETAS para destacar o campo abaixo de 'Proximity Alarm' e pressione ENTER/MARK.
- 2. Selecione 'ON' ou 'OFF' (ligado ou desligado) como desejado e pressione ENTER/MARK.

#### Para adicionar um waypoint de proximidade:

- 1. Da aba 'Proximity' da Aba Points, use o teclado de SETAS para destacar uma linha vazia na Lista de Proximidade e pressione ENTER/MARK.A tela Find aparece.
- 2. Selecione o waypoint ou ponto de interesse desejado da tela Find. Com 'OK' destacado, pressione ENTER/ MARK para selecionar aquele ponto. (Para informações completas sobre como selecionar waypoints ou pontos de interesse na tela Find, veja "Achando um Item").
- 3. O campo de distância está agora destacado. Pressione ENTER/MARK para começar a entrada do raio de proximidade.
- 4. Use o teclado de SETAS para entrar um valor de distância (até 99.99 unidades) e pressione ENTER/MARK.

As seguintes opções estão disponíveis pressionando MENU na aba 'Proximity' da Aba Points:

Remove Point – remove o waypoint selecionado da lista de proximidade.

Remove All – remove todos os waypoints da lista de proximidade.

Para limpar um ou todos os waypoints de proximidade da lista:

- 1. Abra a aba 'Proximity' da Aba Points.
- 2. Use o teclado de SETAS para destacar o waypoint de proximidade para limpar e pressione MENU.
- 3. Para limpar um único alarme, destaque a opção 'Remove Point' e pressione ENTER/MARK. Para limpar todos waypoints de proximidade, selecione a opção 'Remove All' e pressione ENTER/MARK.
- 4. Use o teclado de SETAS para destacar o aviso 'OK' e pressione ENTER/MARK confirmar.

# Operação Basica

# Usando Waypoints

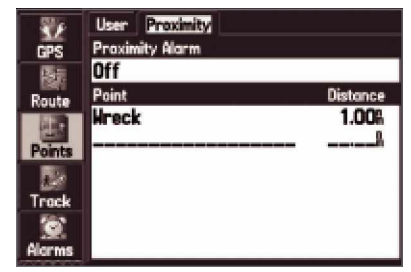

Aba 'Proximity'

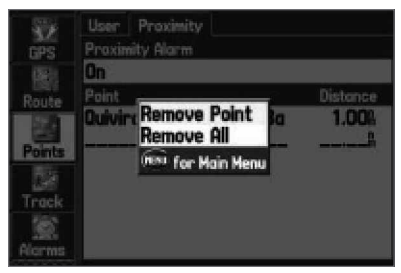

Apagando waypoints baseado na distância

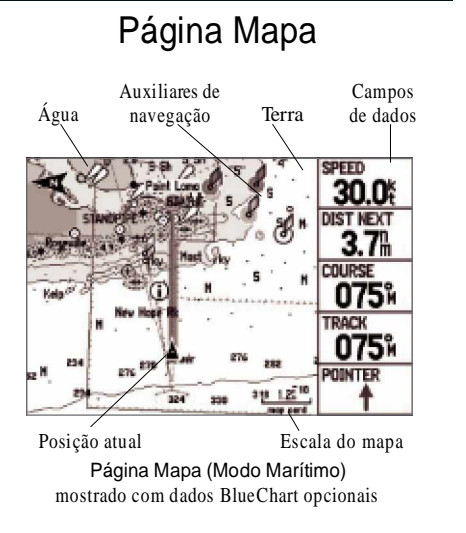

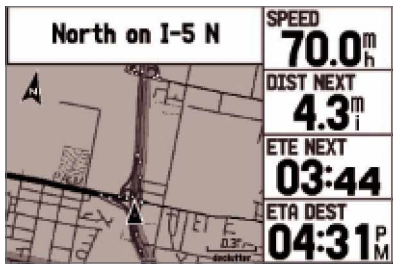

Página Mapa (Modo Automotivo) mostrado com dados MapSource opcionais

### Usando a Página Mapa

A Página Mapa provê uma exibição de cartografia eletrônica, mapeamento e dados náuticos. Quando usando a unidade com dados opcionais MapSource e BlueChart (no Modo Marítimo), a exibição de mapa mostra a sua posição em uma carta digital, completa com nomes geográficos, itens de mapa, auxiliares de navegação e outras funções de mapa. No Modo Automotivo, itens de mapa mais detalhados estão disponíveis com outros dados MapSource opcionais, como City Select. A Página Mapa também plota seu track e exibe quaisquer rotas e waypoints que você cria. Um cursor na tela lhe permite mover e rolar para outras áreas do mapa, determinar a distância e rumo para uma posição, e executa várias funções de rota e waypoint.

Dois modos operacionais básicos de mapa, modo de posição e modo de cursor, determinam qual cartografia é mostrada na exibição de mapa. o modo de posição move a cartografia para manter o marcador de posição atual dentro da área de exibição. O marcador de posição é o Posição atual Escala do mapa seu caminho na Página Mapa. O GPSMAP 276C sempre liga no modo de posição, com o último local conhecido centrado na exibição de mapa.

> O GPSMAP 276C entra no modo de cursor quando o teclado de SETAS for apertado. O modo de cursor move a cartografia para manter o cursor dentro da área de exibição. O cursor é o ícone de seta (ponteiro branco) usado para mover ao redor da Página Mapa. Quando o cursor estiver ativo, uma janela de dados adicionais aparece na parte superior da tela para indicar a posição, distância, e rumo para o cursor ou para um waypoint ou item de mapa selecionado.

### Movendo o Mapa com o Cursor

O cursor lhe permite mover longe de sua posição atual e rolar por outras áreas do mapa ao redor do mundo (até mesmo para fora da cobertura de detalhe atual). Conforme você move além da extremidade da exibição de mapa atual, a tela rola ativamente para prover cobertura de mapa contínua (tenha em mente de que o ícone de veículo fica em sua posição atual e pode estar visível na tela de exibição quando você mover o mapa).

#### Para mover o cursor:

- 1. Aperte para CIMA, BAIXO, DIREITA ou ESQUERDA no teclado de SETAS.
- 2. Pressione QUIT para retornar o cursor para sua posição atual.

Conforme você move o cursor, a distância e rumo de sua posição atual até o cursor é exibida na janela de dados, junto com as coordenadas de posição do cursor. Quando você ampliar (zoom) no modo de cursor, o cursor fica centrado na tela. Quando o cursor está estacionário, uma coordenada de posição aparece no campo de posição, e a distância e rumo de sua posição atual altera com o movimento de seu veículo.

#### Para re-centrar sua posição na tela:

- 1. Quando você tiver acabado de mover o Mapa, aperte a tecla QUIT.
- 2. A unidade automaticamente retorna ao modo de posição.

O cursor também pode ser usado para selecionar waypoints e itens de mapa na tela, permitindo a você rever uma posição selecionada ou item diretamente da exibição de mapa.

Para selecionar um waypoint ou item de mapa na tela com o cursor:

- 1. Use o teclado de SETAS para mover o cursor para o waypoint ou item de mapa desejado. Se existirem vários itens agrupados próximos, amplie (zoom in) para uma visão melhor.
- 2. Quando um waypoint ou item de mapa é selecionado, é destacado na tela com o nome e posição exibidas na parte superior da tela, junto com a distância e rumo de sua posição atual.

### Páginas Principais

### Página Mapa

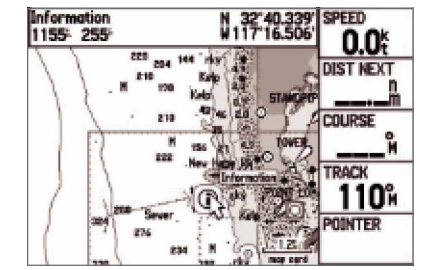

Movendo o Mapa Item de mapa destacado

# Página Mapa

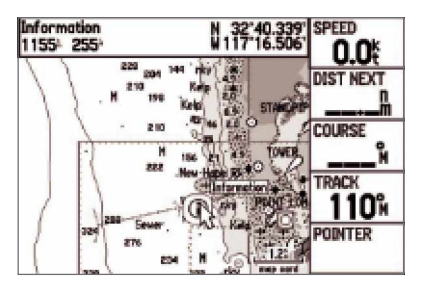

Movendo o Mapa Item de mapa destacado

|                                                                                                    |                 | Information Submarine Pipeline Chart US18765 (A) |
|----------------------------------------------------------------------------------------------------|-----------------|--------------------------------------------------|
|                                                                                                    | NOTE R          |                                                  |
| The Point Loma Outfall Pipeline Buoys mark dangerous<br>shoaling along the pipeline which may present a danger<br>to mariners transiting the area. |                 |                                                  |
| Save                                                                                                    | <b>Show Map</b> | Do To                                            |

Página de Informação de item de mapa

Para visualizar detalhes adicionais sobre um waypoint ou item de mapa na tela:

- 1. Com o waypoint ou item de mapa desejado, destacado, pressione ENTER/MARK.
- 2. Se o item é um waypoint, uma Página de Revisão de Waypoint aparece, mostrando detalhes como nome, símbolo, coordenada, altitude, e profundidade. Os botões na tela oferecem opções para apagar o waypoint ('Delete'), mostrar o waypoint em um mapa ('Show Map'), ou começar navegação para o waypoint ('Go To') de sua posição atual. Se desejado, selecione um botão na tela e pressione ENTER/MARK, ou pressione QUIT para sair da Página de Revisão de Waypoint.

Se o item é um item de mapa ou uma função BlueChart ou outros dados MapSource, uma Página de informação aparece, mostrando detalhes sobre o item. Os botões na tela oferecem opções para salvar o item como um waypoint ('Save'), mostrar o item em um mapa ('Show Map'), ou começar navegação para o item ('Go To') de sua posição atual. Se desejado, selecione um botão na tela e pressione ENTER/MARK, ou pressione QUIT para sair da Página de Informação.

Em alguns casos, abas de informações adicionais aparecem na parte superior das Páginas de Informação ou Páginas de Revisão de Waypoint. Se desejado, use o teclado de SETAS para destacar as abas extras e visualizar as informações.

#### Selecionando Escalas de Mapa e Mapas Adicionais

A exibição de mapa tem 28 escalas disponíveis de 20 pés a 800 mn. (20 pés a 800 mi ou 5 m a 1200 km). A escala de mapa é controlada pelas teclas IN e OUT, com a escala atual exibida na parte inferior direita da janela de dados.

Para selecionar uma escala de mapa (zoom in e out):

- Aperte a tecla OUT para afastar o zoom
- Aperte a tecla IN para ampliar

O sistema tem um banco de dados mundial para 20 mi, com cobertura mais detalhada disponível pelo uso de dados BlueChart ou MapSource opcionais. O GPSMAP 276C exibe cartografia desde que existam informações de mapa disponíveis para a ampliação que você selecionou.

A cobertura de mapa atende as seguintes condições:

- Cartografia é exibida quando o ampliação de zoom selecionada for coberta ou pelo mapa base interno, BlueChart ou outros dados MapSource.
	- Quando o ampliação de zoom selecionada é coberta tanto pelo banco de dados interno como por dados MapSource/BlueChart, é exibida a cartografia com a melhor resolução.
- Quando o ampliação de zoom selecionada exceder a resolução dos dados em uso, uma advertência "overzoom" aparece abaixo da escala de mapa.
- Quando dados MapSource são exibidos, um rótulo <sup>³</sup>map card´ aparece abaixo da escala de mapa. Nota escala representa a mapa.

# Páginas Principais

### Página Mapa

 $3^{\rm n}_{\rm m}$ 

Usando o Mapa Base embutido

Cm.

Usando Dados de Cartão de Mapa

2М overzoom

Overzoom: Nenhum dado adicional disponível

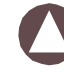

distância de uma ponta da barra de escala à outra.

### Página Mapa

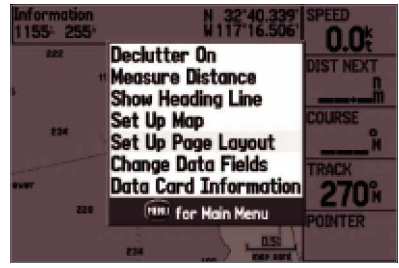

Menu de Opções da Página Mapa (Modo Marítimo)

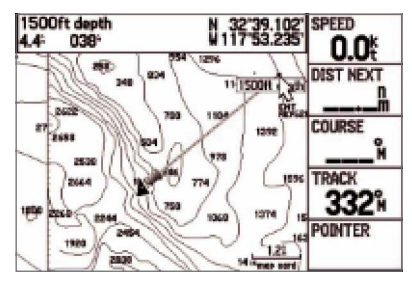

Medida de Distância

### Menu de Opções da Página Mapa

O Menu de Opções na Página Mapa provê acesso a funções e características da Página Mapa, como também opções de layout para a página. A janela de dados, localizada no lado direito da exibição, provê um layout selecionável pelo usuário de vários tipos de dados úteis. Cada campo de dados pode ser configurado para exibir qualquer uma das várias opções de dados. O layout da janela de dados também pode ser personalizado para alterar o tamanho dos dados exibidos.

Para exibir o Menu de Opções de Página Mapa:

- 1. Pressione PAGE repetidamente até que a Página Mapa seja exibida.
- 2. Pressione MENU.

As opções disponíveis são descritas abaixo. Nas seções seguintes, algumas opções, como Medida de Distância, também tem instruções detalhadas de como usar a opção. O Menu de Opções varia ligeiramente entre o Modo Marítimo e o Modo Automotivo.

Declutter On/Off – alterna entre exibir ou não pontos de eco e contornos de mapa para melhor visualização.

Measure Distance – permite medir o rumo/distância entre dois pontos no mapa.

Show/Hide Heading Line ± (somente no Modo Marítimo) alterna entre exibir ou não a Linha de Direção, que é projetada da posição atual (ícone de veículo de triângulo) para mostrar a sua direção atual.

Show/Hide Directions – (somente Modo Automotivo) alterna entre exibir ou não o campo de direção na parte superior da tela da Página Mapa. Ocultar a direção permite ver mais mapa.

Set Up Map – passa ao Menu de Configuração de Mapa, permitindo configurar a exibição do mapa para suas preferências, incluindo detalhes de mapa, orientação do mapa, zoom automático, e vários itens de mapa e pontos. Para informações detalhadas sobre o Menu de Configuração de Mapa, consulte a seção de "Menu de Configuração da Página Mapa" posteriormente neste manual.

Set Up Page Layout – permite escolher o tamanho do texto e números dos campos de dados.

Change Data Fields – permite especificar o tipo de dados exibidos em cada campo de dados na página. Consulte o Apêndice para uma lista completa de todos os campos de dados usados no GPSMAP 276C.

Data Card Information - mostra informação sobre os dados de mapa detalhado armazenados no cartão de dados, e permite selecionar quais mapas são exibidos ou não na Página Mapa.

### Para medir o Rumo/Distância entre dois pontos:

- 1. Destaque a opção 'Measure Distance' e pressione ENTER/MARK. Um ponteiro aparece na tela da exibição de mapa em sua posição atual com 'ENT REF' abaixo dele. Um ícone de "alfinete marcador" é colocado em sua posição atual.
- 2. Mova o cursor para o ponto de referência desejado (o ponto para o qual você quer medir). Note o rumo e a distância exibidos na janela de dados na parte superior da exibição.

Para começar a medir de um local diferente, use o teclado de SETAS para mover para o local e pressione ENTER/MARK. O ícone de "alfinete marcador" marca o local do cursor no mapa. Novamente, mova o cursor para o ponto para o qual você quer medir. O rumo e a distância do ponto de referência e coordenadas do cursor são exibidos na janela de dados.

3. Aperte a tecla QUIT para terminar.

### Para configurar o layout da página:

- 1. Destaque 'Set Up Page Layout' do Menu de Opções e pressione ENTER/MARK.
- 2. Selecione a opção desejada e pressione ENTER/MARK.

### Para alterar a exibição de campo de dados:

- 1. Do Menu de Opções, destaque 'Change Numbers' e pressione ENTER/MARK.
- 2. Mova o destaque de campo para o campo de dados que você quer alterar e pressione ENTER/MARK.
- 3. Aperte para CIMA ou para BAIXO no teclado de SETAS para destacar os dados que você quer exibir, e pressione ENTER/MARK.
- 4. Pressione QUIT para sair.

# Páginas Principais

# Página Mapa

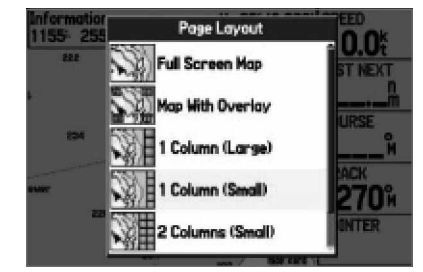

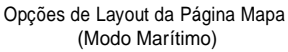

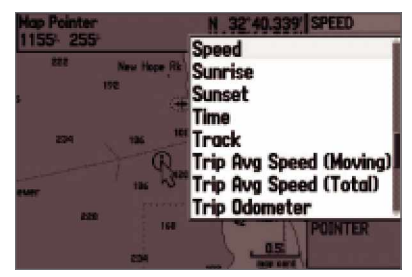

Alterando um Campo de Dados

### Página Mapa

#### **Data Card Information**

Show **Nap Family** 

North American City Select v5 **⊠Americas BlueChart v5.5** 

Página de Informação de Cartão de Dados

#### **Data Card Information**

#### Show **Hap Name**

7Us18740 (234270), Americas BlueChart ZUs21140 (300000), Americas BlueChart ZUs21021 (A) (35010), Americas BlueChar ZUs18773 (A) (12000), Americas BlueChar ZUs18772 (20000), Americas BlueChart v ZUs18765 (B) (20000), Americas BlueChar Americas BlueChart v5.5; Us18740 (234270).

Americas BlueChart v5.5

Página de Informação de Família de Mapas

### Para rever/alterar informações do cartão de dados:

- 1. Acesse a Página Mapa e pressione MENU.
- 2. Do Menu de Opções destaque 'Data Card Information' e pressione ENTER/MARK.
- 3. A primeira página mostra às Famílias de Mapas que são armazenados no cartão de dados e se eles estão configurados para serem mostrados na Página Mapa. Para alterar o ajuste para uma Família de Mapas, destaque a caixa próxima ao nome da Família de Mapas e pressione ENTER/MARK para selecionar (sinal de conferido) ou desselecionar (sem sinal de conferido) o ajuste 'Show'.
- 4. Para visualizar a lista de mapas dentro de uma Família de Mapas, destaque o nome da Família de Mapas e pressione ENTER/MARK.
- 5. Para visualizar informações detalhadas sobre um mapa individual, destaque o Nome do Mapa e pressione ENTER/MARK. Destaque 'OK' e pressione ENTER/MARK para sair da página de informação de mapa.
- 6. Para marcar/desmarcar mapas individuais para exibição na Página Mapa, destaque a caixa próxima ao mapa desejado, e pressione ENTER/MARK para marcar/desmarcar a caixa 'Show'.

Ou Pressione MENU e selecione uma das opções ('Show All', 'Hide All', ou 'Show Defaults') (mostrar todos, ocultar todos ou mostrar padrão), e pressione ENTER/MARK.

7. Pressione QUIT para sair da Página de Informação de Cartão de Dados.

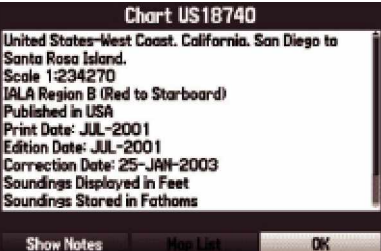

Página de Informação para um mapa individual

### Menu de Configuração da Página Mapa

O Menu de Configuração da Página Mapa usa um "sistema de abas", tornando mais fácil achar as várias configurações para configurar a exibição de mapa. A tabela a seguir mostra os nomes das abas e as configurações disponíveis em cada aba:

General – Detail, Orientation, Auto Zoom, Lock to Roads, Accuracy Circle

Map – Basemap, Map Outlines, Lat/Lon Grid

Line – Heading Line, Bearing Line, Course Line, Track Log, Saved Tracks

Waypoint – Waypoints, Active Route

Marine - Services/Facilities, Spot Soundings, Tide Stations, Night Colors

Navaids ± Symbol Set, Symbol Size, Light Sectors

City - Large City, Medium City, Small City, Small Town

Road - Freeway, Highway, Local Road, Local Road Name, Railroad

Point – POIs, Geo, Exit

Area - River/Lake, Park, Other, Metro

Topo – Major Contour, Inter Contour, Minor Contour, Land Cover

Para alterar uma função de configuração de mapa:

- 1. Da Página Mapa, pressione MENU, destaque 'Set Up Map' e pressione ENTER/MARK.
- 2. Aperte ESQUERDA ou DIREITA no teclado de SETAS para destacar a aba desejada, então para CIMA ou para BAIXO no teclado de SETAS para destacar o campo que você quer alterar e pressione ENTER/MARK.
- 3. Aperte para CIMA ou para BAIXO no teclado de SETAS para destacar o ajuste desejado e pressione ENTER/MARK para selecionar o novo ajuste.
- 4. Pressione QUIT para sair.

# Páginas Principais

### Página Mapa

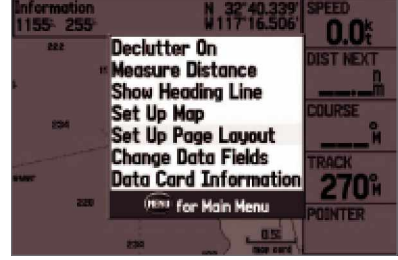

Opções da Página Mapa ( Modo Marítimo)

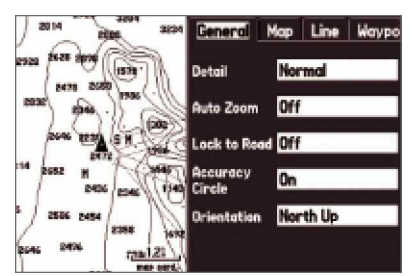

Menu de Configuração da Página Mapa

# Página Mapa

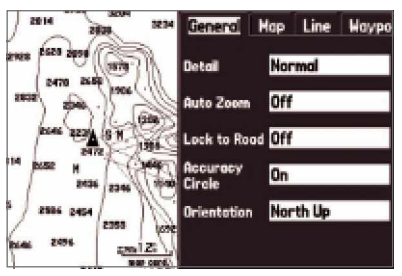

Aba General do Menu de Configuração da Página Mapa

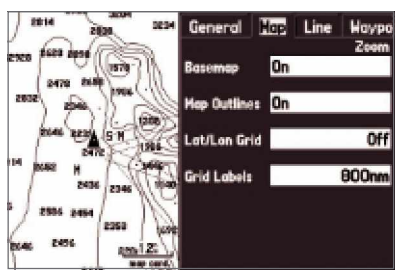

Aba Map do Menu de Configuração da Página Mapa

### Aba 'General'

Detail ± Most, More, Normal, Less, Least (maximo, mais, normal, menos, mínimo): controla quanto detalhe de mapa é exibido. Este ajuste só se aplica a qualquer item de mapa configurado como µAuto '. Os itens que têm uma escala especificada ou estão ajustados como 'Off' não são alterados por este ajuste.

AutoZoom  $-$  On/Off: quando em 'On', o mapa ajusta automaticamente a escala de mapa para uma escala mais baixa conforme você se aproxima de seu ponto de destino.

Lock to Roads  $-\text{On}/\text{Off}$ : quando em 'On', se a posição do veículo estiver próxima o suficiente de uma estrada, a Página Mapa exibe o ícone de posição atual como "atado" à estrada. Accuracy Circle – On/Off: Quando em 'On', o círculo representa a precisão aproximada da unidade baseada em EPE, DOP, e a qualidade do mapa base. Sua posição atual é exibida dentro do círculo.

Orientation ± North Up (norte para cima): orienta o topo da exibição de mapa na direção norte. Track Up (track para cima): orienta o topo da exibição de mapa na direção do rumo atual. Course Up (curso para cima): orienta o topo da exibição de mapa de forma que a direção da navegação está sempre "para cima" e torna a linha de perna de navegação, vertical na tela.

### Aba 'Map'

Basemap – On/Off: liga/desliga o mapa base embutido.

Map Outlines – On/Off: liga/desliga os contornos de mapas do cartão de dados.

Lat/Lon Grid – Off, Auto, 20 ft. a 800 mn/mi: configura a escala máxima em que a grade de Lat/Lon aparece na tela. Alguns tipos de dados só são exibidos em certas escalas de zoom. Grid Labels – Off, Auto, 20 ft. a 800 mn/mi: configura a escala máxima em que os rótulos da grade aparecem na tela. Alguns tipos de dados só são exibidos em certas escalas de zoom.

#### Aba 'Line'

Heading Line – Off, Distance, Time (desligado, distância, tempo): desliga a Linha de Direção, ou configura-a para distância ou tempo. A Linha de Direção é projetada (usando tempo ou distância) do marcador de posição (ícone de veículo de triângulo) mostrando a sua direção atual.

Bearing Line – Auto, Off, 20 ft. a 800 mn/mi: configura a escala máxima em que a Linha de Rumo aparece na tela. A Linha de Rumo mostra o rumo de sua posição atual até um waypoint de destino.

Course Line - Auto, Off, 20 ft. a 800 mn/mi: configura a escala máxima em que a Linha de Curso aparece na tela. A Linha de Curso mostra uma linha de navegação direta do ponto onde a navegação foi iniciada até um waypoint de destino.

Track Log ± Auto, Off, 20 ft. a 800 mn/mi: configura a escala máxima em que o track log aparece na tela. Alguns tipos de dados só são exibidos em certas escalas de zoom.

Saved Tracks – Auto, Off, 20 ft. a 800 mn/mi: configura a escala máxima em que tracks salvos aparecem na tela. Alguns tipos de dados só são exibidos em certas escalas de zoom.

#### Aba 'Waypoint'

Waypoints, Active Route - controla o tamanho do texto e escala de zoom para waypoints e rotas ativas.

Text – Off, Small, Medium, and Large: controla o tamanho do nome na tela.

Zoom  $-$  Auto, Off, 20 ft. a 800 mn/mi: configura a escala máxima em que o item aparece na tela. Alguns tipos de dados só são exibidos em certas escalas de zoom.

# Páginas Principais

# Página Mapa

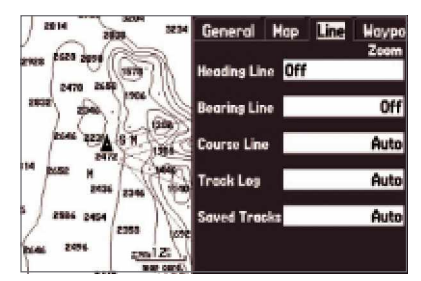

Aba Line do Menu de Configuração da Página Mapa

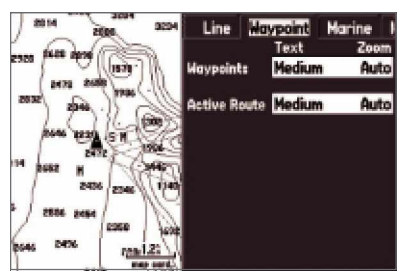

Aba Waypoint do Menu de Configuração da Página Mapa

49Small = pequeno Medium = médio Large = grande

On = Ligado Off = Desligado Auto = Automático ft= pés mi = milhas mn= milhas náuticas

# Página Mapa

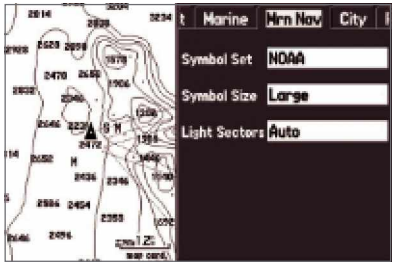

Aba Marine do Menu de Configuração da Página Mapa

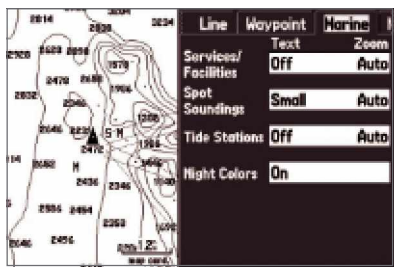

Aba Mrn Nav do Menu de Configuração da Página Mapa

### Aba 'Marine'

Services/Facilities, Spot Soundings, Tide Stations, Night Colors – controla o tamanho do texto e escala de zoom para itens do mapa marítimo.

Text – Off, Small, Medium, and Large: controla o tamanho do nome na tela.

 $Zoom - Auto, Off, 20 ft. a 800 mm/min: configura a escala máxima em que o item aparece$ na tela. Alguns tipos de dados só são exibidos em certas escalas de zoom.

Aba 'Mrn Nav' (Auxiliares de navegação marítima)

Symbol Set – controla que conjunto de símbolos usar:

- Auto: mapas BlueChart são desenhados usando símbolos semelhantes ao padrão NOAA/ NIMA. Mapas que não são BlueChart são desenhados usando símbolos tradicionais da Garmin.
- Garmin: Todos os mapas são desenhados usando símbolos tradicionais da Garmin.
- NOAA: Todos os mapas são desenhados usando um conjunto de símbolos semelhante ao NOAA/NIMA.
- International: Todos os mapas são desenhados usando um conjunto de símbolos semelhante ao conjunto de símbolos IALA.

Symbol Size – Small, Medium, and Large: controle o tamanho dos símbolos.

Light Sectors – Off, Auto, On:

### Aba 'City'

Large City, Medium City, Small City, Small Town – controla o tamanho do texto e escala de zoom para as cidades.

Text – Off, Small, Medium, and Large: controla o tamanho do nome na tela.

Zoom ± Auto, Off, 20 ft. a 800 mn/mi: configura a escala máxima em que as cidades aparecem na tela. Alguns tipos de dados só são exibidos em certas escalas de zoom.

#### Aba 'Road'

Freeway, Highway, Local Road, Local Road Name, Railroad ± controla o tamanho do texto e escala de zoom para estradas.

Text – Off, Small, Medium, and Large: controla o tamanho do nome na tela.

Zoom ± Auto, Off, 20 ft. a 800 mn/mi: configura a escala máxima em que as estradas aparecem na tela. Alguns tipos de dados só são exibidos em certas escalas de zoom.

### Aba 'Point'

POIs, Geo, Exit – controla o tamanho do texto e escala de zoom para pontos, como saídas.

Text – Off, Small, Medium, and Large: controla o tamanho do nome na tela.

Zoom – Auto, Off, 20 ft. a 800 mn/mi: configura a escala máxima em que os pontos aparecem na tela. Alguns tipos de dados só são exibidos em certas escalas de zoom.

### Aba 'Area'

River/Lake, Park, Other, Metro – controla o tamanho do texto e escala de zoom para áreas como rios.

Text – Off, Small, Medium, and Large: controla o tamanho do nome na tela.

Zoom ± Auto, Off, 20 ft. a 800 mi: configura a escala máxima em que as áreas aparecem na tela. Alguns tipos de dados só são exibidos em certas escalas de zoom.

### Aba 'Topo'

Major Contour, Inter Contour, Minor Contour, Land Cover – controla o tamanho do texto e escala de zoom para contornos topográficos.

Text – Off, Small, Medium, and Large: controla o tamanho do nome na tela.

Zoom ± Auto, Off, 20 ft. a 800 mn/mi: configura a escala máxima em que os contornos aparecem na tela. Alguns tipos de dados só são exibidos em certas escalas de zoom.

# Páginas Principais

# Página Mapa

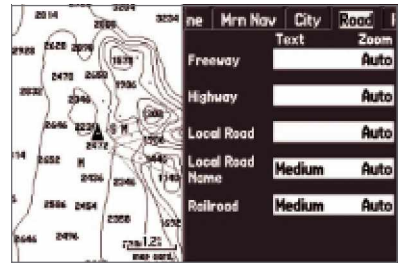

Aba Road do Menu de Configuração da Página Mapa

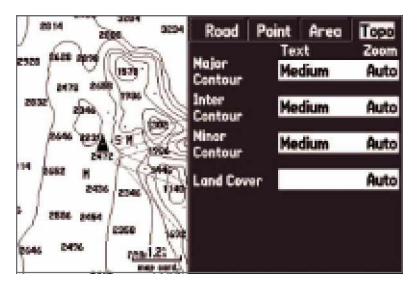

Aba Topo do Menu de Configuração da Página Mapa

# Página Bússola

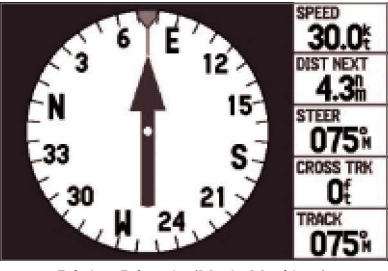

Página Bússola (Modo Marítimo)

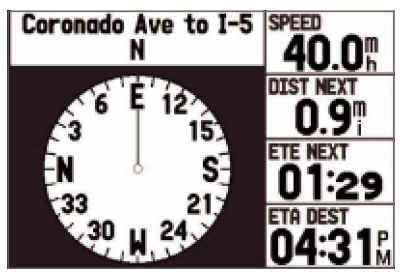

Página Bússola (Modo Automotivo)

### Usando a Página Bússola

A Página Bússola é padrão no Modo Marítimo e opcional no Modo Automotivo. Durante a navegação ativa, a Página Bússola lhe guia para seu destino com leituras de campos de dados digitais e uma exibição de bússola gráfica com um ponteiro de rumo.

### Para mostrar a Página Bússola no Modo Automotivo:

- 1. No Modo Automotivo, pressione MENU duas vezes para exibir o Menu Principal.
- 2. Use o teclado de SETAS para destacar a Aba Display.
- 3. Destaque o campo Compass Page e pressione ENTER/MARK. Selecione 'On' e pressione ENTER/MARK.

O meio da página apresenta um "anel de bússola" giratório que mostra seu curso terrestre (track) enquanto você está se movendo. Seu curso terrestre atual é indicado na parte superior do anel de bússola. A direção do destino (rumo) relativo ao curso terrestre é indicado por um ponteiro de rumo no meio do anel de bússola e um indicador de rumo no lado de fora do anel de bússola (Nota: o indicador de rumo é uma função somente do modo marítimo). O anel de bússola e indicadores de rumo trabalham independentemente para mostrar, à primeira vista, a direção de seu movimento e a direção para seu destino. Por exemplo, se a seta aponta para cima, você está indo diretamente para o waypoint. Se a seta aponta para qualquer direção diferente de para cima, vire em direção à seta até que ela aponte para cima, então continue naquela direção.

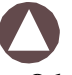

NOTA: Você deve estar se movendo para que a bússola atualize com precisão e exiba sua direção.

O lado direito da Página de Bússola apresenta campos de dados selecionáveis pelo usuário que exibe informações úteis durante a navegação ativa. Para definições das configurações de campo de dados, consulte o Apêndice.

Durante a navegação ativa no Modo Automotivo, a Página Bússola exibe informações de navegação na parte superior da tela, como direções curva a curva automáticas. O Modo Automotivo exibe campos de dados grandes com ajustes padrão que são mais desejáveis para navegação terrestre do que aqueles no Modo Marítimo.

### Menu de Opções da Página Bússola

O Menu de Opções na Página Bússola permite personalizar a Página Bússola para suas preferências em ambos os modos Marítimo e Automotivo. Como na Página Mapa, a Página Bússola apresenta campos de dados selecionáveis pelo usuário no lado direito da exibição. Cada campo de dados pode ser configurado para exibir qualquer uma entre várias opções de dados e o layout da janela de dados pode ser personalizado para alterar o tamanho dos dados exibidos.

Para exibir o Menu de Opções da Página Bússola:

- 1. Pressione PAGE repetidamente até que a Página Bússola seja exibida.
- 2. Pressione MENU.

Para selecionar uma opção de menu:

- 1. Use o teclado de SETAS para destacar a opção.
- 2. Pressione ENTER/MARK.

As opções disponíveis no Menu de Opções da Página Bússola são:

Show Course Pointer/Show Compass – (somente Modo Marítimo) exibe o Ponteiro de Curso, que mostra o quão longe você está de seu curso desejado e como voltar para o curso. Também chamado de CDI, Indicador de Divergência de Curso.

Show/Hide Bug Indicator - (somente Modo Marítimo) alterna entre exibir ou não o indicador de rumo (a marca purpúrea pequena no anel de bússola).

Set Up Page Layout – permite escolher o tamanho do texto e número dos campos de dados. Change Data Fields – permite especificar o tipo de dados exibidos em cada campo de dados na página. Para uma lista das opções de campo de dados para exibição, consulte o Apêndice.

# Páginas Principais

# Página Bússola

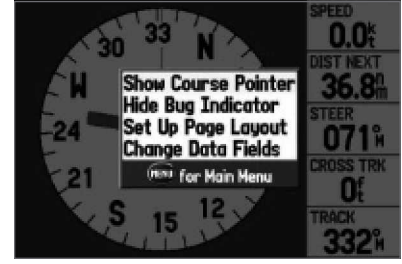

Página Bússola (Modo Marítimo) Menu de Opções

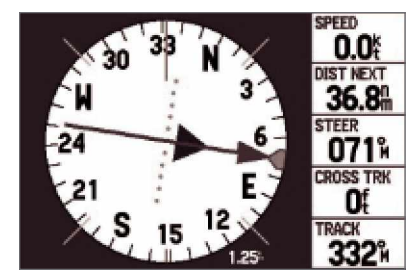

Página Bússola (Modo marítimo) com exibição do Ponteiro de Curso

# Página Estrada

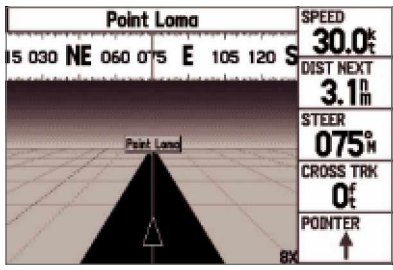

Página Estrada (Modo Marítimo)

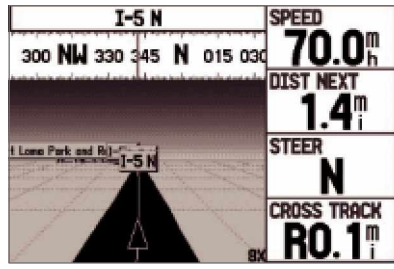

Página Estrada (Modo Automotivo)

### Visão da Página Estrada

Sempre que um 'Go To', 'TracBack' ou 'Rota' for ativado, a Página Estrada provê orientação de direção digital e gráfica para o destino. O lado direito da Página Estrada apresenta campos de dados selecionáveis pelo usuário que exibem informações de navegação úteis. Uma tira de bússola é exibida na parte superior da página para mostrar a sua direção atual como a barra violeta e uma barra vertical vermelha indicando o rumo para seu curso. Para ficar no curso, guie para o indicador vertical vermelho (ou setas) até que ele alinha-se com a barra violeta no meio. A seção inferior da tela provê orientação visual para o waypoint em uma exibição de estrada gráfica. A linha central da estrada representa sua linha de rumo desejado.

#### Para ocultar/mostrar a Página Estrada:

- 1. Pressione MENU duas vezes para exibir o Menu Principal.
- 2. Use o teclado de SETAS para destacar a Aba Display.
- 3. Destaque o campo Highway Page e pressione ENTER/MARK.
- 4. Selecione 'Off' para ocultar ou 'On' para mostrar, e pressione ENTER/MARK.

### Usando a Página Estrada

Conforme você se dirige para seu destino, a perspectiva da estrada move para indicar seu progresso para o waypoint e em que direção você deve virar para ficar no curso. Se você estiver navegando uma rota, a Página Estrada mostra cada waypoint da rota em seqüência conectada por uma "estrada" preta com uma linha branca no meio, que é sua linha de rumo desejado. Waypoints próximos mas não na rota ativa também podem ser exibidos. A escala da perspectiva de estrada também pode ser ampliada ou reduzida (IN ou OUT) para exibir uma visão maior ou menor da estrada. Cinco configurações estão disponíveis de 1X até 16X, com um ajuste padrão de 8X.

Para alterar a escala da perspectiva de estrada:

- Aperte IN para aproximar.
- Aperte OUT para afastar.

### Menu de Opções da Página Estrada

O Menu de Opções da Página Estrada permite a você definir os campos de dados e selecionar quais waypoints e tracks são exibidos na tela. A janela de dados, localizada na parte superior da página, provê opções de Página Estrada permitem a você definir os campos de dados e selecionar quais waypoints e tracks são exibidos em tela. Os campos de dados, localizados no lado direito da página, provem um layout selecionável pelo usuário de vários tipos de dados úteis. Cada campo de dados pode ser configurado para exibir várias opções de dados. O layout da janela de dados também pode ser alterado para exibir campos de dados adicionais e alterar o tamanho dos dados exibidos.

#### Para exibir o Menu de Opções da Página Estrada:

- 1. Pressione PAGE repetidamente até que a Página Estrada seja exibida.
- 2. Pressione MENU.

Para selecionar uma opção de menu:

- 1. Use o teclado de SETAS para destacar a opção desejada.
- 2. Pressione ENTER/MARK.

As seguintes opções estão disponíveis do Menu da Página Estrada:

Setup Page Layout – permite escolher o tamanho do texto e número de campos de dados. Change Data Fields – permite especificar o tipo de dados que serão exibidos em cada campo de dados usado na exibição de mapa. Esta opção está disponível de qualquer uma das páginas principais. Veja o Apêndice para uma listagem dos campos de dados.

Set Up Highway – exibe um Menu de Opções com duas abas: Line e Waypoint. Cada aba tem configurações On/Off (ligar/desligar) para várias opções.

# Páginas Principais

# Página Estrada

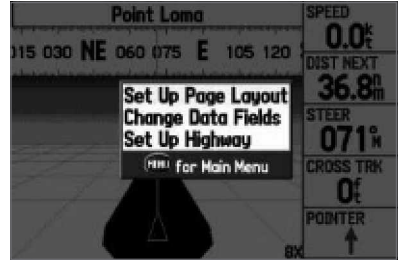

Página Estrada (Modo Marítimo) Menu de Opções

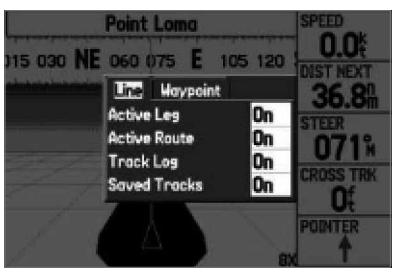

Set Up Highway

### Página de Rota Ativa: Modo marítimo

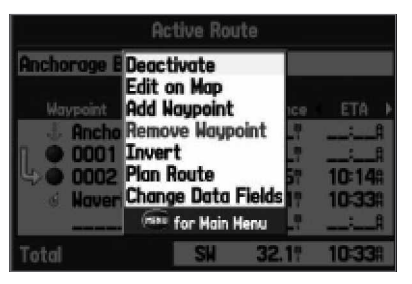

Página de rota ativa (Modo Marítimo)

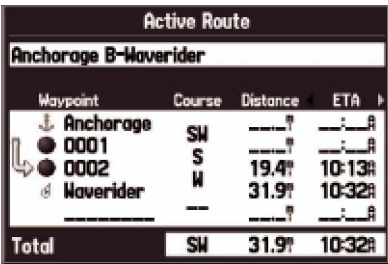

Página de rota ativa (Modo Marítimo) Menu de opções

#### Página de Rota Ativa

Sempre que você ativa uma rota no GPSMAP 276C, a Página de Rota Ativa mostra cada ponto (waypoint ou item de mapa) da rota ativa, com o nome do ponto, Curso, Distância, e vários outros campos de informações. O ponto de destino atual, o ponto 'ativo', é marcado com um ícone de seta. Conforme você navega uma rota, a lista atualiza automaticamente para indicar próximo ponto 'ativo' em primeiro. As Páginas de Rota Ativa e Revisão de Rota compartilham de muitas das mesmas funções e opções.

#### Menu de Opções da Página de Rota Ativa

As seguintes opções de rota estão disponíveis pressionando MENU na Página de Rota Ativa: Deactivate — para a navegação de rota.

Edit on  $Map$  – permite editar a rota no mapa.

Add Waypoint – insere um waypoint (ou ponto do Menu Find) antes do waypoint destacado ou adiciona um ponto(s) ao final da rota.

Remove Waypoint — apaga o waypoint selecionado da rota.

Invert – inverta a ordem da rota.

Plan Route – permite entrar com informações sobre sua rota para prover tempos de chegada com maior precisão.

Change Data Fields – permite personalizar os campos de dados exibidos na Página de Rota Ativa.

#### Página de Rota Atual

Sempre que você ativa uma rota no GPSMAP 276C configurado no Modo Automotivo, a Página de Rota Ativa mostra cada curva da rota ativa, com a distância para a curva, o nome da rua, e o tempo estimado para chegada e o horário de chegada. Conforme você navega uma rota, a lista de curvas atualiza automaticamente para indicar a próxima curva na parte superior da lista.

Você pode rolar pela lista inteira movendo a barra de rolagem para cima ou para baixo. Destaque qualquer curva na lista e pressione ENTER/MARK para visualizar a Página de Próxima Curva para aquela curva. As Páginas de Rota Atual e Próxima Curva exibem informações semelhantes, só que em um layout diferente. A Página de Próxima Curva exibe a próxima curva em um mapa.

Para detalhes adicionais sobre a Página de Rota Ativa, vejam a seção "Usando Rotas" do capítulo "Operação Básica".

#### Salvando a Rota Atual

Você pode salvar a rota atual na Página de Rota Atual. Pressione MENU para salvar a rota. Pressione ENTER/MARK quando 'Save Route' estiver destacado. Sua rota será salva automaticamente, usando o ponto de partida e destino como o nome da rota. Pressione ENTER/MARK quando 'OK' estiver destacado para completar o salvamento da rota.

### Páginas Principais

# Página de Rota Atual: Modo Automotivo

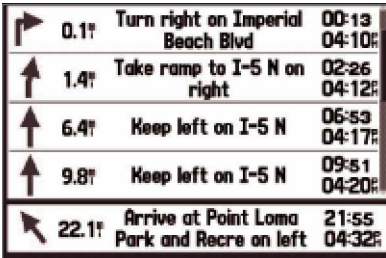

Página de Rota Atual (Modo Automotivo)

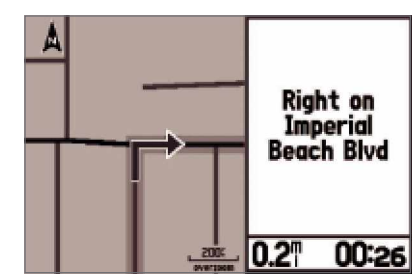

Página de Próxima Curva (Modo Automotivo)

### Página de Dados de Posição: Modo Marítimo

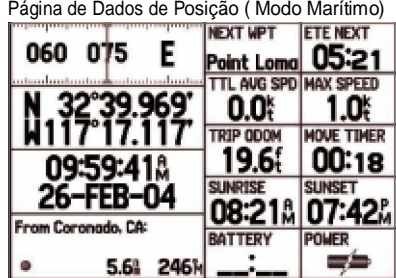

'Waypoint' está selecionado como 'Nearest Type'. O waypoint Coronado, CA é o waypoint mais próximo.

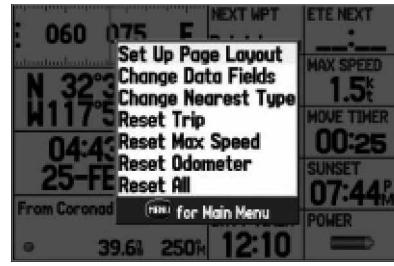

Página de Dados de Posição (Modo Marítimo) Menu de Opções

### Entendendo a Página de Dados de Posição

A Página de Dados de Posição provê uma referência rápida para os dados importantes que você quer exibir enquanto estiver navegando uma rota no Modo Marítimo. A página padrão exibe uma tira de bússola, sua latitude e longitude atuais, a data e horário atuais, a posição de onde você partiu, e oito campos de dados selecionáveis pelo usuário. A tira de bússola é exibida na parte superior da página para mostrar a sua direção atual junto com uma barra vermelha, vertical que indica o rumo para seu curso. Para ficar em curso, guie para o indicador vertical violeta (ou setas) até que ele se alinhe com a barra vermelha no meio.

### Menu de Opções da Página de Dados de Posição

As seguintes opções estão disponíveis da Página de Dados de Posição:

Set Up Page Layout – permite escolher o layout e o número de campos de dados.

Change Data Fields – permite especificar o tipo de dados exibidos em cada campo de dados. Veja o Apêndice para uma listagem dos campos de dados.

Change Nearest Type – permite especificar o tipo de item para ser usado como o item mais próximo: Automatic (automático), City (cidade), ou Waypoint. Como mostrado na imagem à esquerda, 'Waypoint' está selecionado como 'Nearest Type' (tipo mais próximo) e o waypoint Coronado é o waypoint mais próximo à posição atual da unidade.

Reset Trip – limpa as informações de viagem, exceto a velocidade máxima e o hodômetro.

Reset Max Speed – limpa a velocidade máxima.

Reset Odometer - limpa o total da distância viajada desde que o hodômetro foi reajustado pela última vez.

Reset All – limpa todas as informações de viagem inclusive velocidade máxima e hodômetro.

#### Entendendo a Página Computador de Viagem

A Página Computador de Viagem provê uma referência rápida para os dados importantes que você quer exibir enquanto navegando uma rota no Modo Automotivo. Indica sua velocidade atual e muitas estatísticas úteis sobre sua viagem, como rumo, velocidade média, e tempo em movimento.

Reajuste o Computador de Viagem antes de começar uma viagem. Se você fizer paradas freqüentes, deixe o GPSMAP 276C alimentado para poder receber satélites. Isto permite à unidade medir com precisão o tempo decorrido durante a viagem.

### Menu de Opções da Página Computador de Viagem

As seguintes opções estão disponíveis da Página Computador de Viagem. Algumas opções só estão disponíveis se você alterar o Layout padrão da Página (mostrado à direita).

Setup Page Layout – permite escolher o layout e o número de campos de dados. Você pode alterar o layout do Computador de Viagem para o layout da Página de Dados de Posição enquanto ainda estiver no Modo Automotivo. Isto proverá informações mais detalhadas de sua viagem. Você também pode então alterar os campos de dados na Página de Dados de Posição para ser mais útil enquanto estiver no Modo Automotivo. Para mais informações sobre o layout da Página de Dados de Posição, veja a página anterior.

Change Nearest Type – permite especificar o tipo de item para ser usado como o item mais próximo: Automatic (automático), Intersection (interseção), City (cidade), ou Waypoint. Reset Trip - limpa as informações de viagem, exceto a velocidade máxima e o hodômetro. Reset Max Speed – limpa a velocidade máxima.

Reset Odometer – limpa o total da distância viajada desde que o hodômetro foi reajustado (reset) pela última vez.

Reset All  $\overline{-}$  limpa todas as informações de viagem inclusive velocidade máxima e hodômetro.

### Páginas Principais

Página Computador de Viagem: Modo Automotivo

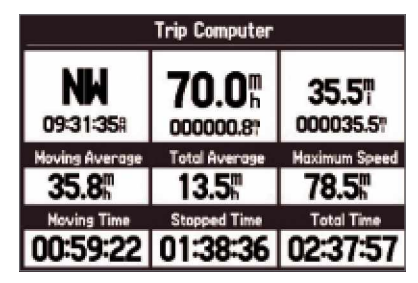

Página Computador de Viagem (Modo automotivo)

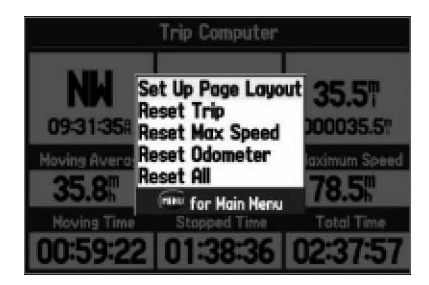

Página Computador de Viagem (Modo automotivo) Menu de opções

# Menu Principal

### Visão Geral

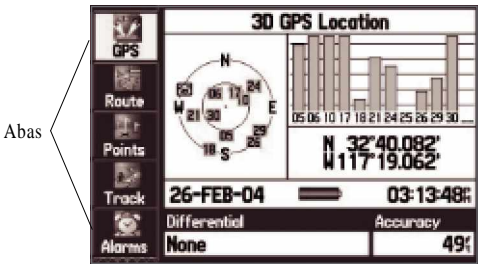

Menu principal: Aba GPS

### Usando o Menu Principal

O Menu Principal provê acesso a várias ao gerenciamento de waypoint, sistema, navegação e interface e menus de configuração. O Menu Principal está disponível de qualquer página no sistema pressionando a tecla MENU.

### Para acessar e usar o Menu Principal:

- 1. Pressione MENU duas vezes. O Menu Principal é dividido em categorias por função, como GPS e Rota.
- 2. Mova para CIMA ou para BAIXO no teclado de SETAS para destacar a aba que você quer visualizar. As informações para a aba destacada aparecem automaticamente. Aperte à direita no teclado de SETAS, então mova para CIMA ou para BAIXO para selecionar itens individuais naquela página.
- 3. Pressione MENU para opções adicionais de menu ou ENTER para fazer mudanças no item destacado. Aperte ESQUERDA no teclado de SETAS para voltar à lista de abas do menu. Pressione QUIT para sair do Menu Principal.

As páginas do Menu Principal, listadas abaixo, são discutidas a fundo nas páginas seguintes.

GPS – mostra a condição de satélite, precisão, DOP, e informações de diferencial.

Route – permite criar, editar, ativar, ou apagar rotas.

Points – permite criar, editar, ou apagar waypoints e pontos de proximidade.

Track – permite salvar o track ativo, editar tracks salvos, e navegar um TracBack.

Alarms± configura alarmes para navegação (como arrasto de âncora), para o sistema (como precisão), e funções de sonar (como água rasa).

Celestial – exibe informações de maré, informações de sol e lua e informações de caça e pesca.

Message – exibe mensagens do sistema, como "Lost Satellite Reception". Você também pode filtrar as mensagens que são exibidas.

Display ± ajusta vários aspectos da exibição, como intervalo de iluminação e intensidade.

Sound — configura o nível de volume, idioma da voz, tom de atenção, e ação do alarme.

Setup – provê várias abas para configurar o GPSMAP 276C para atender suas necessidades.

### Usando a Aba GPS

A Aba GPS provê uma referência visual da aquisição de satélite, condição de receptor, e precisão. As informações de condição mostram o que o receptor está fazendo em qualquer dado momento. A visão espacial e barras de intensidade do sinal dão uma indicação de quais satélites estão visíveis ao receptor e se eles estão sendo rastreados.

A intensidade dos sinais é mostrada em um gráfico de barra para cada satélite, com o número do satélite abaixo. Conforme o receptor fecha sobre os satélites, uma barra de intensidade dos sinais aparece para cada satélite à vista, com o número do satélite apropriado debaixo de cada barra.

O progresso da aquisição de satélite é mostrado em três fases:

- Nenhuma barra de intensidade do sinal: O receptor está procurando pelos satélites indicados.
- barras de intensidade do sinal brancas: O receptor achou o satélite(s) e está colecionando dados.
- barras de intensidade do sinal verdes: O receptor colecionou os dados necessários e o satélite(s) está pronto para uso.

Assim que o GPSMAP 276C colecionou os dados necessários dos melhores satélites à vista para calcular uma posição, o campo de condição indica o status. A unidade então atualiza a posição, data e horário.

Você pode usar a visão espacial para ajudar a determinar se quaisquer satélites estão sendo bloqueados e se você tem uma posição atual determinada (indicado por '2D', '2D Differential', '3D', ou '3D Differential' no campo de condição). A visão espacial mostra uma visão de olho de pássaro da posição de cada satélite em relação à última posição conhecida do receptor. O círculo exterior representa o horizonte (norte para cima), o círculo interno 45° acima do horizonte, e o centro aponta uma posição diretamente acima. Você também pode configurar a visão espacial como 'Track Up' (track para cima), fazendo com que o topo da visão espacial alinhe-se à sua direção de rumo atual.

A Aba GPS também exibe a data e horário atuais próximo à parte inferior da página. Um indicador de fonte de energia mostra: o nível de bateria ( ), se a unidade está  $carregando ( | \nightharpoonup \nightharpoonup )$ , ou se uma fonte de energia externa está em uso

# Menu Principal

### Aba GPS

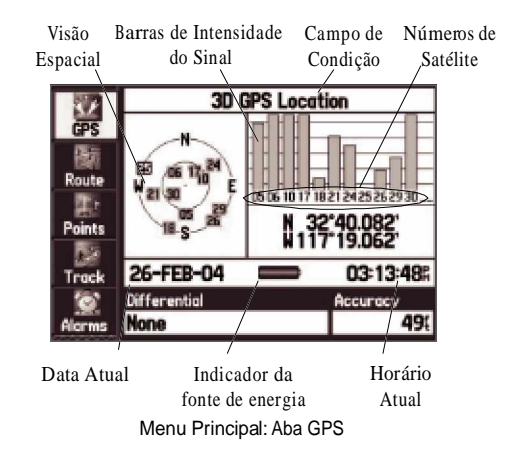

# Menu Principal

Aba GPS

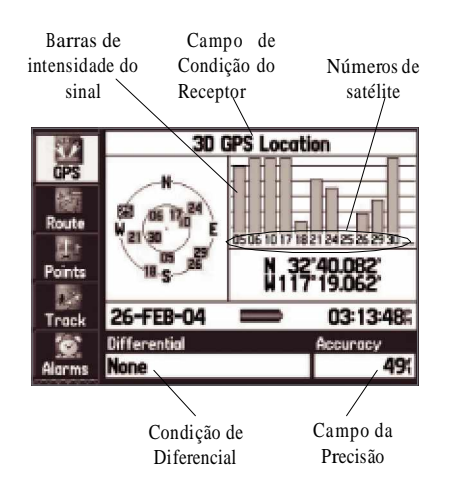

Menu Principal: Aba GPS

Condição do Receptor

O campo de Condição do Receptor, localizado na parte superior da página, exibe uma das seguintes condições:

- Searching the Sky: O receptor está procurando por quaisquer satélites.
- AutoLocate: O receptor está procurando por qualquer satélite cujo almanaque foi colecionado. Este processo pode levar até cinco minutos.
- Acquiring Satellites: O receptor está procurando por e colecionando dados dos satélites visíveis em sua última posição conhecida ou inicialização, mas ainda não colecionou dados suficiente para calcular uma posição.
- 2D GPS Location: pelo menos três satélites com boa geometria foram adquiridos e uma posição bidimensional (latitude e longitude) está sendo calculada. '2D Differential' aparecerá quando você estiver recebendo correções de DGPS no modo 2D e um 'D' será mostrado na barra de intensidade dos satélites sendo corrigidos.
- 3D GPS Location: pelo menos quatro satélites com boa geometria foram adquiridos e sua posição está agora sendo calculada em latitude, longitude e altitude. '3D Differential' aparecerá quando você estiver recebendo correções de DGPS no modo 3D e um 'D' será mostrado na barra de intensidade dos satélites sendo corrigidos.
- Lost Satellite Reception: O receptor não está mais rastreando satélites suficientes para uma posição 2D ou 3D.
- Receiver Not Usable: O receptor não está utilizável, possivelmente devido à interferência ou condição de satélite anormal. Desligue a unidade e ligue novamente para reajustar (reset).
- Simulating GPS: O receptor está no modo simulador.
- GPS Off: O receptor de GPS está desligado.
### Campo de Diferencial

A condição do receptor de diferencial é indicada no campo inferior esquerdo da página e mostra uma das seguintes condições:

- None: Nenhum receptor de sinal opcional está conectado ou habilitado na aba Comm (Menu Principal) ou WAAS está desligado.
- Searching for WAAS: WAAS está habilitado e o receptor está procurando por sinais WAAS.
- Using WAAS: a capacidade de WAAS está habilitada e a unidade está recebendo correções de WAAS.
- Check Beacon Wiring: A configuração de DGPS está habilitada na aba Comm (Menu Principal) mas nenhum dispositivo de DGPS foi detectado.
- No Beacon Signal: o receptor de DGPS está conectado, mas não transmitindo dados RTCM para o GPS.
- Tuning Beacon: O receptor está sintonizando freqüência DGPS manual.
- Using Differential: A unidade está recebendo correções de DGPS.
- Scanning for Beacon: o receptor de DGPS está esquadrinhando por uma freqüência disponível.

### Menu de Opções da Aba GPS

Quando a Aba GPS está aberta, aperte a tecla MENU para abrir o Menu de Opções da Aba GPS:

Start/Stop Simulator – ativa e desativa o modo simulador, que é particularmente útil quando aprendendo como usar sua unidade.

WAAS On – habilita capacidade de WAAS. Consulte o Apêndice para mais informações sobre WAAS.

Track Up Skyview/North Up Skyview — orienta a exibição da visão espacial entre norte para cima ou rumo para cima, somente para a Aba GPS.

New Altitude – permite entrar manualmente com a sua altitude.

New Location – permite ENTRAR com uma nova posição automaticamente ou usando o mapa.

# Menu Principal

Aba GPS

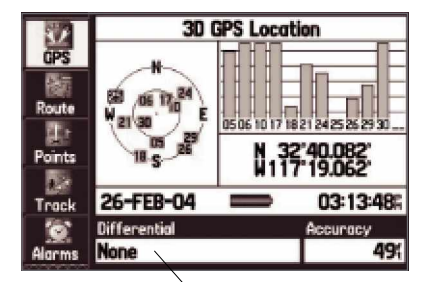

Condição de diferencial Menu Principal: Aba GPS

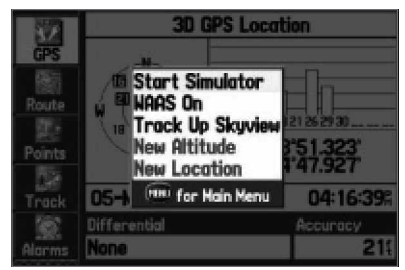

Menu de Opções da Aba GPS

### Aba Route

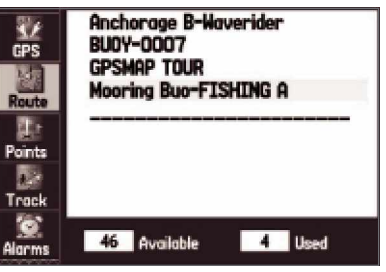

Aba Route exibindo a Lista de Rotas

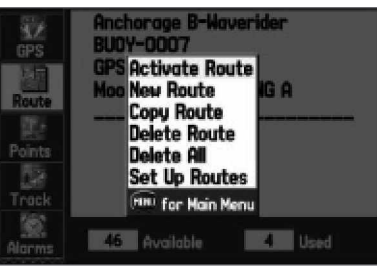

Menu de Opções da Aba Route

### Usando a Aba Route

Como discutido na seção "Usando Rotas" deste manual, a Aba Route exibe as rotas que você criou em sua unidade GPSMAP 276C. Para informações completas sobre rotas, consulte o tópico "Usando Rotas" que aparece na seção "Operação Básica" deste manual.

### Para acessar a Aba Route do Menu Principal:

- 1. Pressione MENU duas vezes para abrir o Menu Principal.
- 2. Destaque 'Route' do menu vertical de abas usando o teclado de SETAS.

### Menu de Opções da Aba Route

A Aba Route no Menu Principal exibe todas as rotas armazenadas atualmente na memória, junto com um nome descritivo para cada rota. Pressionando o botão MENU na Aba Route, as seguintes opções de menu aparecem:

Activate Route – começa a navegar a rota.

New Route – abre uma Página de Revisão de Rota em branco assim você pode criar uma nova rota.

Copy Route – copia a rota destacada.

Delete Route – apaga a rota destacada.

Delete All – apaga todas as rotas do GPSMAP 276C.

Set Up Routes – permite configurar a transição de perna de rota (ou transição de waypoint). Selecione entre 'Auto' ou 'Manual'. Quando você seleciona 'Manual', enquanto navegando uma rota você pode passar para o próximo waypoint quando você quiser. Simplesmente aperte NAV/MOB enquanto você está navegando a rota. Destaque 'Next Route Waypoint' do Menu Navigate e pressione ENTER/MARK.

#### Visão Geral da Aba Points

As Aba Points do Menu Principal apresenta duas abas, 'User' e 'Proximity', que lhe permitem administrar rápida e eficazmente um grande número de waypoints. Para informações completas sobre como criar, editar e apagar waypoints, consulte o tópico "Usando Waypoints''que aparece na seção "Operação Básica" deste manual.

#### Para acessar a Aba Points do Menu Principal:

- 1. Pressione MENU duas vezes para abrir o Menu Principal.
- 2. Destaque 'Points' da lista vertical de abas usando o teclado de SETAS.

### Aba 'User'

A aba 'User' exibe uma lista mestre de todos os waypoints atualmente armazenados na memória. Da lista User, você pode rever, editar, renomear, ou apagar waypoints individuais ou apagar todos os waypoints de usuário. O número total de waypoints armazenados e disponíveis é exibido na parte inferior da Pagina User, com os waypoints armazenados organizados em ordem alfanumérica.

### Aba 'Proximity'

A aba 'Proximity' da Aba Points permite definir um círculo de alarme ao redor de uma posição de waypoint armazenada. O círculo de alarme pode ser usado para ajudá-lo a evitar recifes, pedras, ou águas restritas. Até dez waypoints podem ser listados com um raio de alarme de no máximo 99.99 milhas náuticas, milhas de estatuto, ou quilômetros.

# Menu Principal

## Aba Points

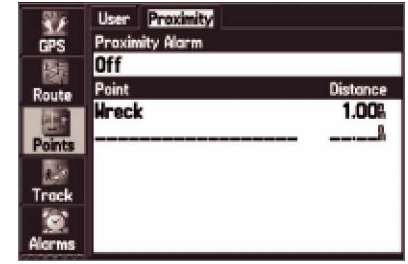

Aba Points exibindo a aba 'User'

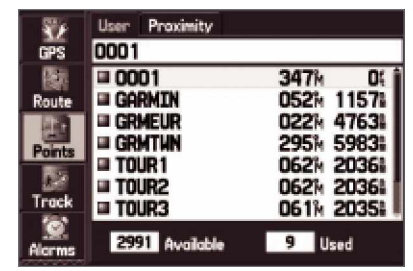

Aba de Pontos de Proximidade

## Aba Track

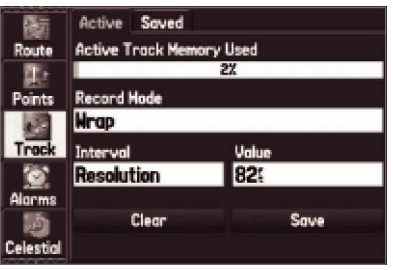

Aba Track: Aba 'Active'

### Visão Geral da Aba Track

O GPSMAP 276C desenha uma trilha eletrônica ou 'track log' na Página Mapa conforme você se move. O track log contém informações sobre pontos ao longo de seu caminho, incluindo horário e posição. O GPSMAP 276C usa esta informações para permitir que você navegue usando o track salvo.

O track log começa a registrar assim que o GPSMAP 276C obtém uma posição determinada. Para o melhor resultado, limpe o track log antes de começar a viajar porque quando o track log estiver cheio, os novos pontos de track serão escritos sobre os pontos de track mais antigos. A porcentagem de memória usada pelo track log atual é exibida na parte superior da aba 'Active'. Depois do track log ser limpo, ele exibirá zero por cento. Quando a leitura alcançar 100%, os pontos de track mais recentes serão escritos sobre os pontos de track mais antigos (se 'Wrap' estiver selecionado como 'Record Mode' (modo de registro)). Para evitar a perda de pontos de track, salve o track log quando aproximar a marca de 99%.

Você deve primeiro salvar o track log antes de poder usar a função 'Navigate Track'. A função Save permite armazenar até 15 track logs de horários e datas específicos.

### Para acessar a Aba Track do Menu Principal:

- 1. Pressione MENU duas vezes para abrir o Menu Principal.
- 2. Destaque 'Track' da lista vertical de abas usando o teclado de SETAS.

#### Aba 'Active'

A aba 'Active' permite salvar e limpar o track log como também configurar como a unidade registra os tracks.

Record Mode – 'Wrap' registra sobre os tracks mais antigos quando o track log alcançar 100%. 'Fill' registra um track log até que o track log esteja cheio (100%). 'Off' não registra. Interval - 'Distance' cria pontos de track depois de viajar uma distância especificada. 'Time' cria pontos de track depois de decorrido que um tempo especificado. 'Resolution' cria pontos de track baseados na resolução. Quanto mais alta a resolução entrada, mais pontos a unidade cria para fazer o track.

Value – cria um track de acordo com 'Interval' e 'Value' (intervalo e valor). Entre com uma distância específica, tempo, ou resolução.

#### Para limpar o track log:

- 1. Pressione MENU duas vezes para exibir o Menu Principal.
- 2. Usando o teclado de SETAS, destaque 'Track', então destaque a aba 'Active' à direita
- 3. Use o teclado de SETAS para selecionar botão 'Clear' e pressione ENTER/MARK.
- 4. Destaque o campo do 'OK' e pressione ENTER/MARK. Pressione QUIT sair.

### Para salvar o track log inteiro:

- 1. Pressione MENU duas vezes para exibir o Menu Principal.
- 2. Usando o teclado de SETAS, destaque 'Track', então destaque a aba 'Active' à direita
- 3. Use o teclado de SETAS para selecionar botão 'Save' e pressione ENTER/MARK.
- 4. Uma janela aparece perguntando se você quer salvar o track log inteiro. Para salvar o track inteiro, destaque 'Yes' e pressione ENTER/MARK.

### Aba Track

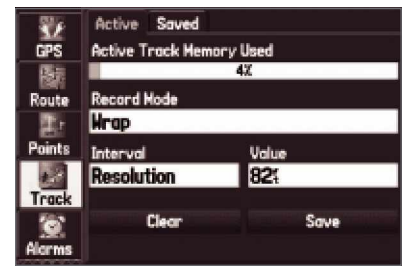

Salvando uma porção do track log

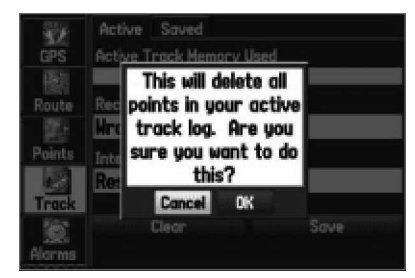

Limpando o track log

# Aba Track

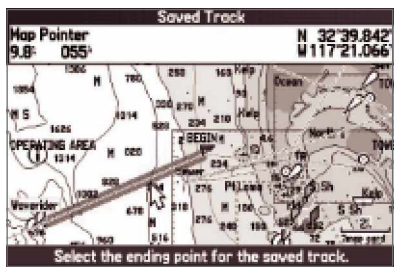

Salvando uma porção do track log

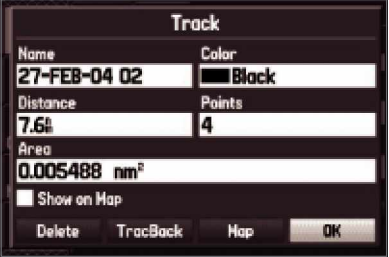

Página de Revisão de Track

Para salvar uma porção do track log:

- 1. Aperte a tecla MENU duas vezes para abrir o Menu Principal.
- 2. Use o teclado de SETAS para destacar a Aba Track, então destaque a aba 'Active' à direita
- 3. Use o teclado de SETAS para selecionar 'Save' e pressione ENTER/MARK.
- 4. Uma janela aparece perguntando se você quer salvar o track log inteiro. Para salvar apenas uma porção do track, destaque 'Não' e pressione ENTER/MARK.
- 5. Use o teclado de SETAS para selecionar um ponto inicial e pressione ENTER/MARK. Use o teclado de SETAS para selecionar um ponto final e pressione ENTER/MARK.
- 6. A Página de Revisão de Track abre automaticamente.

Para alterar o nome do track, destaque o campo do nome e pressione ENTER/MARK, faça suas mudanças e pressione ENTER/MARK novamente.

Para apagar o track no mapa, destaque 'Delete' e pressione ENTER/MARK.

Para começar um TracBack, destaque 'TracBack' e pressione ENTER/MARK. Para mais informações sobre a Função TracBack, consultem para a seção "Navegando" no "capítulo "Operação Básica" deste manual. Para exibir o track no mapa, destaque 'Map' e pressione ENTER/MARK. Pressione QUIT para retornar à Aba Track.

7. Destaque 'OK' e pressione ENTER/MARK para salvar o track. Pressione QUIT para sair.

Para restabelecer os padrões da aba 'Active':

- 1. Aperte a tecla MENU duas vezes para abrir o Menu Principal.
- 2. Use o teclado de SETAS para destacar a Aba Track, então destaque a aba 'Active' à direita.
- 3. Pressione MENU.
- 4. Pressione ENTER/MARK para restabelecer os padrões da aba 'Active'.

### Aba 'Saved'

A aba 'Saved' lista todos os tracks salvos em sua unidade. Aperte a tecla MENU para abrir o Menu de Opções da aba 'Saved':

Review on Map – exibe o track destacado na Página Mapa

TracBack ± navega o track. Você pode navegar o track como ele está salvo, ou pode navegá-lo

ao contrário. Para mais informações sobre a Função TracBack, consulte para a seção

"Navegando" no capítulo "Operação Básica" deste manual.

Delete Track – apaga o track destacado da memória da unidade.

Delete All – apaga todos os tracks da memória da unidade.

# Menu Principal

Aba Track

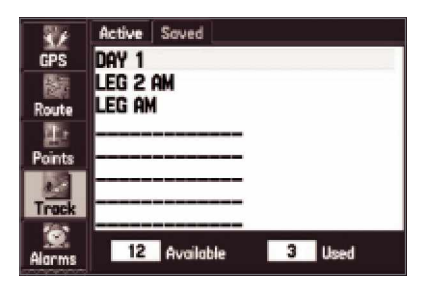

Aba 'Saved'

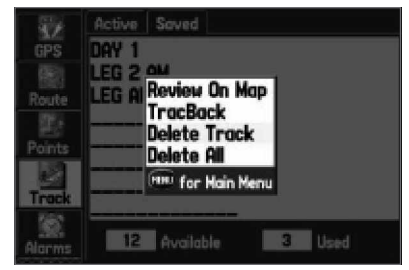

Menu de Opções da Aba 'Saved'

# Aba Alarms

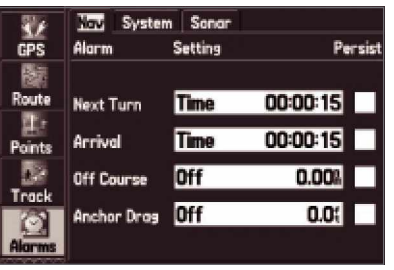

Aba Alarms:Aba 'Nav'

### Usando a Aba Alarms

A Aba Alarms do Menu Principal permite definir configurações de alarme.

### Para acessar a Aba Alarms do Menu Principal:

- 1. Pressione MENU duas vezes para abrir o Menu Principal.
- 2. Destaque 'Alarms' da lista vertical de abas usando o teclado de SETAS.

### Para configurar um alarme:

- 1. Pressione MENU duas vezes para abrir o Menu Principal.
- 2. Use o teclado de SETAS para abrir a Aba Alarms.
- 3. Use o teclado de SETAS para destacar o campo à direita do nome do alarme que você deseja ativar e pressione ENTER/MARK.
- 4. Altere o modo para 'On' (Dist ou Time (distância ou tempo) para o alarme 'Arrival' (de chegada)) e pressione ENTER/MARK.
- 5. Destaque o próximo campo à direita e pressione ENTER/MARK, então entre as configurações desejadas e pressione ENTER/MARK para terminar.

Quando um alarme é alcançado, uma mensagem de alarme aparece na tela e a unidade emite cinco (5) tons. Quando você selecionar um alarme para ser persistente, a mensagem de alarme aparece na tela e a unidade soa até que você pressione ENTER/MARK para reconhecer o alarme.

### Para configurar um alarme como persistente:

- 1. Pressione MENU duas vezes para abrir o Menu Principal.
- 2. Use o teclado de SETAS para abrir a Aba Alarms.
- 3. Use o teclado de SETAS para destacar a caixa próxima ao alarme que você gostaria de tornar persistente (por exemplo, 'Anchor Drag' (arrasto de âncora).
- 4. Pressione ENTER/MARK para colocar um sinal de conferido na caixa 'Persist'. Quando um alarme for alcançado, ele soará até que você reconheça a mensagem de alarme pressionando ENTER/MARK.

#### Para restabelecer padrões de alarme:

- 1. Pressione MENU duas vezes para abrir o Menu Principal.
- 2. Use o teclado de SETAS para abrir a Aba Alarms.
- 3. Pressione MENU.
- 4. Selecione 'Restore Default' para restabelecer os valores padrão para a aba atual. Selecione 'All Alarm Defaults' para restabelecer todas as abas na Aba Alarms para o padrão de fábrica.

#### Alarmes 'Nav' (Navegação)

Next Turn – configura um alarme para próxima curva em uma rota. Selecione 'Off' para desligar o alarme 'Next Turn'. Selecione 'Dist' para entrar com uma distância específica para que o alarme 'Next Turn' soe. Por exemplo, se você entrar com 1 mn, o alarme 'Next Turn' soará uma milha náutica antes de você alcançar a próxima curva. Selecione 'Time' para entrar com um tempo específico antes da curva para que o alarme soe. Por exemplo, se você entrar com 00:02:00 o alarme 'Next Turn' soará dois minutos antes de você alcançar a próxima curva. Selecione 'Auto' para que a unidade para proveja alarme de próxima curva por conta própria. Arrival - configura um alarme para soar quando você estiver a uma distância ou tempo especificado de um waypoint de destino. Selecione 'Off' para nenhum alarme 'Arrival'. Selecione 'Dist' para entrar com uma distância específica para que o 'alarme 'Arrival' soe. Por exemplo, se você entrar com 1 mn, o alarme 'Arrival' soará uma milha náutica antes de você

alcançar o destino. Selecione 'Time' para entrar com um tempo específico antes do destino para o alarme soar. Por exemplo, se você entrar com 00:02:00 o alarme 'Arrival' soará dois minutos antes de você alcançar o destino. Selecione 'Auto' para que a unidade proveja um alarme de chegada por conta própria.

Off Course – configura um alarme para soar quando você estiver fora de seu curso desejado. Selecione 'On' para ligar este alarme e então entre uma distância.

Anchor Drag – configura um alarme para soar quando você exceder uma distância de arrasto de âncora especificada. Selecione 'On' para ligar este alarme e então entre uma distância.

# Menu Principal

### Aba Alarms

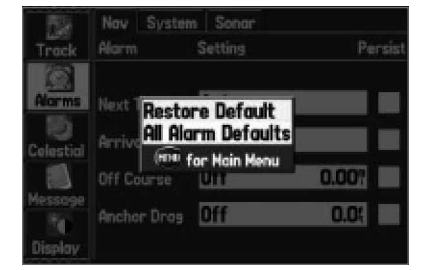

Aba Alarms:Aba 'Nav'

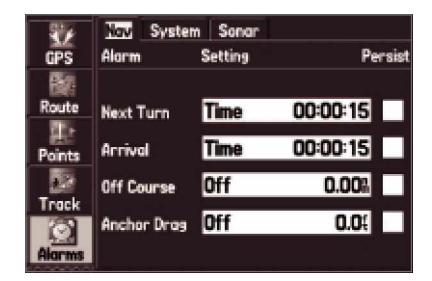

Aba Alarms:Aba 'Nav'

# Aba Alarms

| <b>GPS</b>      | Nov System Sonor<br>Alarm | <b>Setting</b>    | Persist                        |
|-----------------|---------------------------|-------------------|--------------------------------|
| Route<br>Points | Clock<br>Ext. Voltage     | Off<br><b>Off</b> | 12:009<br>$12.0^{\circ}$<br>ΙI |
| Track           | DGPS<br>Accuracy          | On<br>Off         | 328.1                          |
| Alarmo          |                           |                   |                                |

Aba Alarms: Aba 'System'

| GPS                    | Nav System Sonar<br>Alarm              | Setting    | Persist        |
|------------------------|----------------------------------------|------------|----------------|
| Route<br><b>Points</b> | Shallow Water Off<br><b>Deep Water</b> | lOff       | 20.01<br>100.0 |
| Track                  | <b>Water Temp</b><br>Drift             | Off<br>Off | 25.01          |

Aba Alarms:Aba 'Sonar'

### Alarmes 'System'

Clock – configura um alarme baseado no relógio da unidade. Selecione 'On' e então entre um horário específico que você quer o alarme soe. A unidade deve estar ligada para que o alarme de relógio funcione.

Ext. Voltage – configura um alarme para soar quando a voltagem externa cair abaixo de uma quantia especificada. Selecione 'On' e então entre uma voltagem específica.

DGPS – configura um alarme para soar quando a unidade perder uma posição diferencial. Accuracy – configura um alarme para soar quando a precisão de GPS cair abaixo do valor configurado pelo usuário. Selecione 'On' e então entre uma distância específica.

#### Alarmes 'Sonar'

Shallow Water – configura alarme para soar quando você entra em uma área onde a água é muito rasa. Selecione 'On' e então entre uma distância específica. Você deve estar recebendo dados de sonar NMEA para esta função funcionar.

A água funda - configura alarmes para soar quando você entrar uma área da água que é muito funda. Selecione 'On' e então entre uma distância específica. Você deve estar recebendo dados de sonar NMEA para esta função funcionar.

Water Temp – configura um alarme para indicar se a temperatura da água excedeu ou caiu abaixo de uma temperatura específica, ou caiu fora/dentro de uma faixa de temperatura específica. Selecione 'Above' ou 'Below' (acima ou abaixo) e então entre uma temperatura específica, ou selecione 'Inside' ou 'Outside' (Dentro ou Fora) e entre com uma faixa de temperatura. Você deve estar recebendo dados de sonar NMEA para esta função funcionar. Drift – configura um alarme para soar quando você exceder uma distância de deslizamento especificada. Selecione 'On' para ligar este alarme e então entre uma distância.

#### Usando a Aba Celestial

A Aba Celestial do Menu Principal exibe dados de para maré, informações de Sol e Lua, e informações de Caça e Pesca. Você pode exibir este dados para sua posição atual, uma posição do mapa, ou uma posição de waypoint. Você também pode selecionar uma data e horário diferente, ou usar os dados atuais.

Para acessar a Aba Celestial do Menu Principal:

- 1. Pressione MENU duas vezes para abrir o Menu Principal.
- 2. Destaque 'Celestial' da lista vertical de abas usando o teclado de SETAS

#### Aba 'Tide'

A Aba 'Tide' mostra a uma carta gráfica que exibe informações de estação de maré em um ciclo de 24 horas começando à meia-noite pelo horário da estação. Você pode escolher datas diferentes e mais de 3000 estações de maré.

O topo da página exibe a estação de maré sendo referenciada, e abaixo desta a data. O topo da carta mostra um bloco de 24 horas em hora local (LCL) para sua posição, com o horário reportado pela estação (STA) aparecendo na parte inferior. O período Diurno (barra clara) e período noturno (barra escura) são mostrados ao longo da escala de horário, com o horário progredindo da esquerda para a direita (escalas de hora local e informação de Nascer/Pôr do Sol podem não estar disponível em algumas estações). As linhas claras verticais sólidas representam incrementos de 4 horas, e as linhas claras, pontilhadas verticais são incrementos de 1 hora. Uma linha vertical (com um bloco na parte superior ou parte inferior exibindo horário) indica o horário do dia.

A curva de maré é mostrada como uma área sombreada, com marés altas e baixas. A linha horizontal (com um bloco à esquerda exibindo a profundidade) indica a altura da maré atual. A Maré Baixa Média (MLLW) aparece como uma linha horizontal sólida, próxima à parte inferior da carta (esta linha só aparece se os níveis de maré alcançam o valor zero ou abaixo). A parte inferior da página indica os horários com as maiores e menores marés.

## Menu Principal

### Aba Celestial

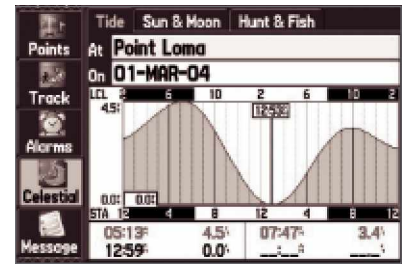

Aba Celestial do Menu Principal

## Aba Celestial

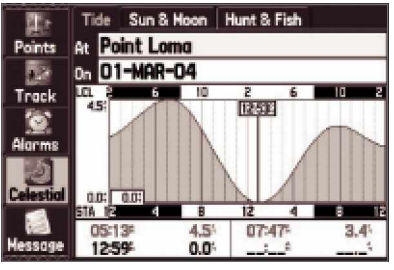

Aba Celestial:Aba 'Tide'

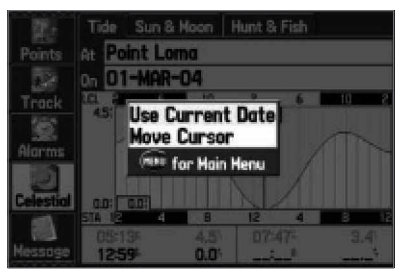

Menu de Opções da Aba 'Tide'

Para visualizar um gráfico de maré para uma estação de maré diferente:

- 1. Da aba 'Tide', destaque o campo 'At' e pressione ENTER/MARK. O Menu Find abre automaticamente mostrando Tide Stations (estações de maré).
- 2. Pressione MENU e selecione 'Near Current Location' (próximo à posição atual), 'Near Current Route' (próximo à rota atual), 'Near Other' (selecione outro local usando o mapa), ou 'Near Destination' (próximo ao destino) como desejado. A lista é então atualizada com seus requisitos de procura.
- 3. Selecione a estação desejada da lista e pressione ENTER/MARK.
- 4. A Página de informação da Estação de Maré abre. Destaque 'OK' e pressione ENTER/MARK.
- 5. A aba 'Tide' é exibida novamente mostrando a gráfico de maré para a estação de maré selecionada.

#### Para visualizar o gráfico de maré para outra data:

- 1. Da aba 'Tide' com o gráfico desejado exibido, destaque o campo 'On' e pressione ENTER/MARK.
- 2. Entre a data desejada com o teclado de SETAS e pressione ENTER/MARK. Você também pode usar as teclas de Zoom IN e OUT para visualizar informações para outra data. Aperte e segure IN ou OUT para rolar rapidamente pelas datas.
- 3. Pressione ENTER/MARK quando terminar. A unidade exibe o gráfico para a data que você entrou ou selecionou.

Para usar a data atual novamente, destaque o campo 'Date'. Pressione MENU, destaque 'Use Current Date', e pressione ENTER/MARK.

Para visualizar detalhes do gráfico para outro horário do dia (diferente do horário atual):

- 1. Da aba 'Tide' com o gráfico desejado exibido, pressione MENU e selecione 'Move Cursor'.
- 2. Aperte a teclado de SETAS à DIREITA ou ESQUERDA para visualizar o gráfico em outro horário.
- 3. Para retornar ao horário atual, pressione MENU e selecione 'Stop Moving Cursor'.

#### Para iniciar o modo de cursor automaticamente para rolar o gráfico:

- 1. Use o teclado de SETAS para destacar o campo da data. Então aperte para BAIXO para ativar o modo de cursor.
- 2. Role o gráfico para DIREITA para visualizar o dia seguinte ou ESQUERDA para visualizar o dia anterior.

### Aba 'Sun & Moon'

A Aba 'Sun & Moon' provê horários de nascer/por do sol e da lua. Uma exibição gráfica da fase da lua também é exibida. Você pode visualizar informações de sol e lua para qualquer data ou local. Você também pode usar os botões (animar,avançar,parar) para visualizar uma animação da aba 'Sun & Moon'. Pressione MENU para alterar a orientação da visão espacial na aba 'Sun & Moon' para Track Up ou North Up (track ou norte para cima)

#### Para exibir Informações de sol lua:

- 1. Pressione MENU duas vezes para abrir o Menu Principal.
- 2. Destaque 'Celestial' da lista vertical de abas usando o teclado de SETAS.
- 3. Use o Teclado de SETAS para exibir a aba 'Sun & Moon'.

#### Para visualizar Informações de sol e lua para uma data diferente:

- 1. Use o teclado de SETAS para destacar o campo 'Date' e pressione ENTER/MARK.
- 2. Use o teclado de SETAS para alterar os dígitos da data para a data desejada. Você também pode usar as teclas de Zoom IN e OUT para saltar para outra data. Aperte e segure IN ou OUT para rolar rapidamente pelas datas.
- 3. Pressione ENTER/MARK quando terminar. A unidade exibe o gráfico para a data que você entrou ou selecionou.

Para usar a data atual novamente, destaque o campo 'Date'. Pressione MENU, destaque 'Use Current Date', e pressione ENTER/MARK.

Para visualizar Informações de sol e lua para um local diferente:

- 1. Use o teclado de SETAS para destacar o campo 'From' e pressione ENTER/MARK.
- 2. Destaque 'Use Find Menu' e pressione ENTER/MARK. O Menu Find abre automaticamente.
- 3. Selecione um waypoint ou ponto de interesse e pressione ENTER/MARK.
- 4. Na página de informação de waypoint/ponto, pressione ENTER/MARK.A unidade exibe Informação de sol e lua para o local que você selecionou.

Para usar a posição atual, destaque o campo From'. Pressione ENTER/MARK, destaque 'Current Location', e pressione ENTER/MARK.

## Menu Principal

### Aba Celestial

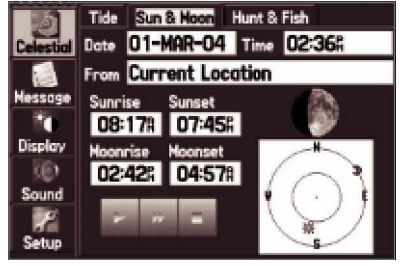

Aba Celestial: Aba Sun & Moon

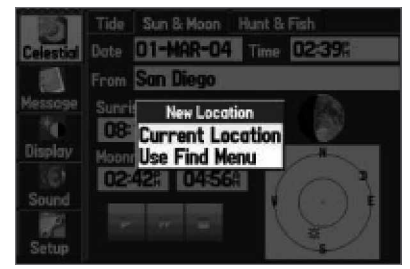

Opções de New Location

## Aba Celestial

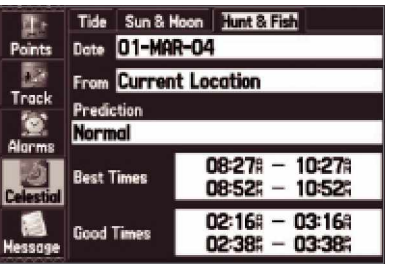

Aba Celestial:Aba Hunt & Fish

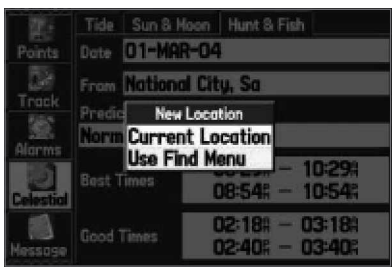

Opções de New Location

Aba 'Hunt & Fish'

A Aba 'Hunt & Fish' oferece predições das boas e melhores épocas para caça e pesca em um local selecionado em uma data específica.

#### Para exibir Informações de Caça e Pesca:

- 1. Pressione MENU duas vezes para abrir o Menu Principal.
- 2. Destaque 'Celestial' da lista vertical de abas usando o teclado de SETAS.
- 3. Use o Teclado de SETAS para exibir a Aba 'Hunt & Fish'.

Para visualizar Informações de Caça e Pesca para uma data diferente:

- 1. Use o teclado de SETAS para destacar o campo 'Date' e pressione ENTER/MARK.
- 2. Use o teclado de SETAS para alterar os dígitos da data para a data desejada. Você também pode usar as teclas de Zoom IN e OUT para visualizar informações para outra data. Aperte e segure IN ou OUT para rolar rapidamente pelas datas.
- 3. Pressione ENTER/MARK quando terminar. A unidade exibe as informações para a data que você entrou.

Para usar novamente a data atual, destaque o campo 'Date'. Pressione MENU, destaque 'Use Current Date', e pressione ENTER/MARK.

Para visualizar Informações de Caça e Pesca para um local diferente:

- 1. Use o teclado de SETAS para destacar o campo'From' e pressione ENTER/MARK.
- 2. Destaque 'Use Find Menu' e pressione ENTER/MARK. O Menu Find abre automaticamente.
- 3. Selecione um waypoint ou ponto de interesse e pressione ENTER/MARK.
- 4. Na página de informação do waypoint/ponto, pressione ENTER/MARK. A unidade exibe a Informação de Caça e Pesca para o local que você selecionou.

Para usar a posição atual, destaque o campo 'From'. Pressione ENTER/MARK, destaque 'Current Location', e pressione ENTER/MARK.

#### Visualizando a Aba Message

A Aba Message do Menu Principal exibe uma lista de mensagens geradas por seu GPSMAP 276C. Use o teclado de SETAS para rolar a lista inteira de mensagens na aba 'Log'. Você também pode usar a aba 'Log Filter' para filtrar as mensagens e exibir só um certo tipo de mensagem.

Para visualizar as mensagens:

- 1. Pressione MENU duas vezes para abrir o Menu Principal.
- 2. Destaque 'Message' da lista vertical de abas usando o teclado de SETAS.
- 3. Use o teclado de SETAS para destacar a mensagem desejada. Pressione ENTER/MARK para visualizar informações detalhadas sobre aquela mensagem.

Para mostrar/ocultar mensagens usando o Log Filter (filtro do histórico):

- 1. Abra a Aba Message. Use o teclado de SETAS para destacar a aba 'Log Filter'. Por padrão todas as mensagens são exibidas.
- 2. Use o teclado de SETAS para destacar a mensagem que você quer ocultar e pressione ENTER/MARK.
- 3. O nome da mensagem então aparece na janela 'Hide'. Destaque a mensagem novamente e pressione ENTER/MARK para mostrá-la novamente.

# Menu Principal

## Aba Message

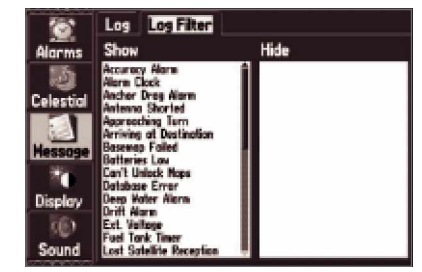

Aba Message: Aba 'Log'

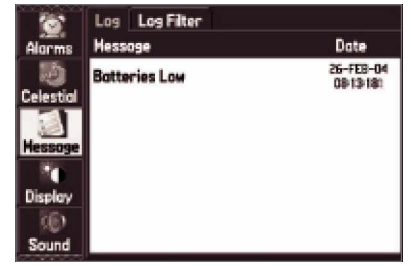

Aba Message: Aba 'Log Filter'

## Aba Display

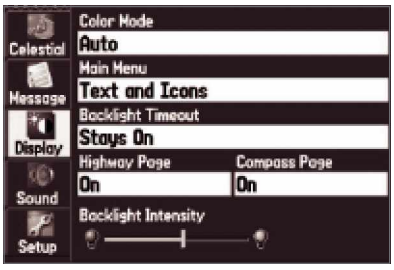

Menu Principal:Aba Display

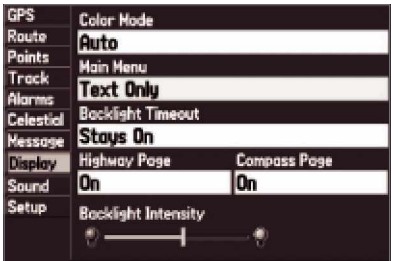

O menu principal exibido como Text Only

#### Ajustando a Exibição usando a Aba Display

A Aba Display do Menu Principal permite a você configurar várias funções da exibição, como quais páginas exibir na Seqüência de Páginas Principais e quanto tempo a iluminação fica ligada.

Color Mode - configura a exibição para 'Day', 'Night', ou 'Auto' (Diurno, Noturno, ou Automático). Auto alterna diurno e noturno no pôr-do-sol e alterna novamente ao amanhecer. Main Menu – habilita a abas do menu principal a serem exibidas como texto e ícones (padrão) ou somente abas de texto.

Backlight Timeout - configura a iluminação para ficar ligada, ou para desligar após um período de tempo decorrido selecionado (quando usando pilhas). Quando uma fonte externa de energia for usada, a iluminação fica ligada não importando este ajuste) .

Highway Page  $-\text{quando }$  'On' for selecionado habilita a Página Estrada e a coloca na Seqüência de Páginas Principais.

Compass Page – quando 'On' for selecionado habilita a Página Bússola e a coloca na Seqüência de Páginas Principais.

Backlight Intensity – aumenta e diminui a Intensidade da iluminação. Aperte o teclado de SETAS para CIMA para aumentar a intensidade ou para BAIXO para diminuir.

Para visualizar a Aba Display:

- 1. Pressione MENU duas vezes para abrir o Menu Principal.
- 2. Destaque 'Display' da lista vertical de abas usando o teclado de SETAS.

#### Para restabelecer a exibição para o padrão:

- 1. Acesse a Aba Display.
- 2. Pressione MENU.
- 3. Destaque 'Restore Defaults' e pressione ENTER/MARK.

#### Ajustando o Som da Unidade

A Aba Sound do Menu Principal permite personalizar os sons que seu GPSMAP 276C emite para se adaptar às suas necessidades.

Beeper – configura o tom para soar quando uma tecla é pressionada e alarmes ('Key and Alarm') ou só em alarmes ('Alarms Only'). Selecione 'Off' para desligar o tom. Attention Tone – lga/desliga o tom de atenção que soa antes dos avisos vocais. Voice Language  $-\text{configura}$  o idioma para avisos vocais.

Speaker Volume – configura o volume do falante quando usando um falante externo. Aperte à DIREITA do teclado de SETAS para aumentar o volume ou ESQUERDA para abaixá-lo.

Para visualizar a Aba Sound:

- 1. Pressione MENU duas vezes para abrir o Menu Principal.
- 2. Destaque 'Sound' da lista vertical de abas usando o teclado de SETAS.

Para restabelecer o som para o padrão:

- 1. Acesse a Aba Sound.
- 2. Pressione MENU.
- 3. Destaque 'Restore Defaults' e pressione ENTER/MARK.

# Menu Principal

## Aba Sound

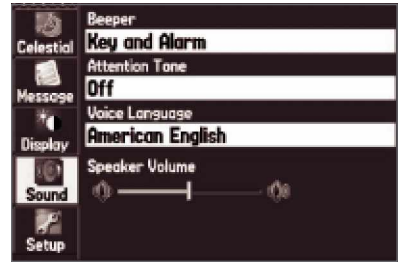

Menu Principal: Aba Sound

# Aba Setup

|                | System Road Routing Guidance Timers                                  |                   |  |  |  |
|----------------|----------------------------------------------------------------------|-------------------|--|--|--|
| Celestial      | <b>System Mode</b>                                                   | <b>Usage Mode</b> |  |  |  |
|                | Marine<br>Normal                                                     |                   |  |  |  |
| <b>Message</b> | <b>Speed Filter</b>                                                  |                   |  |  |  |
|                | Auto                                                                 |                   |  |  |  |
| Display        | <b>Text Longuage</b>                                                 |                   |  |  |  |
| 61             | Enalish                                                              |                   |  |  |  |
| Sound          |                                                                      |                   |  |  |  |
|                | Note: Usage Mode can also be changed by<br>holding PAGE at any time. |                   |  |  |  |

Menu Principal:Aba Setup

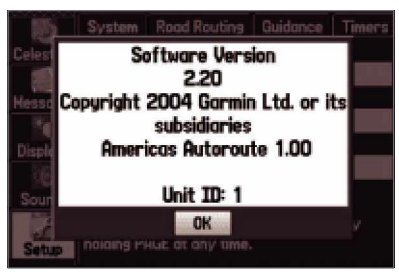

Informações do sistema

### Visão Geral da Aba Setup

A Aba Setup tem várias abas contendo diferentes tipos de informações para você personalizar seu GPSMAP 276C. Use o teclado de SETAS para rolar à DIREITA e ESQUERDA para visualizar todas as abas.

### Para visualizar a Aba Setup:

- 1. Pressione MENU duas vezes para abrir o Menu Principal.
- 2. Destaque 'Setup' da lista vertical de abas usando o teclado de SETAS.
- 3. Use o Teclado de SETAS para destacar a aba desejada da linha superior de abas: System, Road Routing, Guidance, Timer, Time, Units, Location, Owner, Com 1 e Com 2.

#### Para restabelecer padrões do sistema:

- 1. Abra o Menu Principal. Destaque 'Setup' da lista vertical de abas. Pressione MENU.
- 2. Destaque 'Restore Defaults' e pressione ENTER/MARK. Destaque 'All Unit Defaults' para restabelecer todas as configurações da unidade para o padrão de fábrica.

Para visualizar informações sobre seu GPSMAP 276C, pressione MENU. Destaque 'System Information' e pressione ENTER/MARK.

### Aba 'System'

Para abrir a Aba 'System', aperte a tecla MENU duas vezes para abrir o Menu Principal. Selecione 'Setup' da lista de abas verticais. Então selecione 'System' da linha de abas ao longo do topo da página.

System Mode - configura a unidade para operar no modo 'Normal' (navegação normal), 'Battery Saver' (poupador de pilha) ou 'Simulator' (simulador - somente para prática). Usage Mode – configura a unidade para modo 'Marine' ou 'Automotive' (marítimo ou automotivo).

Speed Filter – permite à unidade tirar a média para leituras de velocidade. Escolha entre 'Off' (desligado), 'Auto' (controla o filtro automaticamente), ou 'On' (permite entrar um valor em segundos).

Text Language — permite selecionar entre vários idiomas para a exibição na tela da unidade.

### Aba 'Road Routing'

Para abrir a Aba 'Road Routing' (itinerário), aperte a tecla MENU duas vezes para abrir o Menu Principal. Selecione 'Setup' da lista de abas vertical. Então selecione 'Road Routing' da linha de abas ao longo do topo da página.

Route Preference – permite a unidade calcular uma rota para:

- Faster Time: Tempo é usado como o critério para calcular sua rota. As rotas calculadas com este ajuste são mais rápidas para dirigir mas podem ser mais longas em distância.
- Shorter Distance: A distância é usada como o critério para calcular sua rota. As rotas calculadas com este ajuste são menores em distância mas podem tomar mais tempo para dirigir.
- Off Road: é exibida uma linha direta de sua posição física atual até seu destino. Isto é útil quando você estiver viajando fora de áreas cobertas pelo mapa detalhado ou onde não existem estradas.

Ask Me My Preference – determina se você será solicitado a selecionar uma 'Preferência de Rota¶ (Faster Time, Shorter Distance, ou Off Road) antes de calcular uma rota.

Calculation Method – configura como a unidade procura pela rota perfeita.

- Quickest Calculation: Resultados mais rápidos, mas pode não escolher a melhor rota.
- Quick Calculation: Toma um pouco mais de tempo para calcular, mas gera uma rota de melhor qualidade.
- Better Route: Rota de qualidade muito melhor, mas toma um tempo de cálculo mais longo.

 Best Route: A melhor rota possível, mas toma um tempo mais longo para calcular. Calculate Routes for  $-$  Configura o cálculo de rota para um veículo em particular. Especificando que tipo de veículo você está dirigindo, aperfeiçoa a rota para seu tipo de veículo porque algumas restrições de estradas são baseadas no tipo de veículo. Por exemplo, uma rua ou entrada pode ser acessível somente para veículos de emergência, ou uma rua residencial pode não permitir tráfego comercial.

Avoid ± permite que você evite certos tipos de estrada e manobras em sua rota. A unidade usa estes tipos de estrada somente se as rotas alternativas tiram você muito longe de seu rumo ou se nenhuma outra estrada estiver disponível. Você pode selecionar para evitar 'U-Turns' (Curvas em U), 'Toll Roads' (estradas com pedágio), 'Highways' (Autoestradas), e/ou 'Unpaved Roads' (estradas sem pavimento).

# Menu Principal

Aba Setup

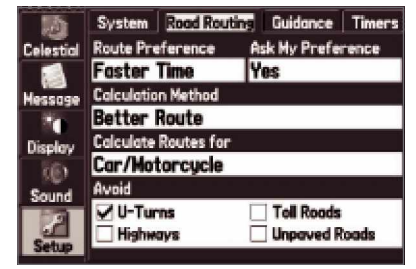

Aba 'Road Routing' da Aba Setup

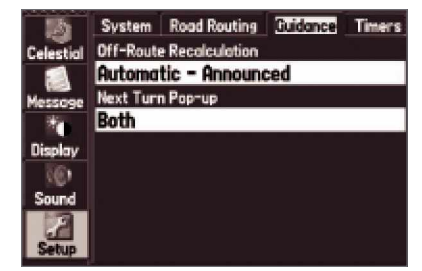

Aba 'Guidance' da Aba Setup

## Aba Setup

|                | System Road Routing Cuitance Timers       |  |  |  |
|----------------|-------------------------------------------|--|--|--|
| Celestial      | Off-Route Recalculation                   |  |  |  |
|                | Automatic - Announced<br>Next Turn Pop-up |  |  |  |
| <b>Message</b> |                                           |  |  |  |
|                | Bath                                      |  |  |  |
| Display        |                                           |  |  |  |
|                |                                           |  |  |  |
| Sound          |                                           |  |  |  |
|                |                                           |  |  |  |

Aba 'Guidance' daAba Setup

|                  | <i>r</i> stem | <b>Road Routing Guidance</b> |  | <b>Timers</b> |  |
|------------------|---------------|------------------------------|--|---------------|--|
| <b>Celestial</b> | User          |                              |  |               |  |
|                  |               |                              |  | 00:00:00      |  |
| <b>Hessage</b>   |               | <b>Since Midnight</b>        |  |               |  |
|                  | 08:13:51      |                              |  |               |  |
| Display          |               |                              |  |               |  |
|                  |               |                              |  |               |  |
| Sound            |               |                              |  |               |  |
|                  |               |                              |  |               |  |

Aba 'Timers' daAba Setup

#### Aba 'Guidance'

Para abrir a Aba 'Guidance', aperte a tecla MENU duas vezes para abrir o Menu Principal. Selecione 'Setup'da lista de abas vertical. Então selecione 'Guidance' da linha de abas ao longo do topo da página.

Off-Route Recalculation ± permite configurar quando a unidade avisa se você estiver recalculando sua rota ('Prompted'), ou se a unidade recalcula automaticamente. Você também pode configurar se a unidade anuncia o recálculo ('Automatic - Announced') ou recalcula silenciosamente ('Automatic - Silent'). Você também pode desligar o recálculo de rota ('Off'). Next Turn Pop-up – desliga a janela de anuncio de próxima curva ('Off'), ou abre a janela quando a tecla MOB/NAV for mantida apertada ('Held NAV Key Only'), abre automaticamente ('Automatically Only') ou ambos ('Both').

#### Aba 'Timers'

Para abrir a Aba 'Timers', aperte a tecla MENU duas vezes para abrir o Menu Principal. selecione 'Setup'da lista de abas vertical. Então selecione 'Timers'da linha de abas ao longo do topo da página.

User – permite que você configure o cronômetro para 'Count Up' ou 'Count Down' (crescente ou decrescente). Você também pode reajustar ('Reset') o cronômetro e desligá-lo ('Off'). Entre com um tempo à direita para ser usado quando contando crescente ou decrescente.

Since Midnight – exibe o tempo que a unidade ficou ligada desde a meia-noite. Isto será reajustado se você restabelecer os padrões ('All Unit Defaults') da unidade na aba 'System'.

#### Aba 'Time'

A Aba 'Time' permite configurar o formato e zona de horário. Você também pode configurar a unidade para se ajustar ao Horário de Verão. O horário e data atuais são exibidos na parte inferior da página.

Para abrir a Aba 'Time', aperte a tecla MENU duas vezes para abrir o Menu Principal. Selecione 'Setup'da lista de abas vertical. Então selecione 'Time' da linha de abas ao longo do topo da página.

Time Format – habilita formato de horário de 12 ou 24 horas.

Time Zone – permite escolher a zona de horário correta para mostrar a hora local correta. Selecione 'UTC' para Horário de Greenwich ou selecione 'Other' para entrar com a compensação do UTC. A compensação do UTC é quantas horas você está adiante ou atrás da linha de horário. Veja o Apêndice para uma lista de compensações de horário.

Daylight Savings – permite a você escolher como ajustar o horário de verão ('Auto', 'On', ou  $'Off$ ).

#### Aba 'Units'

A Aba 'Units' permite personalizar as unidades de medida para o sistema inteiro. Para abrir a aba 'Units', aperte a tecla MENU duas vezes para abrir o Menu Principal. Selecione 'Setup'da lista de abas vertical. Então seleciones 'Units' da linha de abas ao longo do topo da página. Distance and Speed – configura as unidades para 'Nautical (nm, kt)', 'Statute (mi, mh)', ou 'Metric (km, kh)'.

Direction Display – configura as unidades para usar 'Cardinal Letter', 'Numeric Degrees', ou µMils¶ (letra cardeal, graus numéricos, ou mils). Mils é uma unidade de medida de ângulo usada em configurações militares, em que 17.78 mils se equipara a um grau.

Temperature – configura as unidades para 'Fahrenheit (°F)' ou 'Celsius (°C)'. Elevation  $-$  configura as unidades para altitude entre 'Feet (ft)' ou 'Meters (m)' (pés ou metros).

Depth  $-$  configura as unidades para profundidade 'Feet (ft)', 'Fathoms (fa)', ou 'Meters (m)' (pés, braças ou metros).

# Menu Principal

Aba Setup

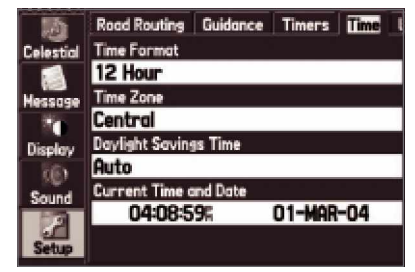

Aba 'Time' da Aba Setup

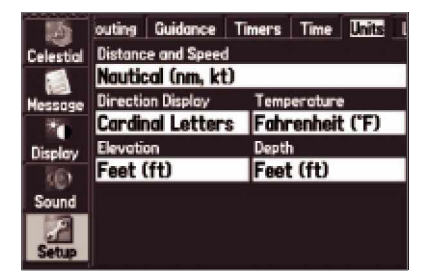

Aba 'Units' da Aba Setup

# Aba Setup

|                  | Time Units Location Owner COM 1 |  |  |  |  |  |
|------------------|---------------------------------|--|--|--|--|--|
| <b>Celestial</b> | <b>Location Format</b>          |  |  |  |  |  |
|                  | hddd"mm.mmm"                    |  |  |  |  |  |
| <b>Message</b>   | <b>Map Datum</b>                |  |  |  |  |  |
|                  | <b>WGS 84</b>                   |  |  |  |  |  |
| Display          | Heading                         |  |  |  |  |  |
|                  | Auto Mag Var                    |  |  |  |  |  |
| Sound            | <b>Magnetic Variation</b>       |  |  |  |  |  |
|                  | 003°E                           |  |  |  |  |  |
|                  |                                 |  |  |  |  |  |
|                  |                                 |  |  |  |  |  |

Aba 'Location' da Aba Setup

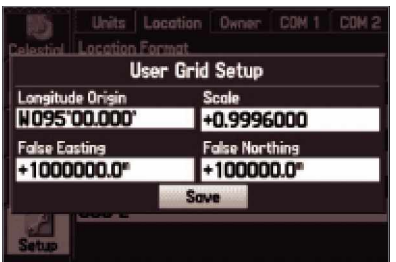

Especificando a Configuração de Grade de Usuário

### Aba 'Location'

A Aba 'Location' permite definir configurações para formato de posição, Datum de mapa, Direção, e Variação Magnética. Para abrir a Aba 'Location', aperte a tecla MENU duas vezes para abrir o Menu Principal. Selecione 'Setup' da lista de abas vertical. Então selecione 'Location' da linha de abas ao longo do topo da página.

Consulte o Apêndice deste guia para mais informações sobre formatos de posição e datum de mapa. Também visite National Imagery and Mapping Agency em [http://www.nima.mil,](http://www.nima.mil) para mais informações sobre grades e datum.

Location Format – altera o sistema de coordenadas com que uma determinada posição é exibida. Você só deve alterar o formato de posição se estiver usando um mapa ou carta que especifique um formato de posição diferente ou deseja usar um formato com que você esteja familiarizado. Para mais informações sobre como usar mapas impressos com sua unidade Garmin, consulte "Using a Garmin GPS with Paper Land Maps", disponível para download em http://www.garmin.com/manuals/UsingaGarminGPSwithPaperLandMaps\_Manual.pdf. O formato padrão é latitude e longitude em graus, minutos, e milésimos de um minuto (hddd°mm.mmm '). Para informações adicionais sobre configuração Loran TD, veja o Apêndice.

Map Datum – permite a você selecionar manualmente a referência de datum usada para determinar uma dada posição. O ajuste padrão é 'WGS 84. A unidade escolhe automaticamente o melhor datum que depende do seu formato de posição selecionado. Os datuns são usados para descrever posições geográficas para agrimensura, mapeamento, e navegação e não são mapas reais embutidos na unidade. Embora mais de 100 datuns estejam disponíveis (como listado no Apêndice), você só deve alterar o datum se estiver usando um mapa ou carta que especifique um datum diferente.

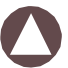

ADVERTÊNCIA: Selecionando o datum de mapa errado pode resultar em erros significativos de posição. Quando em dúvida, use o datum padrão WGS 84 para melhor desempenho global.

Heading – permite selecionar a referência usada ao calcular informação de orientação. Você pode selecionar entre 'Auto Mag Var', 'True', 'Grid' e 'User Mag Var'. 'Auto Mag Var'provê referências de orientação norte magnético que são automaticamente determinadas para sua posição atual. 'True' prove orientação baseado em uma referência norte verdadeira. 'Grid' provê orientação baseado em uma referência norte de grade (e é usada junto com os formatos de posição de grade). 'User Mag Var' lhe permite especificar a variação magnética em sua posição atual e prover referências de orientação norte magnético baseado na variação que você entrou. Se você selecionar 'User Mag Var' para orientação, entre com a variação magnética de sua posição atual no campo 'Magnetic Variation'.

ADVERTÊNCIA: Se 'User Mag Var' for selecionado, a unidade não calcula e atualiza automaticamente a variação magnética para sua posição atual. Você deve atualizar periodicamente a variação magnética conforme você muda de posição. A não atualização deste ajuste pode resultar em diferenças significativas entre as informações exibidas em sua unidade e referências externas, como uma bússola magnética.

#### Aba 'Owner'

A Aba 'Owner' permite entrar com informações sobre você mesmo, como seu nome e endereço, e a unidade pode exibir as informações quando for ligada. Isto pode ser muito útil no caso de seu GPSMAP 276C se extraviar.

Para abrir a Aba 'Owner', aperte a tecla MENU duas vezes para abrir o Menu Principal. Selecione 'Setup' da lista de abas vertical. Então selecione 'Owner' da linha de abas ao longo do topo da página.

Entre com as informações desejadas nos campos. Você não precisa entrar com informações em todos os campos.

Para exibir estas informações ao ligar, destaque a caixa próximo a 'Show at Power-up'. Pressione ENTER/MARK para colocar um sinal de conferido na caixa. Para esconder as informações do dono ao ligar, remova o sinal de conferido da caixa.

# Menu Principal

## Aba Setup

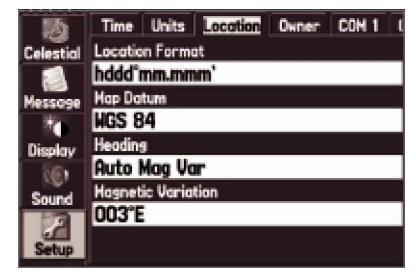

Aba 'Location' da Aba Setup

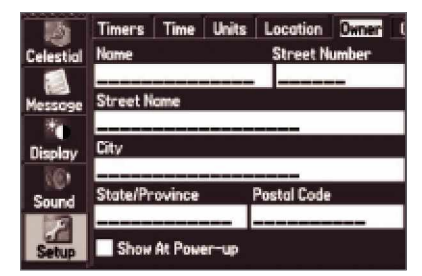

Aba 'Owner' daAba Setup

# Aba Setup

|           | Time Units Location Cuner 2011         |  |  |  |  |
|-----------|----------------------------------------|--|--|--|--|
| Celestial | <b>Serial Data Format</b>              |  |  |  |  |
|           | Garmin Data Transfer (Disabled)        |  |  |  |  |
| Message   | USB (GARMIN Data Format)               |  |  |  |  |
|           | Connected                              |  |  |  |  |
| Display   |                                        |  |  |  |  |
|           | Note: The GARMIN serial data format is |  |  |  |  |
| Sound     | disabled when USB is connected.        |  |  |  |  |
|           |                                        |  |  |  |  |

Aba 'COM 1' da Aba Setup

### Abas 'COM 1' e 'COM 2'

As abas 'COM 1' e 'COM 2' permitem controlar o formato de entrada/saída usado quando conectando sua unidade a dispositivos externos, como dispositivos NMEA, uma receptor de sinal de DGPS, um computador pessoal, ou outro Garmin GPSMAP 276C. Se um receptor de DGPS é usado, capacidade de WAAS estará automaticamente desligada.

Para abrir a aba 'COM 1' ou 'COM 2', aperte a tecla MENU duas vezes para abrir o Menu Principal. Selecione 'Setup' da lista de abas vertical. Então selecione 'COM 1' ou 'COM 2' da linha de abas ao longo do topo da página.

Serial Data Format – configura o formato de dados para um dos seguintes:

• Garmin Data Transfer – o formato proprietário usado para upload/download de dados MapSource, troca de dados de waypoint, rota, track, almanaque e de proximidade com um PC ou outro Garmin GPSMAP 276C. 'Garmin Data Transfer' é desativada quando a USB for conectada e a unidade passa automaticamente para formato USB.

Quando a USB é desconectada, o campo 'USB' muda para 'Transfer Mode' (modo de transferência). Existem 11 Modos de Transferência para escolha.

- GARMIN DGPS usado para conectar o GPSMAP 276C a um receptor de sinal de DGPS Garmin.
- NMEA In/NMEA Out suporta entrada/saída de dados NMEA padrão 0183 versão 3.01, e suporte de entrada de sonar NMEA para sentenças DPT, MTW e VHW.
- Text Out permite a unidade dar saída a dados de texto simples que incluem, data, horário, posição e velocidade. O Baud pode ser configurado para 1200, 2400, 4800, ou 9600.
- RTCM In permite entrada de GPS Diferencial (DGPS) usando um Formato RTCM padrão.
- RTCM In/NMEA Out permite entrada de GPS Diferencial (DGPS) usando um Formato RTCM padrão e também prove saída NMEA 0183 versão 3.01.
- RTCM In/Text Out permite entrada de GPS Diferencial (DGPS) usando um Formato RTCM padrão e também dá saída a dados de texto simples que incluem, data, horário, posição e velocidade.
- Nenhum não provê nenhuma capacidade de interface.

Se o formato 'GARMIN DGPS' ou 'RTCM In/NMEA Out' for selecionado, campos adicionais são providos para controlar um receptor de sinal diferencial Garmin diretamente de seu GPSMAP 276C. Você pode ter a unidade esquadrinhando automaticamente por sinais de DGPS ou você pode entrar com a freqüência do transmissor e taxa de bits na unidade e as informações serão usadas para sintonizar o receptor de sinal.

#### Para fazer a unidade esquadrinhar automaticamente por uma freqüência:

- 1. Com a unidade configurada para 'GARMIN DGPS' ou 'RTCM In/NMEA Out', use o teclado de SETAS para destacar o campo 'Beacon' e pressione ENTER/MARK.
- 2. Destaque 'Scan' e pressione ENTER/MARK. Os números no campo 'Frequency' alteram conforme a unidade esquadrinha de '284 kHz' a '325 kHz', a uma de taxa bits de '200', então '100', em intervalos de 6 segundos.

### Para reiniciar o esquadrinhamento:

- 1. Pressione MENU.
- 2. Destaque 'Restart Scan' e pressione ENTER/MARK.

### Para entrar manualmente com uma freqüência e taxa de bits:

- 1. Com a unidade configurada para GARMIN DGPS' ou 'RTCM In/NMEA Out', use o teclado de SETAS para destacar o campo "Beacon" e pressione ENTER/MARK.
- 2. Destaque 'User' e pressione ENTER/MARK.
- 3. Destaque o campo 'Frequency' ou 'Bit Rate', pressione ENTER/MARK, então entre uma freqüência ou taxa de bits e pressione ENTER/MARK quando terminar.

# Menu Principal

## Aba Setup

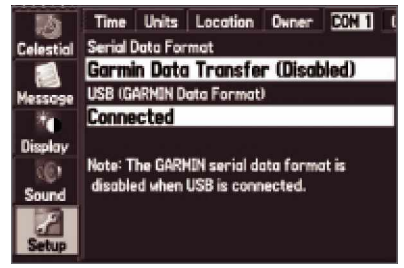

Aba 'COM 1' da Aba Setup

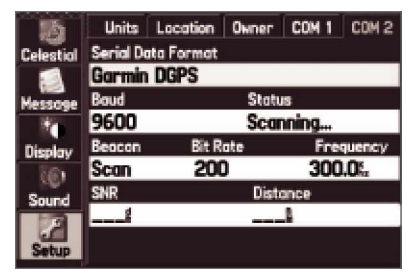

Aba 'COM 2' da Aba Setup com GARMIN DGPS selecionado

## Aba Setup

|                  |                               | Units Location Owner COM 1 |          |        | CDM <sub>2</sub> |
|------------------|-------------------------------|----------------------------|----------|--------|------------------|
| <b>Celestial</b> |                               | <b>Serial Data Format</b>  |          |        |                  |
|                  | <b>Garmin DGPS</b>            |                            |          |        |                  |
| <b>Message</b>   | Baud<br>Status                |                            |          |        |                  |
|                  | 9600                          |                            | Scanning |        |                  |
| Display          | Beacon                        | <b>Bit Rate</b>            |          |        | Frequency        |
|                  | Scan                          | 200                        |          | 300.01 |                  |
| Sound            | <b>SNR</b><br><b>Distance</b> |                            |          |        |                  |
|                  |                               |                            |          |        |                  |
|                  |                               |                            |          |        |                  |
|                  |                               |                            |          |        |                  |

Aba 'COM 2' da Aba Setup com GARMIN DGPS selecionado

O campo 'Status' exibe um dos seguintes:

- Tuning: A unidade está tentando sintonizar na freqüência e taxa de bits especificada.
- Scanning: A unidade está esquadrinhando automaticamente pelas freqüências e taxas de bits.
- Receiving: A unidade está recebendo sinais DGPS e pronta para operação.
- Check Wiring: A unidade não está fazendo conexão com o receptor de DGPS.

Quando a unidade está recebendo um sinal DGPS, os campos 'SNR' (Relação Sinal x Ruído) e µDistance¶ mostrarão dados. O alcance do SNR é de 0 dB a 30 dB, com 30 sendo o melhor. A Distância pode ou não mostrar dados, dependendo no sinal sendo transmitido da estação de DGPS.

Os transmissores de sinal de DGPS são operados pela Guarda Costeira dos Estados Unidos (ou agência do governo semelhante em outros países), que é responsável por sua precisão e manutenção. Para problemas do transmissor de DGPS ou para achar a lista mais atualizada de freqüências e áreas de cobertura, contacte a Guarda Costeira local, ou veja seu Site na Web em [http://www.navcen.uscg.mil/.](http://www.navcen.uscg.mil/)

#### Configuração de Saída NMEA Avançada

Se você for fazer interface do GPSMAP 276C com outro equipamento (como um radar ou piloto automático), a unidade precisa ser configurada para saída de dados NMEA. Os dados NMEA podem ser personalizados para encurtar o tempo de atualização da unidade. Se muitas sentenças NMEA estão ativadas, a unidade pode levar mais de dois segundos para atualizar.

A transmissão de dados NMEA do GPSMAP 276C pode ser personalizada para manter a taxa de saída em dois segundos. Se a unidade for configurada para dar saída a todas as sentenças NMEA disponíveis, a taxa de saída pode exceder a dois segundos.

#### Para acessar a Configuração de Saída NMEA Avançada:

- 1. Aperte a tecla MENU duas vezes para abrir o Menu Principal.
- 2. Use o teclado de SETAS para selecionar 'Setup'' da lista de abas vertical.
- 3. Use o teclado de SETAS para selecionar 'Com 1' ou 'Com 2' da linha de abas ao longo do topo da página.
- 4. Use o teclado de SETAS para destacar o campo abaixo de 'Serial Data Format'. Pressione ENTER/MARK.
- 5. Use o teclado de SETAS para selecionar 'NMEA In/NMEA Out'. Pressione ENTER/MARK.
- 6. Pressione MENU. Selecione 'Advanced NMEA Setup' e pressione ENTER/MARK.

A página 'Advanced NMEA Output Setup' permite ligar/desliga a condição GPS (GSA. GSV), Waypoint/Rota (WPL, RTE), as sentenças GARMIN Proprietário, e IDs de Waypoint. Você também pode alterar a precisão dos minutos de Lat/Lon.

Saída de sentenças NMEA (compatível com NMEA versão 3.01) do GPSMAP 276C.

Sempre transmitido: GPRMC, GPGGA, GPGLL, GPBWC, GPVTG, GPXTE, GPRMB

Sentenças chaveadas: GPGSA, GPGSV, GPWPL, GPRTE

GARMIN proprietário: PGRME, PGRMZ, PGRMM

# Menu Principal

### Aba Setup

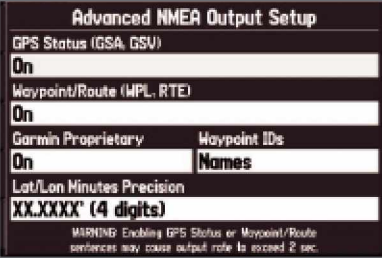

Aba 'COM 1' da Aba Setup

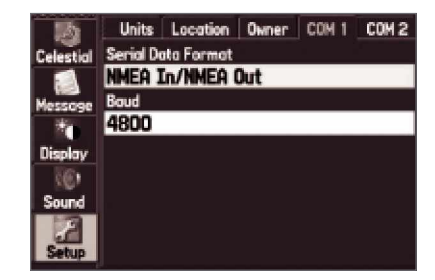

Aba 'COM 2' da Aba Setup com GARMIN DGPS selecionado

# Apêndice

# Especificações

### Especificações Físicas

Tamanho: 5.7<sup>"</sup> W x 3.2" H x 1.9" D (14.5 x 8.1 x 4.8 cm) Peso: 13.6 ozs (.39 kg)

- Tela:  $3.75$ " diagonal (9.5 cm) Transreflexiva, exibição de 256 cores com iluminação de fundo (480 x 320 pixeis)
- Estojo: Completamente vedado, liga de plástico de alto impacto, impermeável para IEC 60529 IPX7

Temp. Faixa: 5°F para 140°F (-15°C para 60°C)

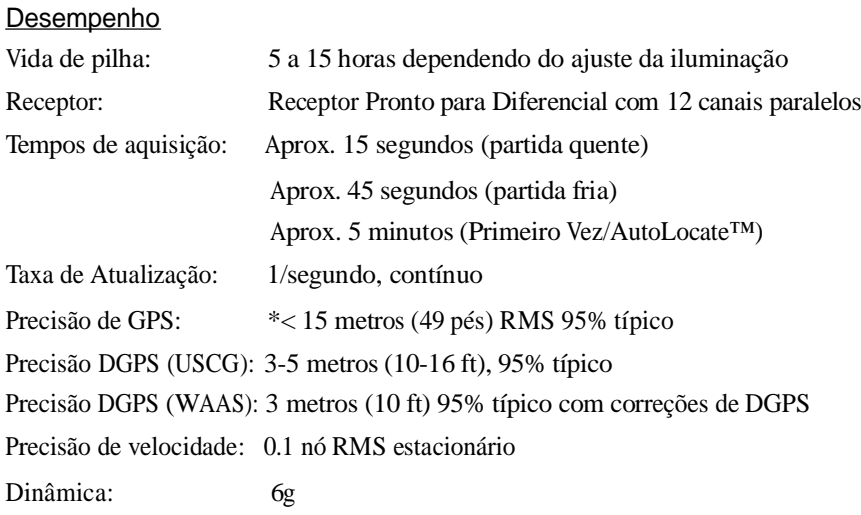

\* sujeito a degradação de precisão para 100m 2DRMS sob o Programa de Disponibilidade Seletiva Imposta pelo DoD dos Estados Unidos.

### **Energia**

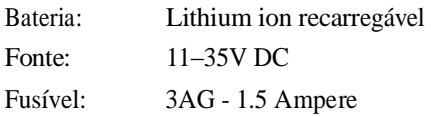

#### Limpeza da Unidade

O GPSMAP 276C é construído com materiais de alta qualidade e não exige manutenção do usuário alem da limpeza. Limpe a unidade usando um pano umedecido com uma solução de detergente suave e então enxugue com pano. Evite limpadores e solventes químicos que podem danificar componentes de plástico.

#### Armazenando o GPSMAP 276C

Não armazene o GPSMAP 276C onde possa acontecer a exposição prolongada a extremos de temperatura (como no porta malas de um carro) pois pode resultar em dano permanente. Informações do usuário, como waypoints e rotas são retidos na memória da unidade sem a necessidade de uma fonte externa de energia. É sempre uma boa prática fazer uma cópia de segurança dos dados de usuário importantes registrando-os manualmente ou carregando-os para um PC (transferindo-os para o MapSource).

#### Submergindo a Unidade na Água

O GPSMAP 276C é impermeável para o Padrão IEC 60529 IPX7. Pode resistir a imersão em 1 metro da água por 30 minutos. A submersão prolongada pode trazer dano à unidade. Depois de submersão, certifique-se de enxugar com pano e jato de ar a unidade antes de reusar ou carregar.

Para solucionar problemas que não podem ser solucionados usando este guia, Contate o Suporte de Produto Garmin nos E.U.A. no 800/800.1020 ou Garmin Europa no 44/ 1794.519944.

# Apêndice

Informações de Manutenção

## Apêndice

## Acessórios

### Acessórios padrão

Os seguintes acessórios padrão são incluídos com seu GPSMAP 276C:

Manual do Proprietário

Guia de Referência Rápida

Suporte Marítimo

Cabo PC USB

Cabo de energia AC

Cabo Energia/Dados de terminal desemcapado

CD-ROM Trip & Waypoint Manager

### Acessórios opcionais

Além dos acessórios padrão incluídos com seu GPSMAP 276C, os acessórios opcionais listados na próxima página são projetados para incrementar a operação do GPSMAP 276C

Para obter peças sobressalentes e acessórios opcionais, contacte seu Representante GARMIN, Suporte ao Usuário Garmin nos E.U.A. no 800-800-1020, ou Garmin Europa no 44-1794- 519944.

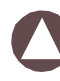

ADVERTÊNCIA: Os acessórios Garmin foram projetados e testados para serem usados com produtos da Garmin especificamente. Os acessórios ofertados à venda por outros fabricantes não foram testados ou aprovados para uso com produtos da Garmin. O uso de tais acessórios pode causar dano ao GPSMAP 276C e anular a garantia.

Kit de Navegação para auto - Provê os componentes necessários para usar o GPSMAP 276C em um automóvel.

Antenas GA 29, GA 29F, e GA 26C - Antenas Garmin remotas.

Suporte de Fricção Anti-Deslizante - Suporte Portátil para veículo, nenhuma instalação exigida.

Discos Adesivos Permanentes e Temporários- Adesivos para usar a unidade em um veículo.

Falante externo com Cabo de Adaptador de 12/24 Volts – Permite o operar GPSMAP 276C pelo sistema de energia do veículo através do adaptador de isqueiro. Prove um falante para avisos vocais.

Cabo de Interface para  $PC$  – Conecta seu GPSMAP 276C a uma porta serial em seu computador.

Adaptador de isqueiro - Permite conectar o GPSMAP 276C ao sistema elétrico do veículo.

Cartões de dados programáveis - Cartões de dados em branco disponíveis nos tamanhos 8 MB, 16 MB, 32 MB, 64 MB, e 128 MB. Carrega detalhes de mapa a nível de rua, pontos de interesse, endereços comerciais e números de telefone, dados marítimos, informações topográficas e mais a partir de CD-ROMs MapSource até um cartão de dados, ou diretamente pelo seu GPSMAP 276C usando o cabo PC USB ou por Cabo de Interface de PC opcional, ou com o Programador de Cartão de Dados USB opcional.

Programador de Cartão de Dados de USB - Programa cartões de dados em branco em alta velocidade através de um PC.

Estojo para transporte – Protege o GPSMAP 276C quando não em uso; com armazenamento para cartões de dados.

Capa protetora – Encaixa na frente da unidade para proteger a tela de dano.

CD-ROMs de Software MapSource – Oferece várias opções de cartografia detalhada que são compatíveis com o GPSMAP 276C, incluindo City Select, BlueChart, Fishing Hot Spots e Topo.

Cartões de Dados pré-programados - Cartões de dados pré-programados com dados de mapa BlueChart ou Fishing Hot Spots.

# Apêndice

Acessórios
## Conexões e Interface

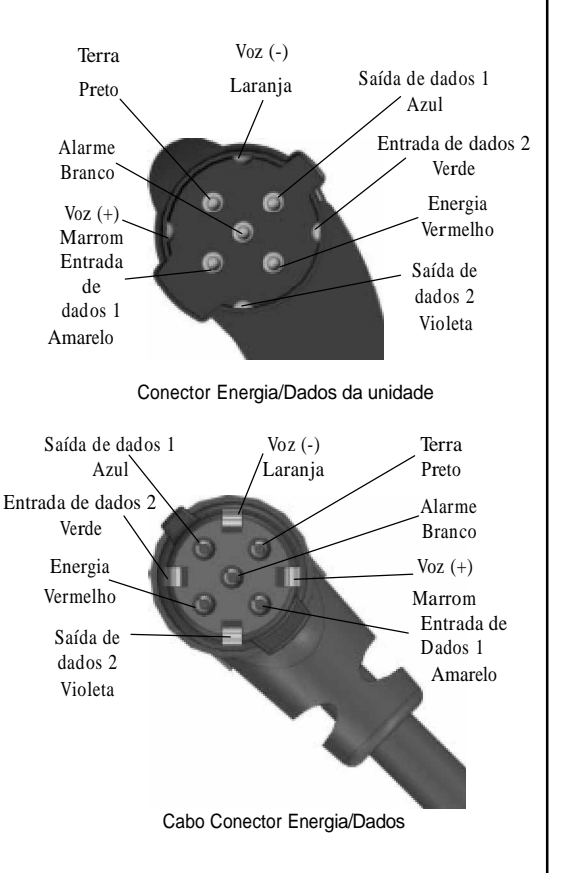

### Conectando o Cabo Energia/Dados

O cabo Energia/Dados conecta o GPSMAP 276C a um sistema de 11-35 volts DC e provê capacidade de interface para conectar dispositivos externos. O código de cores no diagrama abaixo indica as conexões de equipamento apropriadas. O fusível de substituição é um Fusível 3AG - 1.5 ampere.

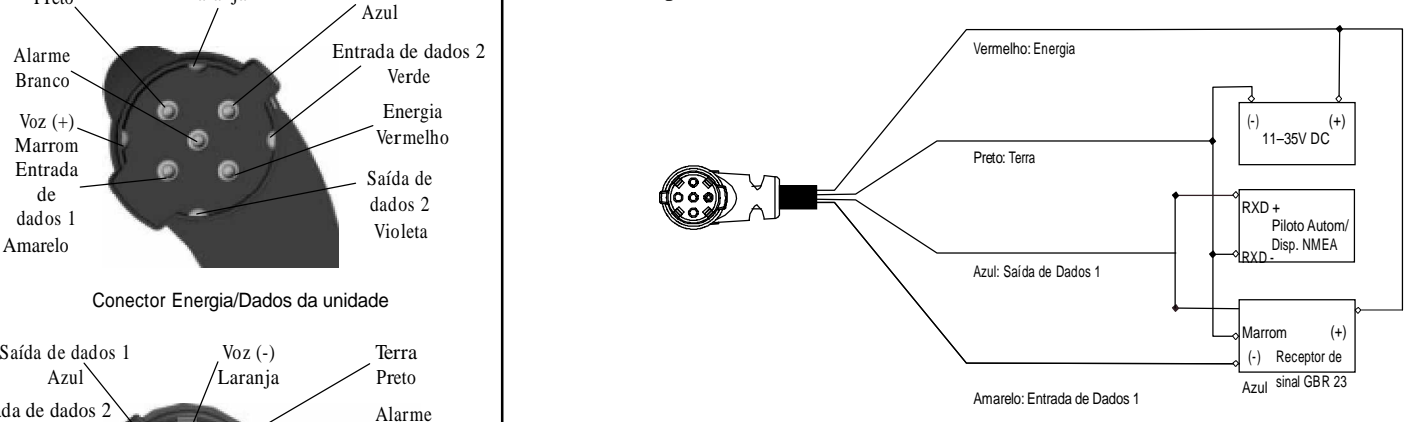

### Interface

Os seguintes formatos são suportados para conexão a dispositivos externos: GPS Diferencial Garmin proprietário (DGPS), NMEA 0180, 0182, 0183 (versões 1.5, 2.0, 2.3, 3.01), Saída de Texto ASCII, e entrada RTCM SC-104 (versão 2.0).

As seguintes são as sentenças aprovadas para NMEA 0183, versão 3.01 saída: GPRMC, GPGGA, GPGSA, GPGSV, GPGLL, GPBOD, GPRTE, e GPWPL. As seguintes são as sentenças proprietárias para NMEA 0183, versão 3.01 saída: PGRME, PGRMZ, e PSLIB.

O GPSMAP 276C também inclui entrada de NMEA com suporte para sentenças BWC, DBT, DPT, MTW, VHW, e XTE.

O protocolo de comunicação proprietário Garmin está disponível no Site da Web (www.garmin.com).

### O que são Datums de Mapa, e qual eu devo usar?

Um datum é um modelo matemático da Terra que aproxima a forma da Terra, e habilita cálculos a serem executados de uma maneira consistente e precisa. O dado datum é representado fisicamente por uma grade de estações no solo cujas posições foram medidas com precisão e calculadas nesta superfície de referência. As linhas de latitude e longitude em um mapa ou carta são referenciados para um datum de mapa específico. Toda carta tem uma referência de datum de mapa e o GPSmap 276C pode ser ajustado para coincidir a maior parte daqueles comumente usados.

Se você estiver navegando e comparando as coordenas GPS com um mapa, carta ou outra referência, o datum de mapa na unidade GPS deve ser fixado para o mesmo datum que o mapa ou carta para assegurar a navegação mais precisa.

### O que é um Formato de Posição, e qual eu devo usar?

Sua posição atual pode ser visualizada no GPS na forma de coordenadas. Como mapas e cartas diferentes usam formatos de posição diferentes, as unidades GPS Garmin permitem a você escolher o sistema de coordenadas correto para o tipo de mapa que você está usando. O formato mais comum é latitude e longitude, que é utilizada por todas unidades Garmin. Na maioria dos modelos, você pode optar por mudar o formato de posição para usar com outros sistemas de coordenadas. UTM/UPS (Universal Transverse Mercator/Universal Polar Stereographic) são grades métricas fáceis de usar que são achadas na maioria dos mapas topográficos da USGS. Várias outras grades, inclusive uma grade definível pelo usuário (para o usuário avançado), podem também ser selecionados.

## Apêndice

## Datums de Mapa e Formatos de Posição

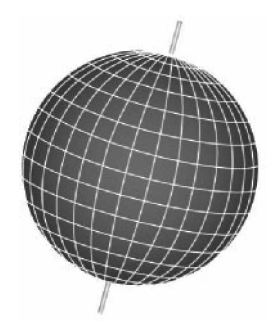

O Datums de Mapa são baseados em um modelo matemático da Terra.

## Lista de Datums de Mapa

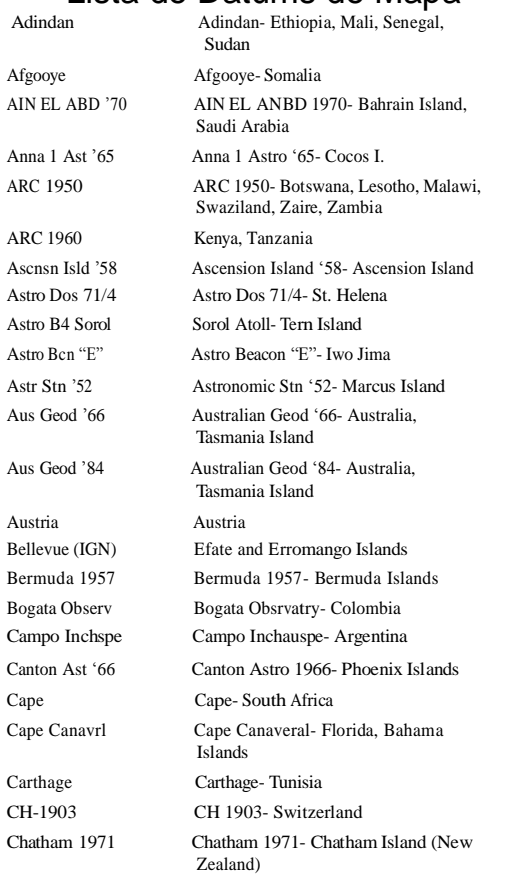

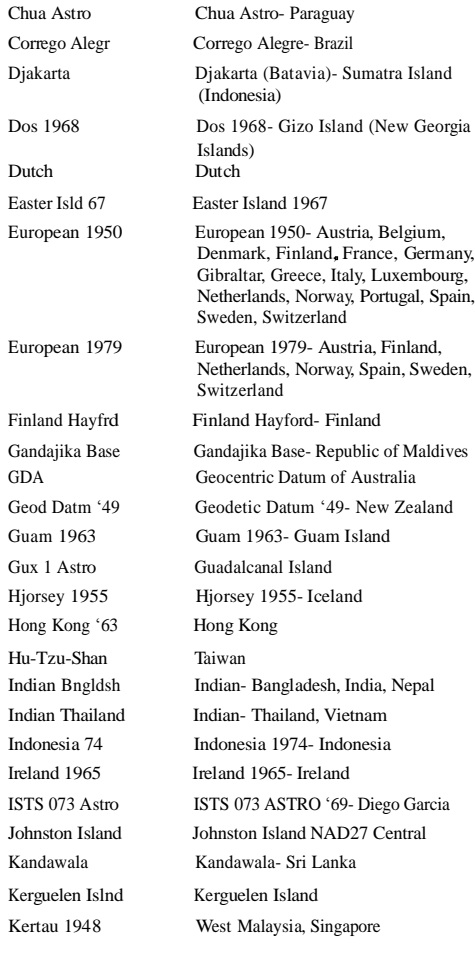

Hong

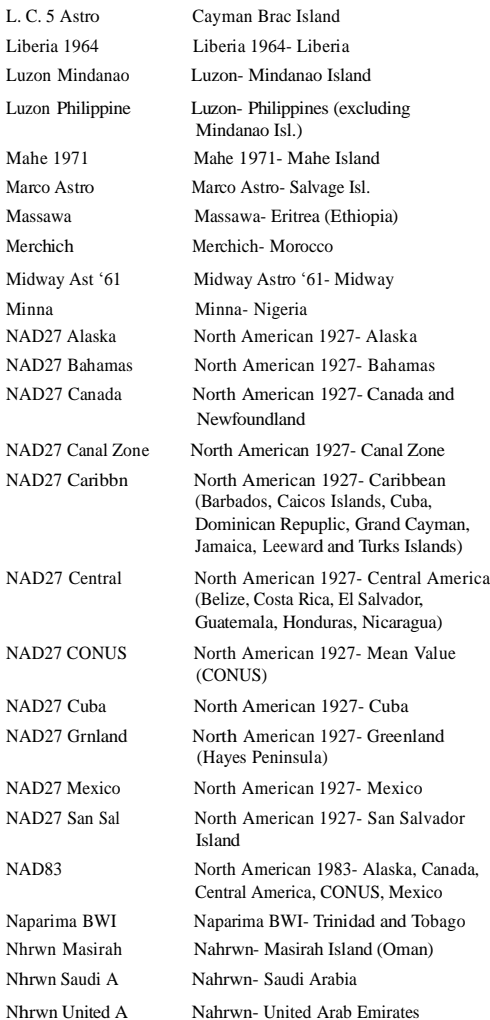

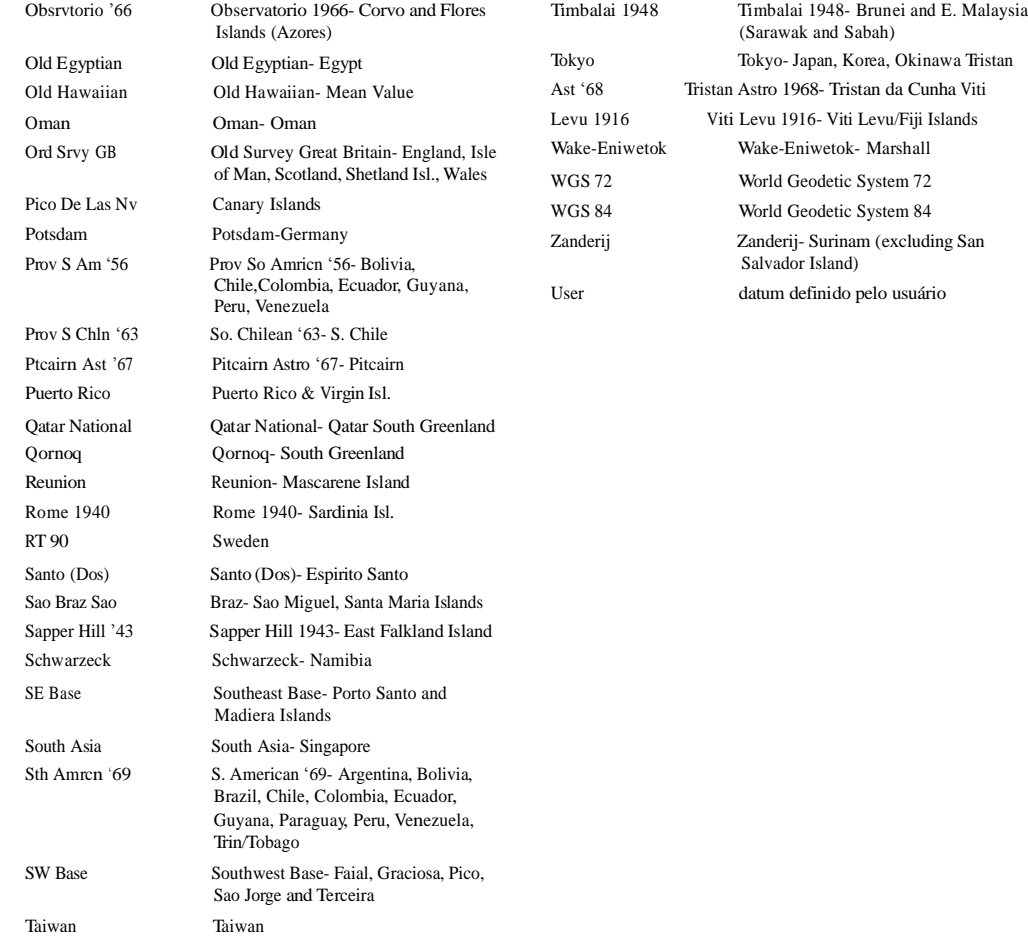

# Lista de Datums de Mapa

Compensação de horário

A tabela abaixo dá um horário UTC (Coordenada de Tempo Universal) aproximado para as várias zonas longitudinais (fuso). Confira com cartas locais para informação mais detalhada. Se você estiver em horário de verão, acrescente uma hora à compensação.

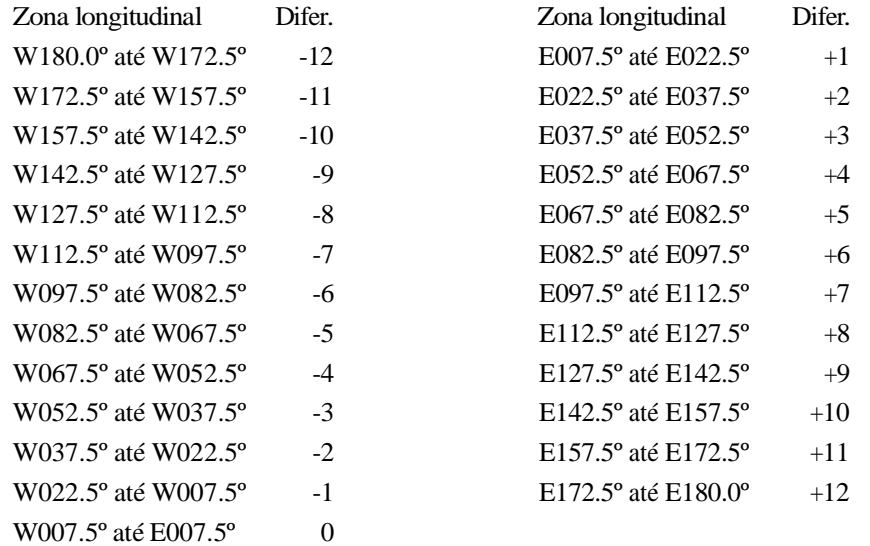

Approaching Turn: Você está se aproximando de uma curva em uma rota.

Arriving at Destination: Você está se aproximando de seu destino.

Batteries Low: A unidade tem menos de 10 minutos de bateria restante.

Cannot display all found, use city or postal code: A unidade achou muitos itens para exibir. Estreite a procura usando a cidade ou código postal.

Cant Unlock Maps: Não foi achado nenhum código de destrava aplicável para um ou mais mapas. Nem todos os mapas MapSource estão acessíveis.

Database Error: Problema interno com a unidade. Contacte o Atendimento ao consumidor ou representante Garmin para conserto da unidade.

Deep Water: A água é mais profunda do que o valor configurado no Alarme de Águas Profundas.

Dragging Anchor: A distância configurada no Alarme de Âncora foi excedida.

Lost Satellite Reception: A unidade é incapaz de continuar a receber sinais de satélite. Memory Full: A memória da unidade está cheia, nenhum dado adicional pode ser salvo. Near Proximity Point: Você alcançou a distância configurada para um waypoint de proximidade.

No Diff GPS Location: RTCM está selecionado mas a unidade não está recebendo dados de DGPS.

None Found: Nenhum dado combinou aos critérios de procura.

No Tide Stations for that Area: Nenhuma estação de maré dentro de 100 milhas da área.

Off Course: Você está fora de curso na distância configurada no Alarme 'Off Course'.

Proximity Memory Full: Nenhum waypoint de proximidade adicional pode ser salvo.

Proximity Radius Overlaps: O raio de dois waypoints de proximidade se sobrepõe. Route

Already Exists: Você entrou com um nome de rota que já existe.

Route Memory Full: Nenhuma rota adicional pode ser salva.

### **Mensagens**

### **Mensagens**

Route Truncated: Uma rota carregada de outro dispositivo tem mais de 50 waypoints. Route Waypoint Memory Full: Nenhum waypoint de rota adicional podem ser salvo. Shallow Water: A água é mais rasa do que o valor configurado no Alarme de Água Rasa.

Track Already Exists: Já existe um track salvo com o mesmo nome.

Track Log Full: Indica que o track log está cheio e a gravação de track foi desligada. Para registrar mais pontos de track, você deve limpar o track log e re-ligar o registro de track log. Isto só será exibido quando 'Record Mode' está configurado como 'Off'.

Track Memory Full: Dados de track não podem mais ser armazenados sem apagar dados antigos.

Track Truncated: Um track completo carregado não caberá na memória. Os pontos de track log mais antigos foram apagados.

Transfer Complete: A transferência de dados foi completada.

Waypoint Already Exists: Já existe um waypoint com o mesmo nome.

Waypoint Memory Full: A unidade armazenou o número máximo de waypoints.

#### Sistema Loran TD

LORAN C é um auxiliar de navegação por rádio operada e mantida nos Estados Unidos pela Guarda Costeira dos Estados Unidos. O nome LORAN é um acrônimo para "LOng RAnge" Navigation ´. O sistema LORAN cobre todo os Estados Unidos e a Zona de Confluência costeira dos E.U.A.. Da perspectiva de um marinheiro, o sistema é usado para navegação oceânica e costeira. Pode ser usado como um sistema complementar para navegação de porto e de aproximação de porto, e é usado para navegação interna por veículos de recreação.

#### Função LORAN TD

A função LORAN TD (Retardo de Tempo) facilita a transição do uso do LORAN por um GPS. A unidade GPSMAP automaticamente converte coordenadas GPS para LORAN TD, para aqueles que têm uma coleção de posições LORAN para locais de pesca favoritos e outros waypoints armazenados como TD. Você pode exibir sua posição como TD ou pode entrar com waypoints como TD. A exatidão esperada desta conversão é de aproximadamente trinta metros. Quando a unidade é colocada no modo de formato LORAN TD, ela simula a operação de um receptor de LORAN. Podem ser exibidas coordenadas de posição como TD, e todas as funções de navegação podem ser usadas como se a unidade estivesse realmente recebendo sinais LORAN.

### Usando o formato LORAN TD

Quando criando novos waypoints usando coordenadas LORAN TD, você tem que ajustar corretamente o número de cadeia e estações secundárias LORAN no campo de configuração TD antes de armazenar o waypoint. Depois que o waypoint estiver armazenado na memória da unidade, ele sempre vai fazer referência ao número de cadeia e estações secundárias LORAN selecionadas no campo de configuração TD atualmente. Se você coloca um número de cadeia LORAN diferente, muda as estações secundárias ou offsets no campo de configuração TD, as informações de waypoint ativo refletirão essas mudanças. Considerando que o GPSMAP 176 não usa o sinal LORAN para navegação, ele pode fazer referência a uma cadeia e/ou estações secundárias GRI diferentes e ainda navegar para a posição armazenada na memória.

O campo de Formato de Posição de LORAN é localizado na aba 'Units' do Menu Principal. A janela 'LORAN TD Setup' contém os campos para selecionar o Número da Cadeia GRI Loran, Estações Primárias e Secundárias, e compensação TD.

## Apêndice

## Configuração LORAN TD

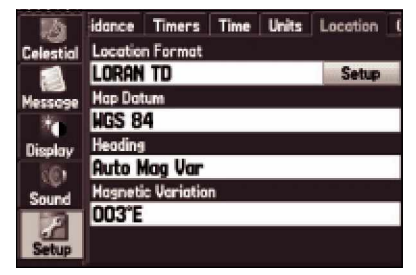

Aba 'Location' da Aba Setup

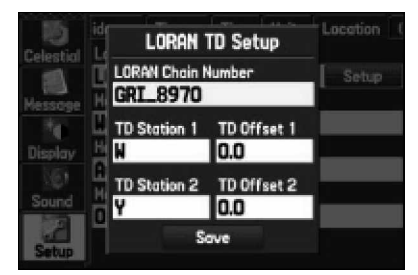

Configuração LORAN TD

## Configuração LORAN TD

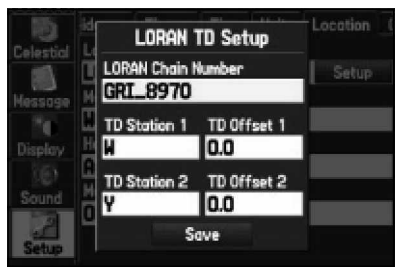

Aba 'Location' 'da Aba Setup

|         | idance Timers Time Units Location |
|---------|-----------------------------------|
|         | <b>Celestial</b> Location Format  |
|         | loran td<br>Setup                 |
| Message | Map Datum                         |
|         | <b>WGS 84</b>                     |
| Display | Heading                           |
|         | Auto Mag Var                      |
| Sound   | <b>Magnetic Variation</b>         |
|         | <b>003°E</b>                      |
|         |                                   |

Configuração LORAN TD

Para configurar Loran TD do Menu Principal:

- 1. Aperte a tecla MENU duas vezes para exibir o Menu Principal.
- 2. Use o teclado de SETAS para destacar 'Setup' na lista de abas vertical. Então selecione 'Location' da linha de abas ao longo do topo da página.
- 3. Usando o teclado de SETAS, destaque o campo 'Location Format' e pressione ENTER/MARK.
- 4. Destaque 'Loran TUDO', pressione ENTER/MARK.
- 5. Destaque o Botão Setup localizado no lado direito do campo 'Location Format' e pressione ENTER/MARK.
- 6. Para alterar as configurações de quaisquer dos cinco campos, destaque o campo, pressione ENTER/MARK selecione/ENTRE o ajuste desejado, então pressione ENTER/MARK.
- 7. Quando terminar, destaque o botão 'Save' e pressione ENTER/MARK.

Se forem alterados a Cadeia GRI, Estações Primárias e Secundárias ou Offsets ativos, desde que o waypoint foi criado, o waypoint vai referenciar agora a Cadeia GRI e estações secundárias ativas e ajusta as coordenadas TD adequadamente. Lembre-se que o GPS não está usando o sinal de LORAN para navegação mas na realidade converte coordenadas TD para coordenadas LAT/LON mais úteis antes de armazenar o waypoint na memória ou usa-lo para navegação. Por causa disso a unidade pode navegar para uma coordenada TD em qualquer lugar do mundo.

Você deve saber as estações secundárias de seu número de cadeia GRI de para criar uma posição LORAN TD. Para mais informação por favor leia o nosso LORAN TD Position Format Handbook, disponível no site da Garmin na Web, em www.garmin.com/support/ userManual.html.

#### Instalando e Removendo Cartões de Dados

O GPSMAP 276C usa cartões de dados Garmin opcionais para exibir cartas e mapas digitais na tela ou salvar dados de usuário. Instale o cartão de dados no encaixe do cartão localizado na parte inferior da unidade. Instale ou remova o cartão de dados a qualquer hora, estando a unidade ligada ou desligada.

#### Para instalar um cartão de dados:

- 1. Insira o cartão com a etiqueta para a frente na fenda da unidade.
- 2. Empurre firmemente o cartão na unidade. Não é necessário forçar o cartão. Uma lida ainda ficará exposta quando estiver corretamente inserido.
- 3. Se a unidade estiver ligada, um tom de confirmação soa. A primeira vez que você insere um cartão de dados programado, a unidade tomará alguns segundos para ler o cartão. Uma vez que o cartão de dados foi corretamente instalado e aceito, uma tela de sumário mostrando os detalhes do cartão aparece. Pressione ENTER/MARK para reconhecer.

Se você inserir um cartão de dados e obter uma mensagem 'card format not recognized' (cartão em formato não reconhecido), tente remover o cartão e reinseri-lo. Se o cartão ainda não for reconhecido, contacte a Garmin ou seu Representante Garmin para assistência.

Os cartões de dados não são impermeáveis, não devem ser exposto a umidade ou cargas estáticas excessivas, e devem ser armazenadas no estojo fornecido com o cartão.

#### Para remover um cartão de dados:

- 1. Pegue a lida do cartão. A lida expande para facilitar a remoção.
- 2. Puxe o cartão para fora do encaixa do cartão na parte inferior da unidade.
- 3. Se a unidade está ligada, um tom de confirmação soa quando o cartão de dados for removido.

## Apêndice

Cartões de Dados Garmin

## WAAS e DGPS

### O que é WAAS?

O WAAS (Wide Area Augmentation System) é um projeto subsidiado pelo F.A.A. para melhorar a integridade global do sinal GPS. É um sistema baseado no espaço que transmite informações de integridade e dados de correção como determinado por estações de referência terrestres (veja abaixo). Os testes atuais mostraram uma precisão real na ordem de 2-3 metros. Para mais informações, veja [http://gps.faa.gov/Pro](http://gps.faa.gov/Pr)grams/WAAS/waas.htm.

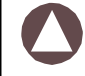

NOTA: Se você estiver usando o GPSMAP 276C fora dos E.U.A., é recomendado que você desligue o WAAS para uma posição mais precisa.

### O que é GPS Diferencial (DGPS)?

Os governos americano e canadense (entre outros) instalaram estações de GPS Diferencial (DGPS) para transmitir sinais de correção. Eles são operacionais em áreas costeiras e em muitos sistemas de rios navegáveis. O sistema de DGPS está disponível para uso sem taxa.

Veja o site na Web da Guarda Costeira dos Estados Unidos: http://www.navcen.uscg.gov/ para posições e a condição dos locais de diferencial. O uso de DGPS requer equipamento adicional.

### Opções de Campos de Dados

Accuracy— Precisão estimada de posição em pés ou metros.

Battery Timer— O tempo estimado restante de bateria (antes dela precisar ser recarregada).

Bearing— A direção de sua posição atual até um destino.

Course— A direção de seu local de partida para um destino.

Course to Steer— A direção recomendada para guiar para reduzir o erro de rumo e retornar à linha de curso. Cross

Track² A distância que você está fora de um curso desejado em uma ou outra direção, esquerda ou direita.

Depth— (Somente Marítimo) A distância da superfície da água até o fundo.

Distance (Destination)— A distância de "grande círculo" de sua posição atual até um destino Go To, ou ao waypoint final em uma rota.

Distance (Next)— A distância de "grande círculo" de sua posição atual até um destino Go To, ou ao próximo waypoint em uma rota.

ETA (Destination)— Horário Estimado de Chegada. O horário estimado em que você alcançará um destino Go To, ou o waypoint final em uma rota.

ETA (Next)— Horário de estimativa de Chegada. O horário estimado em que você alcançará um destino Go To, ou o próximo waypoint em uma rota.

ETE (Destination)— Tempo estimado na rota. O tempo estimado exigido para alcançar um destino Go To, ou o waypoint final em uma rota.

ETE (Next)— Tempo estimado na rota. O tempo estimado exigido para alcançar um destino Go To, ou o waypoint próximo em uma rota. Elevation² (Somente Marítimo e Automotivo) A altitude (altura) acima ou abaixo do nível do mar.

Location (Lat/Lon)— Sua Latitude e Longitude atuais em hddd<sup>o</sup> mm.mmm ' e WGS 84. (somente computador de viagem) Location (Selected)— Sua posição GPS atual exibida no formato que você selecionou no campo 'POSITION FORMAT' na Página de Configuração de Unidades. (somente computador de viagem)

Max Speed— A velocidade máxima em que a unidade se moveu.

Next Course— A distância restante da rota.

Next Turn— A distância restante para o próximo waypoint na rota.

Pointer— (Somente Marítimo e Automotivo) Exibe um ponteiro de direção.

### Opções de Campos de Dados

Power— (Somente Marítimo e Automotivo) Exibe o ícone indicador de energia: Bateria, Fonte externa de energia, ou Carregando.

Speed— Exibe a velocidade em milhas/quilometros/milhas náuticas por hora.

Sunrise — O horário em que o sol nasce neste dia.

Sunset— O horário em que o sol se põe neste dia.

Time — O horário para a zona de horário selecionada.

Track— A direção de movimento em relação a uma posição terrestre. Também chamada de 'rumo terrestre'.

Trip Avg Speed (Moving)— A velocidade média da unidade enquanto movendo desde que reajustado pela última vez.

Trip Avg Speed (Total)— A velocidade média da unidade tanto movendo como parada desde que reajustado pela última vez.

Trip Odometer— Uma contagem cumulativa da distância viajada desde que reajustado pela última vez.

Trip Timer (Moving)— Tempo que a unidade esteve movendo desde que os cronômetros de viagem foram reajustados pela última vez. Trip Timer (Total)² Tempo total que a unidade tem estado em operação desde que os cronômetros de viagem foram reajustados pela última vez.

Turn—A diferença do ângulo (em graus) entre o rumo para seu destino e sua linha de curso atual. 'L' significa vire à esquerda. 'R' significa vire à direita.

User Timer— Exibe o cronômetro de usuário configurado no Menu Principal.

Velocity Made Good— A velocidade em que você está se aproximando de um destino ao longo de um curso desejado.

Voltage— Nível de voltagem atual de uma fonte de energia externa

Water Speed— (Somente Marítimo) Velocidade enquanto viajando na água.

Water Temperature— (Somente Marítimo) Temperatura da água.

Waypoint (Destination)— O waypoint final na rota, ou o waypoint de destino.

Waypoint (Next)— O próximo waypoint na rota.

### Conformidade com o FCC

O GPSMAP 276C obedece a Parte 15 dos limites de interferência do FCC para dispositivos digitais Classe B PARA USO RESIDENCIAL OU COMERCIAL. Estes limites são projetados para prover proteção razoável contra interferência prejudicial em uma instalação residencial, e é mais estrito que exigências para uso "ao ar livre".

A operação deste dispositivo está sujeita às condições seguintes: (1) Este dispositivo não pode causar interferência prejudicial, e (2) Este dispositivo tem que aceitar qualquer interferência recebida, inclusive interferência que possa causar operação inadequada.

Este equipamento gera, usa e pode radiar energia de freqüência de rádio e, se não instalado e usado conforme as instruções, pode causar interferência prejudicial às comunicações de rádio. Porém, não há nenhuma garantia de que interferência não acontecerá em uma instalação particular. Se este equipamento causa interferência prejudicial à recepção de rádio ou televisão que podem ser determinadas virando o equipamento de vez em quando, o usuário é encorajado a tentar corrigir a interferência através de uma ou mais das medidas seguintes:

- Reoriente ou localize de novo a antena receptora.
- Aumente a separação entre o equipamento e o receptor.
- Conecte o equipamento em uma saída e circuito diferente do qual o receptor está conectado.
- Consulte um revendedor ou técnico de radio/TV experiente para ajuda.

O GPSMAP 276C não contém nenhuma parte que exija manutenção pelo usuário. Consertos só devem ser feitos por um Centro Autorizado GARMIN. Consertos sem autorização ou modificações que possam resultar em dano permanente ao equipamento, anulam a garantia e sua autoridade para operar este dispositivo de acordo com os regulamentos da parte 15.

## Apêndice

Conformidade, Licença, e Informações de Garantia

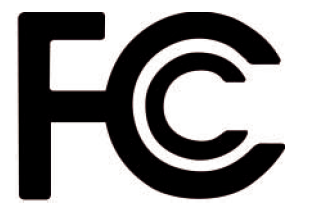

## Conformidade, Licença, e Informações de Garantia

#### Número de Série

Use esta área para anotar o número de série no caso de ser perdido, roubado, ou precisar de assistência. Certifique-se de manter seu recibo de vendas original em um lugar seguro ou coloque uma fotocópia dentro do manual. O número de 8 dígitos está localizado na parte de trás da unidade abaixo da pulseira.

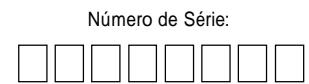

NOTA: Se você registrou previamente alguma compra de produto da Garmin, nós o convidamos a re-registrar usando nosso NOVO sistema on-line. Muitos serviços providos por nosso novo sistema de inscrição de produto estão agora sendo automatizados e re-registrando sua compra lhe assegura o melhor suporte possível da Garmin.

### Acordo de licença de software

### USANDO O GPSMAP 276C , VOCÊ CONCORDA COM OS TERMOS E CONDIÇÕES DO ACORDO DE LICENÇA DE SOFTWARE SEGUINTE. POR FAVOR LEIA ESTE ACORDO CUIDADOSAMENTE.

A Garmin lhe concede uma licença limitada para usar o software embutido neste dispositivo (o "Software") em forma executável binária na operação normal do produto. Título, direito de propriedade e propriedade intelectual em e para o Software permanece com a Garmin.

Você reconhece que o Software é de propriedade da Garmin e é protegido sob as leis de direitos autorais dos Estados Unidos da América e tratados internacionais de direitos autorais. Você também reconhece que a estrutura, organização e código do Software segredos comerciais de valor da Garmin e que o Software em código fonte é um segredo comercial de valor da Garmin. Você concorda em não descompilar, desmontar, modificar, ou usar engenharia reversa ou reduzir este a forma humana legível o Software ou qualquer parte deste ou criar qualquer trabalho derivado baseado no Software. Você concorda em não exportar ou re-exportar o Software para qualquer país em violação das leis de controle de exportação dos Estados Unidos da América.

### Registro e Suporte ao produto

Ajude nós a lhe oferecer um melhor suporte completando nosso registro on-line hoje! Tenha o número de série de seu GPSMAP 276C à mão e conecte ao nosso site da web (www.garmin.com). Procure pelo link de Registro de Produto na Home Page. Também, não deixe de anotar seu número de série na área provida à esquerda.

Se você tiver quaisquer perguntas, o departamento de suporte ao produto Garmin pode ser contactado de segunda a sexta, das 8 da manhã às 5 da tarde (horário central EUA), por telefone no 1-800-800-1020, ou por e-mail em [sales@garmin.com.](mailto:sales@garmin.com)

### Garantia Limitada

A GARMIN Corporation garante que este produto não terá defeitos no material e manufatura durante um ano da data de compra. GARMIN vai, a sua opção exclusiva, consertar ou substituir qualquer componente que falhe durante o uso normal. Tal conserto ou substituição será feito sem nenhum ônus ao cliente com peçãs ou mão de obra. Porém, o cliente é responsável por qualquer custo de transporte. Esta garantia não cobre falhas devido a uso abusivo, uso indevido, acidente ou alterações ou consertos sem autorização.

AS GARANTIAS E SOLUÇÕES CONTIDOS NESTA SÃO EXCLUSIVOS E EM LUGAR DE TODA OUTRA GARANTIA EXPRESSA OU INCLUÍDA OU ESTATUTÁRIO, INCLUINDO QUALQUER RESPONSABILIDADE QUE SURGE DEBAIXO DE QUALQUER GARANTIA DE MERCANTILIZAÇÃO OU APTIDÃO PARA UM PROPÓSITO PARTICULAR, ESTATUTÁRIO OU CASO CONTRÁRIO. ESTA GARANTIA LHE DÁ DIREITOS ESPECÍFICOS LEGAIS QUE PODEM VARIAR DE ESTADO PARA ESTADO.

EM NENHUM EVENTO DEVE A GARMIN SER RESPONSÁVEL POR QUALQUER DANO INCIDENTAL, ESPECIAL, INDIRETO OU DANOS CONSEQÜENCIAIS, COMO RESULTADO DO USO, ABUSIVO, OU INABILIDADE PARA USAR ESTE PRODUTO OU DE DEFEITOS NO PRODUTO. Alguns estados não permitem a exclusão de danos incidentais ou conseqüentes, assim as anteriores limitações podem não se aplicar a você.

A GARMIN retém o direito exclusivo para consertar ou substituir a unidade ou software ou oferecer um total reembolso do preço de compra a sua discrição exclusiva.

Para Obter serviço de garantia, chame o departamento de Atendimento ao consumidor GARMIN em um dos números listados na contracapa deste manual para instruções de enivio e retorno de um número de atendimento. A unidade deve ser empacotada com firmeza, com o número de atendimento no lado de fora claramente marcado no pacote e deve ser enviada frete pago e segurado a uma estação de serviço de garantia GARMIN. Uma cópia do recibo de venda original é requerida como a prova da compra para consertos em garantia.

Produtos vendidos por leilões on-line não são elegíveis para abatimentos ou outras ofertas especiais da Garmin. Não são aceitas confirmações de leilão on-line para verificação de garantia. Para obter serviço de garantia, um original ou cópia do recibo de vendas do varejista original é requerido. A Garmin não substituirá componentes perdidos de qualquer pacote comprado por um leilão on-line.

## Apêndice

Conformidade, Licença, e Informações de Garantia

## Informações de Segurança

ADVERTÊNCIA: O GPSMAP 276C contém uma bateria recarregável lithium íon. A bateria usada neste dispositivo pode apresentar um risco de fogo ou queimadura química se mal utilisado. Não recarregue fora da unidade, não desmonte, não aqueça acima de 140°F (60°C), não incinere.

ADVERTÊNCIA: Se a bateria original tiver que ser removida para substituição, dê fim à bateria usada corretamente. Contacte seu departamento de lixo local para informações sobre a disposição adequada de baterias lithium-ion. Mantenha baterias usadas longe de crianças. Não desmonte e não jogue no fogo.

ADVERTÊNCIA: Só substitua pelo conjunto de bateria Lithium-ion da Garmin (Garmin Parte Número 010-10517-00). O uso de outra bateria pode apresentar risco de fogo ou explosão.

CUIDADO: Use o GPSMAP 276C a seu próprio risco. Para reduzir o risco durante a operação, revise cuidadosamente e entenda todos os aspectos deste Manual do Proprietário — e pratique intensamente a operação usando o modo de simulador antes de usar em navegação real. Quando em uso em navegação real, compare cuidadosamente as indicações do GPSMAP 276C com todas fontes de navegação disponíveis, inclusive a informação de outros Auxiliares de navegação (NAVAIDs), dicas visuais, cartas, etc. Para sua segurança, solucione sempre qualquer discrepância antes de continuar a navegação.

CUIDADO: É DE RESPONSABILIDADE DO USUÁRIO USAR ESTE PRODUTO PRUDENTEMENTE. ESTE PRODUTO SÓ DEVE SER USADO APENAS COMO UM AUXILIAR DE NAVEGAÇÃO E NÃO DEVE SER USADO PARA QUALQUER PROPÓSITO QUE REQUEIRA MEDIDA PRECISA DE DIREÇÃO, DISTÂNCIA, LOCAL, OU TOPOGRAFIA. ESTE PRODUTO NÃO DEVE SER USADO PARA DETERMINAR PROXIMIDADE DO SOLO PARA NAVEGAÇÃO EM AERONAVE.

CUIDADO: A carta eletrônica é uma ajuda à navegação e é projetada para facilitar o uso de cartas oficiais autorizadas, não as substitua. Apenas cartas oficiais autorizadas e aviso aos navegantes contém toda a informação necessária para navegação segura - e, como sempre, o usuário é responsável pelo uso prudente destes.

INFORMAÇÃO DE DADOS DE MAPA: Uma das metas da GARMIN é proporcionar para os clientes a cartografia mais completa e precisa que esteja disponível para nós a um custo razoável. Nós usamos uma combinação de fontes de dados governamentais e privadas que nós identificamos (como exigido) na literatura do produto e mensagens de direitos autorais exibidas ao consumidor. Virtualmente todas as fontes de dados contêm dados inexatos ou incompletos até certo ponto. Isto é particularmente verdade fora dos Estados Unidos aonde dados digitais completos e precisos ou não estão disponíveis ou são proibitivamente caros.

ADVERTÊNCIA: O Sistema de Posicionamento Global (GPS) é operado pelo governo dos Estados Unidos que é o único responsável por sua precisão e manutenção. O sistema está sujeito a mudanças que poderiam afetar a precisão e desempenho de todo o equipamento de GPS. Embora o Garmin GPSMAP 276C seja uma ajuda de navegação de precisão eletrônica (NAVAID), qualquer NAVAID pode ser mal utilizado ou ser mal interpretado e, então tornar-se um risco.

Como o Garmin GPSMAP 276C pode ser usado para navegação veicular, devem ser observadas importantes considerações de segurança. Por favor leia e observe as instruções nesta página.

ADVERTÊNCIA: Para uso em veículos, é de responsabilidade exclusiva do proprietário/ operador do veículo com o GPSMAP 276C instalar colocar e fixar o dispositivo de forma que este não interferirá com os controles operacionais do veículo e dispositivos de segurança, obstrua a visão do motorista das condições de tráfego, ou cause dano ou ferimento pessoal no caso de um acidente.

Não monte a unidade em cima de painéis de airbag ou no campo de expansão do airbag. Airbags se expandem rapidamente, o que pode impelir objetos no seu caminho contra o motorista ou passageiros do veículo causando possível dano. Recorra às precauções de segurança do airbag contidas no manual do proprietário do veículo.

Não monte a unidade em um lugar onde o motorista ou passageiros possam atingir em caso de colisão. O suporte de montagem provido pela Garmin não está garantido contra dano de colisão ou suas conseqüências.

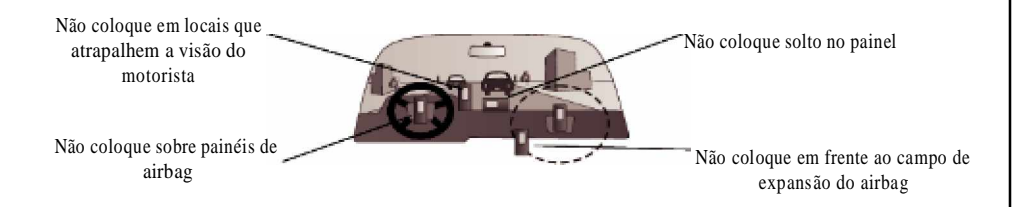

ADVERTÊNCIA: Para uso em veículos, é responsabilidade exclusiva do motorista do veículo operar o veículo de maneira segura, mantendo total vigilância a todas as condições de tráfego todo o tempo, e não se distrair pela unidade à exclusão de práticas seguras de condução . É inseguro operar os controles da unidade enquanto você estiver dirigindo. A não observância pelo motorista de um veículo equipado com um GPSMAP 276C em dar total atenção à operação do veículo e às condições da estrada enquanto o veículo está em movimento pode resultar em um acidente com dano material e pessoal.

## Apêndice

## Informações de Segurança

ADVERTÊNCIA: Este produto, sua embalagem, e seus componentes contêm substâncias químicas reconhecidas pelo Estado da Califórnia como causadores de câncer, defeitos de nascimento, ou dano ao aparelho reprodutivo. Este Anúncio está sendo provido conforme a Proposição 65 da Califórnia. Se você tiver quaisquer perguntas ou gostar de informações adicionais, por favor consulte nosso Site da Web em http://www.garmin.com/ prop65.

2D 61, 62 3D 61, 62

### A

Aba Alarmes 70, 71, 72 Alarmes de navegação 70, 71 Alarmes de sonar 72 Alarmes do sistema 72 Aba Celestial 73, 74, 75, 76 Aba Hunt & Fish 76 Aba Sun & Moon 75 Aba Tide 73, 74 Aba de Track Ativo 20, 67 Aba GPS 61, 62, 63 Aba Guidance 82 Aba Hunt & Fish 76 Acessórios 92, 93 Achar a Posição Atual 4 Adicionar Pontos de Rota 21 Adicionar Waypoint 56 Adquirindo Satélites 62 Água Profunda 72 Águas Rasas 72 Alarme Persistente 70 Alarme, Configurar 70 Alarmes Proximidade 38

Alarmes de Navegação 71 Alarmes de sonar 72 Alarmes do sistema 72 Altitude 83, 105 Amanhecer 106 Anexar à Rota 32 Antena 1 Apagar Ponto de Proximidade 39 Rota 26 Track 68 Track 68 Track Log 67 Track log 67 Waypoint 34, 36 Aquisição de Satélite 4, 61 Armazenamento 91 Arrasto 72 Arrasto de Âncora 71 Ativar 64 Go To 18 Rota 26 Simulador 9 Auto Organiza 16 AutoLocate 62 AutoZoom 48 Auxiliares de navegação 50

### B

Barra de Rolagem 6 Bateria Modo de poupador 80 Nível 61 Unidade de 1 BlueChart 14, 15 Botão Avoid 81 Botão na tela 6

### $\mathsf{C}$

Cabo 94 Caça 76 Calcular Rotas 81 Campo 6 Campo de Diferencial 63 Campos de dados 26, 45, 105 Bússola 53 Estrada 55 Página de Dados de Posição 58 Página de rota Ativa 56 Página Mapa 45 Carregar 61 Carregar, Modo 3 Cartão de dados 103 Informações 16, 45, 46 Porta 1 Cartões 103

Cartões de Dados Garmin 103 Cartografia 40 Categorias 14 Chegada Alarme 71 Cidades 14 Com 1 e 2, Abas 86, 87, 88, 89 Compensação 98 Computador Viagem 105 Condição do receptor 62 Conectando o Cabo Energia/Dados 94 Conexões 94 Configuração da Página Mapa 47 Aba Area 51 Aba City 50 Aba General 48 Aba Line 49 Aba Map 48 Aba Mar Nav 50 Aba Marine 50 Aba Point 51 Aba Road 51 Aba Topo 51 Aba Waypoint 49 Configuração de Saída de NMEA Avançada 89

### Configuração LORAN TD 101, 102

Configurar

Mapa 44 Rotas 64 Consumo de combustível 27 Contar Abaixo ou Acima 82 Coordenadas de Posição 30 Cores, Modo 78 Criar Rota 23, 24 Waypoint 31, 36 Waypoints 28, 29, 30 Curso 105 Curso Para Cima 48 Cursor 6 Modo 40 Curva 106 Curvas U 81

### D

Datum de mapa 84, 95 Declutter 44 Desativar 56 Desvio 21 Detalhes de Item 15 DGPS 104 Alarme 72 Transmissor 86, 87 Diferenças de horário 98 Diferencial, GPS 104 Direção 85 Direções 44 Display, Aba 78 Distância e Velocidade 83 Distância para próxima 105

#### E

Editar Rota 25, 26, 27 Waypoint 33, 34 Waypoints 33 Editar no Mapa 56 Rota 26 Editar Vias 21 Energia 4, 94 Conector 1, 61 Tecla 2 Entrando Dados 7, 8 Escalas de mapa 43 Especificações 90 Esquadrinhando por transmissor 63 Esquadrinhando por uma Freqüência 87 Estação de maré 14, 74 Informações 73 Estações secundárias 101, 102

Estrada 54 Estradas Evitar 81 Estradas com pedágio 81 Estradas sem pavimento 81 Exibição de direção 83

#### F

Falante 79 Volume 5 Falante Externo 5, 79 Fase da Lua 75 FCC, Conformidade 107 Find 14 Da Posição atual 14 De 15 De uma Posição Diferente 14, 15 Histórico 16 Menu 14, 15, 16, 18 Tecla 2 Find, Histórico 16 Fonte Externa de Energia 61 Fora de Curso 71 formato de 24 horas 83 Formato de dados serial 86 Formato de horário 83 Formato de posição 84

Formato de Posição 105 Formatos de posição 95 Funções 6

### G

Garantia 109 Garantia limitada 109 GARMIN , Transferência de Dados 86 GARMIN DGPS 86, 87 Go to 14, 18, 35 Histórico 16 Ponto 17 GPS Off 62 Gráfico de maré 74 Graus numéricos 83 GRI, Cadeia 102

#### H

Hodômetro de viagem 106 Homem ao Mar 17, 20 Horário de Verão 83

I Ícones 78 ID, Unidade 80 Idioma 79, 80 Idioma do texto 80 Iluminação 5 113

Intensidade 78 Intervalo 78 Impermeabilidade 91 IN, Tecla 2 Indicador de rumo 53 Indo para um Destino 17, 21 Indo para um Ponto 21 Informações de dados de mapa 110 Informações do dono 85 Informações do sistema 80 Inicializar 4 Inserir Waypoint 26 Intensidade dos sinais 61 Barras 4 Interface 94 Intervalo 20, 67 Inverter 56 Rota 26 Item selecionado no Mapa 41

### L

Lat/Lon 105 Latitude 105 Layout de Página 44, 45 Bússola 53 Computador de viagem 59 Estrada 55

Página de Dados de Posição 58 LCL 73 Letra Cardeal 83 Ligar e desligar 4 Limpar Track 68 Track Log 67 Limpeza 91 Linha de Curso 49 Linha de direção 44, 49 Linha de Rumo 49 Lista de datums de mapa 96, 97 Lithium-ion 1, 3 Location, Aba 84 Lock to Roads 48 Log, Filtro 77 Longitude 105 Lua, nascer 75 Lua, pôr 75 Luz 1 M Mais rápido 81 Manutenção, Informações de 91

Mapa Base 48 Mapa, Cartão 43 MapSource 14, 15 Marcando um Waypoint 7 Marcar Posição 28 Maré baixa média 73 Medida de distância 34, 44, 45 Menor Distância 81 Mensagens 99, 100 Menu de opções de waypoint Opções de Menu 32 Menu Principal 60 Aba Alarms 70, 71 Aba Celestial 73, 74, 75, 76 Aba Display 78 Aba GPS 61, 62, 63 Aba Message 77 Aba Points 65 Aba Route 64 Aba Setup 80, 81, 82, 83, 84, 85, 86, 87, 88 Aba Sound 79 Aba Track 66, 67, 68, 69 MENU, Tecla 2 Message, Aba 77 Método de Cálculo 81 Mils 83 MOB 17, 20 Modo Automotivo 2, 10, 11, 12, 13, 21, 22, 40, 44, 52, 54, 57, 59, 80 Modo de Posição 40

Modo de uso 12, 80 Modo Marítimo 2, 10, 12, 13, 17, 18, 19, 20, 21, 22, 40, 44, 45, 47, 52, 53, 54, 55, 56, 58, 80 Modos, Alternar 12 Mostrar no Mapa 34 Mover em torno do Mapa 41 Mover o Mapa 41

#### N

NAV/MOB 2, 18, 19, 20 Navegação 17, 18, 19, 20 Navegando 17, 18, 19, 20 Modo automotivo 21, 22 Navegar Para ponto 17 Rota 17, 18, 21, 22 Track 17, 19, 21, 22 Navegar Rota 21 Nenhum Transmissor de sinal 63 NMEA 86, 89, 94 NMEA In/NMEA Out 86 Norte para Cima 48, 63 Nova Altitude 63 Nova Posição 9, 63 Nova Rota 21 Novo Waypoint 30, 31 Número de Cadeia 101

Número de série 1

### O

Off Road 81 Opções 7 Orientação 48 OUT, Tecla 2 Overzoom 43

#### P

Padrão 6 Aba Active Track 69 Aba Display 78 Aba Sound 79 Alarmes 71 Configurações 80 Todas as Configurações da Unidade 80 PAGE, Tecla 2 Página Bússola 13, 52, 53, 78 Menu de opções 53 Página Computador de Viagem 59 Layout de Página 59 Página de Advertência 4 Página de Boas-vindas 3 Página de Dados de Posição 58 Campos de dados 58 Layout de Página 58

Página de Informação 15, 42 Página de Revisão de Track 68 Página de Rota Ativa 25, 56 Menu de opções 56 Página de Rota Atual 57 Página Estrada 54, 55, 78 Campos de dados 55 Configuração 55 Pagine Layout 55 Página Mapa 40, 41, 42, 43, 44, 45, 46, 47, 48, 49, 50, 51 Menu de configuração 47 Menu de opções 44 Páginas Principais 12–13 Parar Navegação 17, 18, 56 Pergunte Minha Preferência 81 Pernas Track 20 Pernas de track 20 Pesca 76 Planejamento de viagem 27 Planejar Rota 26, 27, 56 Points, Aba 35, 65 Ponteiro de Curso 53 Pontos de Interesse 14 Pôr-do-sol 106

Posição 63, 105

Posição de Referência 14 Posição Média 32 Precisão Alarme 72 Círculo 48 Preferências Posição 95 Procurando o Céu 62 Procurando por WAAS 63 Profundidade 83 Projetar posição 31, 32 Pronto para navegar 4 Próxima Curva Alarme 71 Próxima Curva, Janela 82 Proximidade 38, 39 Aba Points 38, 65 Alarmes 38 Waypoint 38 Próximo à Rota Atual 14, 16 Próximo ao Destino 14, 16 Próximo ao Próximo Ponto 14, 16 Próximo de Outro 14, 16

### Q

QUIT, Tecla 2 R

## Índice

Reajustar Cronômetro 82 Reajustar Viagem 58, 59 Recalcular 21 Recalculo, Fora da Rota 82 Receber Sinais de Satélite 4 Recentemente Achado 16 Recepção de satélite perdida 62 Receptor de Sinal 86 Receptor Não Utilizável 62 Registro 108 Registro, Modo 20, 67 Relógio 72 Remover Waypoint 26, 56 Revisão Lista de waypoint 35 Waypoint 33 Road Routing, Aba 81 Rota 23, 24, 25, 26, 27 Anexar 32 Apagar 26 Campos de dados 26 Editar 25, 26, 27 Menu de opções 24, 64 Página 64 Plano 26, 27 Preferência 81 Revisão 25

Revisão, Menu de Opções 26 Transição de perna 64 RTCM In 86 RTCM In/NMEA Out 86, 87 RTCM In/Text Out 86 Rumo 105

### S

Saídas 14 Salvando a Rota Atual 57 Salvar Posição Atual 28 Salvar Track log 67, 68 Seguindo uma Rota 27 Selecionando Opções 7 Sentenças 89, 94 Seqüência de páginas 13 Setores claros 50 Setup, Aba 80, 81, 82, 83, 84, 85, 86,87, 88, 89 Aba Com 1 e 2 86 Aba Guidance 82 Aba Location 84 Aba Owner 85 Aba Road Routing 81 Aba System 80 Aba Time 83 Aba Timers 82 Aba Units 83

Simular 9, 10, 11, 63, 80 GPS 62 Navegação 10, 11 Sinais de Correção 104 Sintonia de transmissor 63 Som 79 Sound, Aba 79 STA 73 Sun & Moon, Aba 75 Suporte 108 Suporte ao produto 108 System, Aba 80

#### T

Tecla ENTER/MARK 2 Teclado 2 Teclado de SETAS 2 Tela 1 Temperatura 83 Temperatura da água 72 Tempo 106 Tempo de espera 101 Tempo Parado 106 Text Out 86 Tide, Aba 73 Time, Aba 83 Timers, Aba 82 Tipo mais próximo 58, 59 Tom 79 Tom da Atenção 79 TracBack 17, 19, 20, 21, 22, 69 Track log 20, 49, 66, 67 Track Salvo 49 Aba 69 Track Up 48, 63 Track, Aba 66, 67, 68, 69

### $\cup$

Unidades, Configurar 105 Units, Aba 83 Usando Diferencial 63 Usando WAAS 63 USB 1, 86 User Points, Aba 35, 65 UTC 98 UTM/UPS 95

#### V

Valor 67 Variação Magnética 85 Velocidade 106 Velocidade Compensada 106 Velocidade Máxima 105 Velocidade, Filtro 80 Ver Detalhes 42 Verificar conexão do transmissor 63 Versão do software 80 Vias 21 Visão Geral 1 Voltagem Externa Alarme 72 Volume 5, 79 Voz, Idioma 79 W WAAS 63 Wide Area Augmentation System 104 Waypoint 14, 28, 29, 30, 31, 32, 33, 34, 35, 36, 37, 38, 39 Apagar 34, 36 Criar 28, 29, 30, 31 Editar 33, 34 Marcando 7 Nome 33 Opções de Menu 32 Página de Informação 15 Proximidade 38 Símbolo 33 Transição 64

### Z

Zona de horário 83 Zona longitudinal 98 Zoom 43

Para as mais recentes atualizações gratuitas de software (excluindo dados de mapa) ao longo da vida de seus produtos de GARMIN, visite o endereço na web da GARMIN em www.garmin.com

© Copyright 2004 Garmin Ltd. ou suas subsidiarias

Garmin International, Inc. 1200 East 151st Street, Olathe, Kansas 66062, U.S.A.

Garmin (Europe) Ltd. Unit 5, The Quadrangle, Abbey Park Industrial Estate, Romsey, SO51 9DL, U.K.

> Garmin Corporation No. 68, Jangshu 2nd Road, Shijr, Taipei County, Taiwan

> > www.garmin.com

Parte Número 190-00335-00 Rev. A